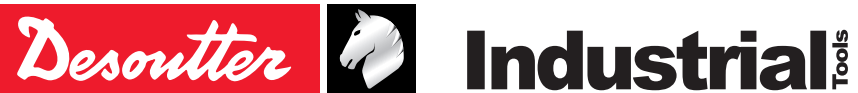

Part no 6159933910 Issue no 10<br>Date 09 09/2019<br>1/76 Page

# **CVIR II Controllers**

**V 5.1.X**

# **Operator's manual**

**Model Part number** CVIR II 6159326810

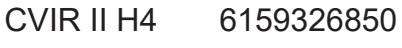

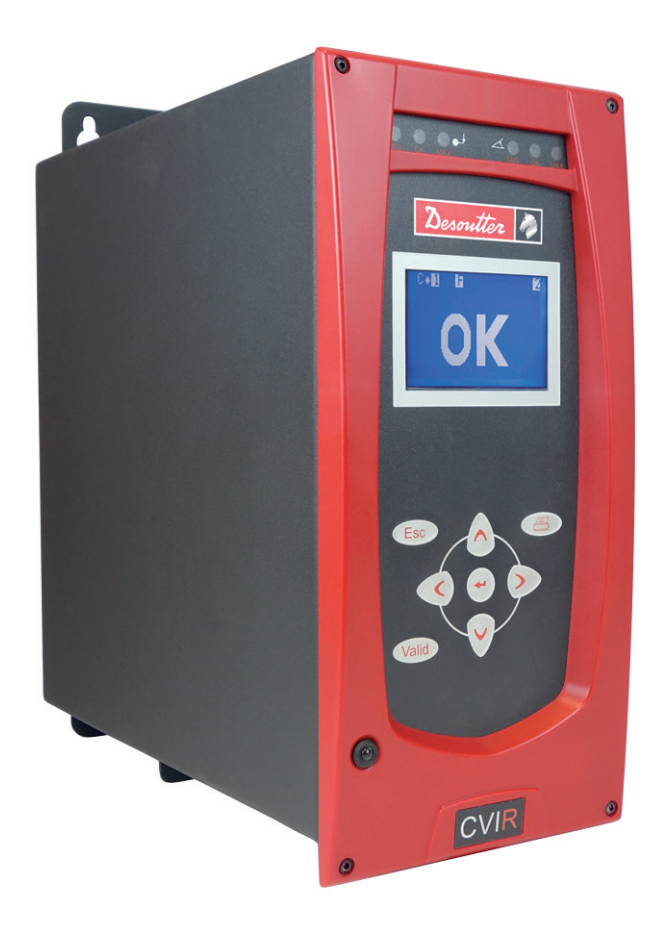

#### **Original instructions.**

#### **© Copyright 2018, Ets Georges Renault 44818 St Herblain, FR**

All rights reserved. Any unauthorized use or copying of the contents or part thereof is prohibited. This applies in particular to trademarks, model denominations, part numbers and drawings. Use only authorized parts. Any damage or malfunction caused by the use of unauthorised parts is not covered by Warranty or Product Liability.

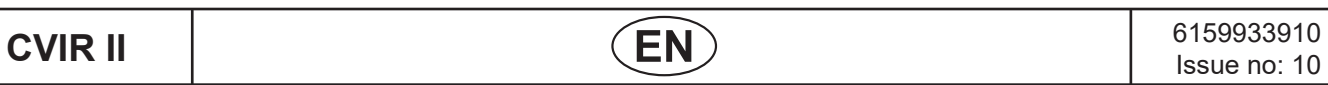

# **TABLE OF CONTENTS**

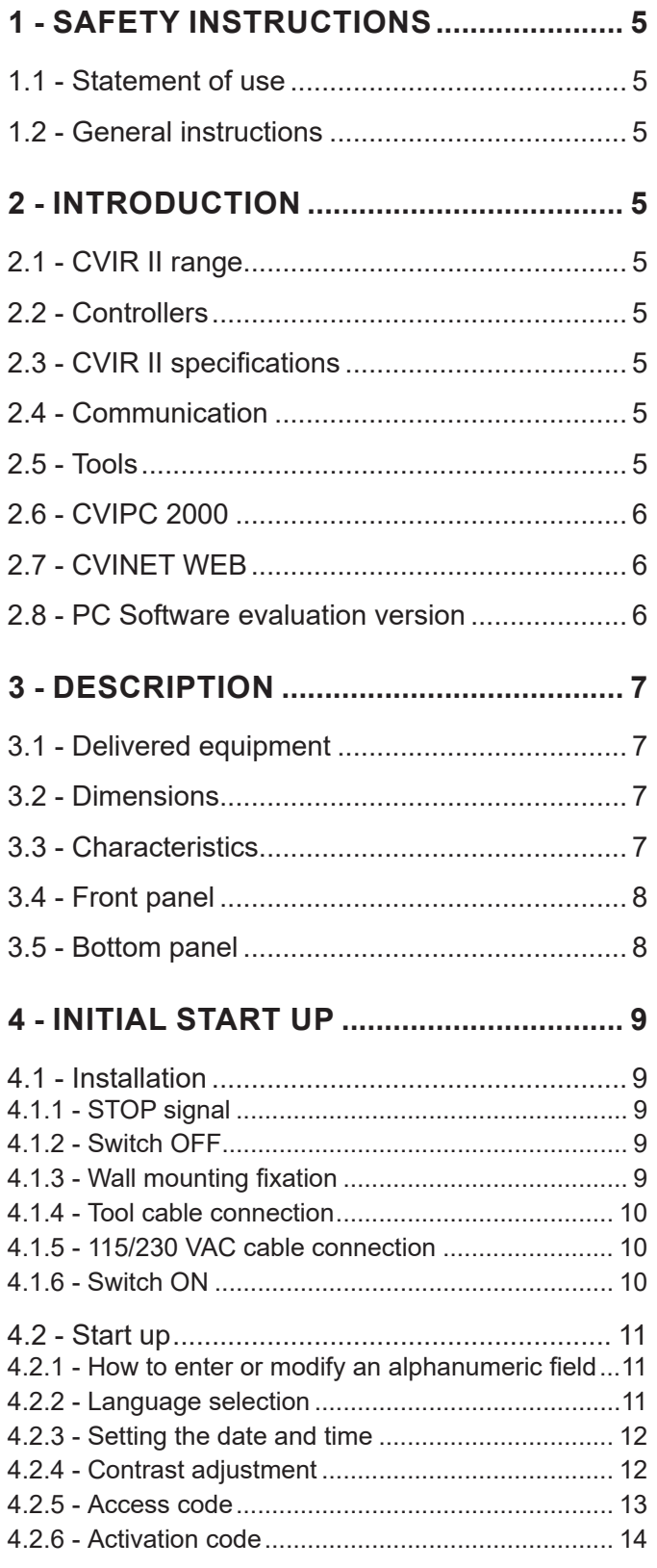

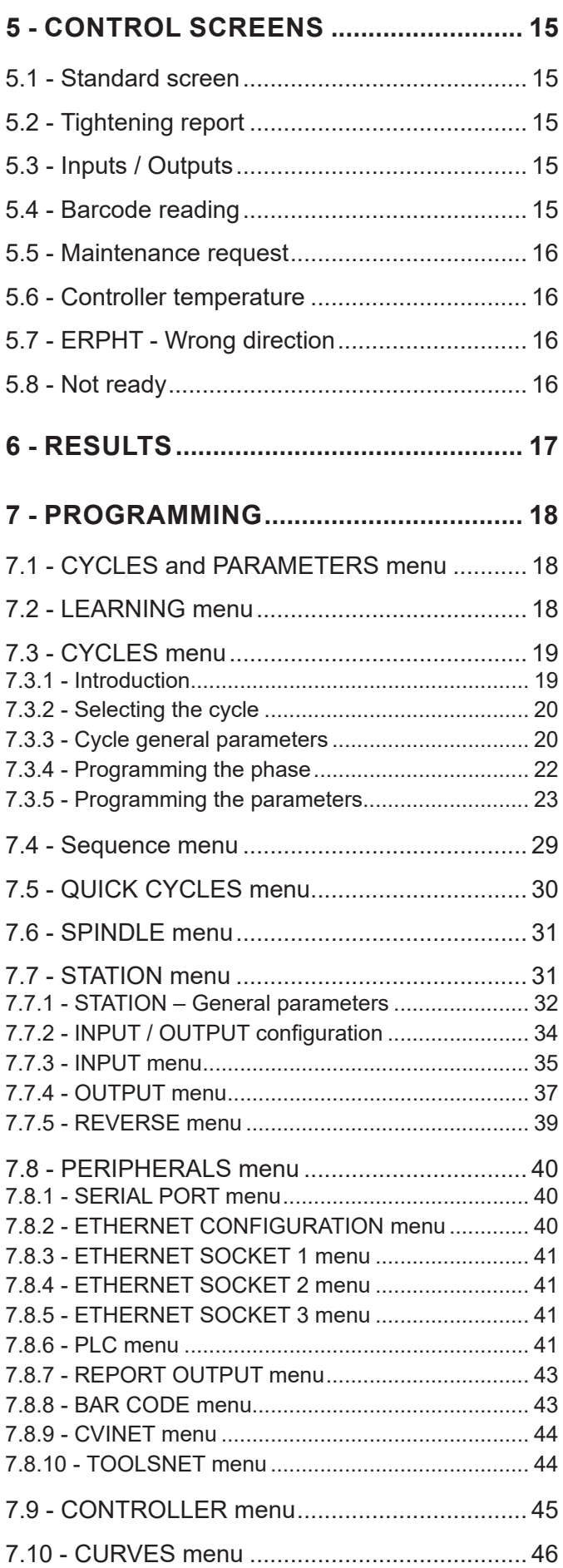

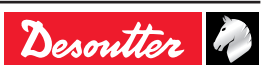

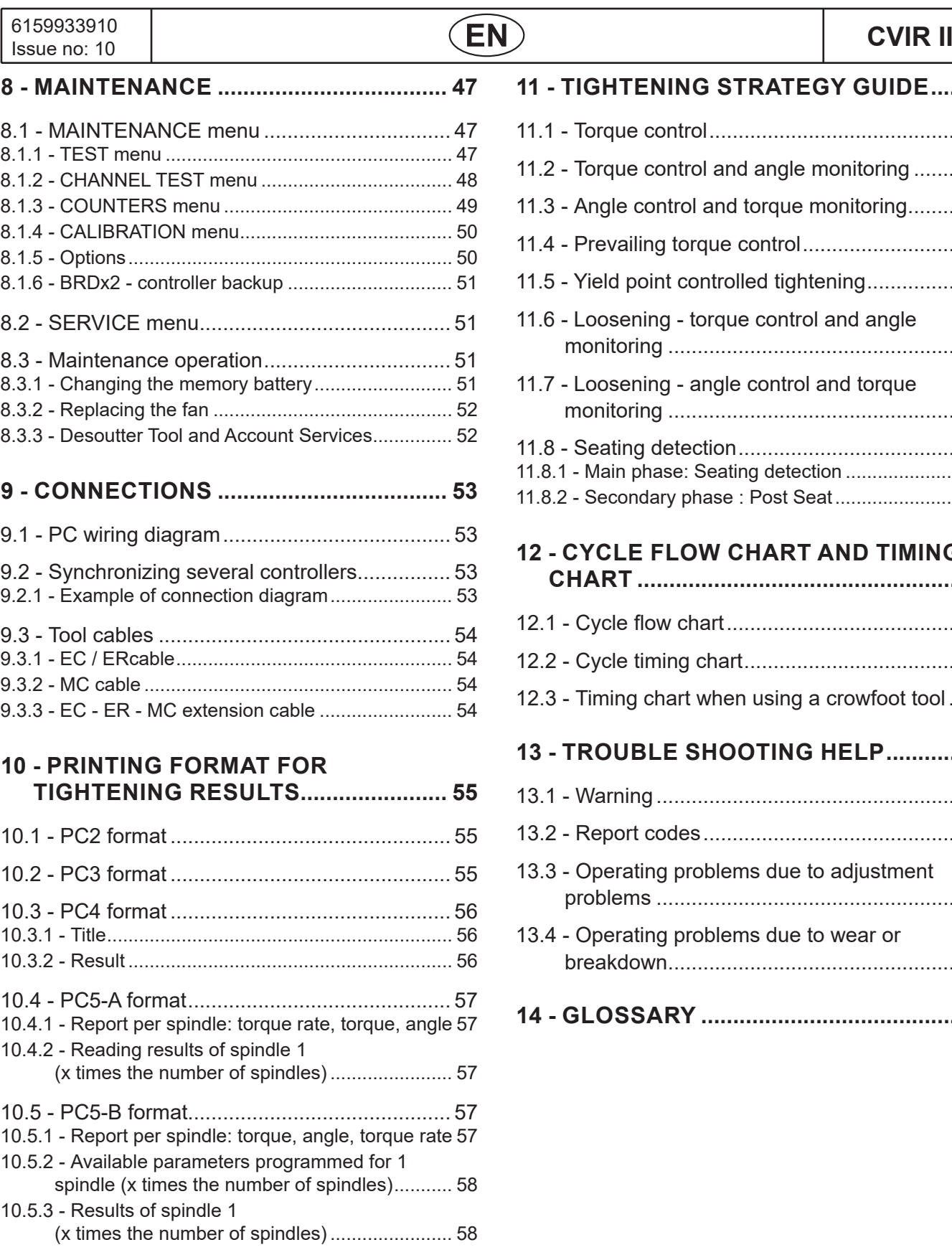

# **11 - [TIGHTENING STRATEGY GUIDE.....](#page-58-0) 59** 11.1 - [Torque control............................................](#page-58-0) 59 11.2 - [Torque control and angle monitoring](#page-58-0) ......... 59 11.3 - [Angle control and torque monitoring..........](#page-59-0) 60 11.4 - [Prevailing torque control............................](#page-59-0) 60 11.5 - [Yield point controlled tightening.................](#page-60-0) 61 11.6 - [Loosening - torque control and angle](#page-61-0)  monitoring [...................................................](#page-61-0) 62 11.7 - [Loosening - angle control and torque](#page-61-0)  monitoring [...................................................](#page-61-0) 62 11.8 - [Seating detection.......................................](#page-61-0) 62 11.8.1 - [Main phase: Seating detection](#page-61-0) ....................... 62 11.8.2 - [Secondary phase : Post Seat.........................](#page-62-0) 63 **12 - [CYCLE FLOW CHART AND TIMING](#page-63-0)  CHART [...................................................](#page-63-0) 64** 12.1 - Cycle flow chart[.........................................](#page-63-0) 64

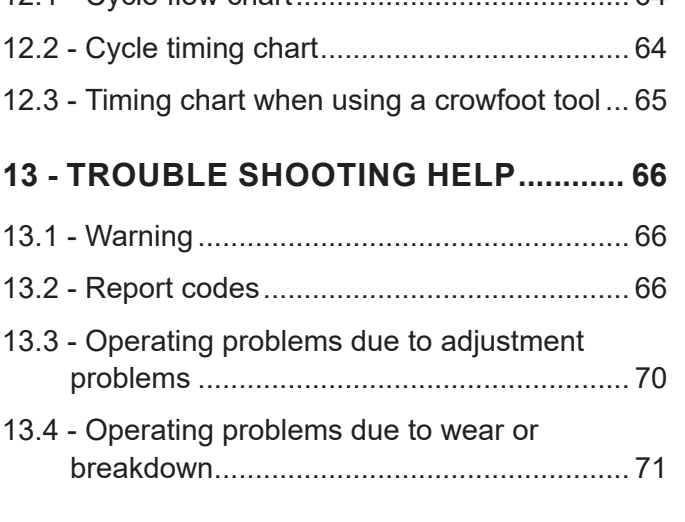

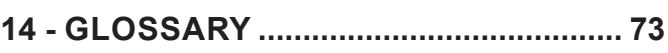

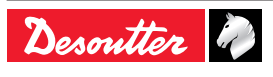

# <span id="page-4-1"></span><span id="page-4-0"></span>**1 - SAFETY INSTRUCTIONS**

#### **1.1 - Statement of use**

This product is intended to be used to drive, monitor and control the EC/ER/MC range tools.

No other use permitted.

For professional use only.

EMC restriction of use: for industrial use only.

#### **1.2 - General instructions**

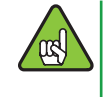

To reduce risk of injury, everyone using, installing, repairing, maintaining, changing accessories on, or working near this tool must read and understand the safety instructions before performing any such task. Failure to follow all instructions listed below may result in electric shock, fire and/or serious personal injury.

General safety instructions are collected in the 6159931790 tool safety booklet and quick start user manual 6159932180.

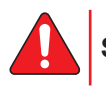

**SAVE THESE INSTRUCTIONS CAREFULLY.**

# **2 - INTRODUCTION**

#### **2.1 - CVIR II range**

The electric tightening system is automatically controlled by measuring the power consumption of the tool and monitoring the angle rotation.

This technology provides a complement to the range of traditional systems fitted with a torque transducer.

The electric power tool are either hand held (EC, ER), fixed (MC) series.

#### **2.2 - Controllers**

CVIR II range is composed of 2 models, 2 hardware models.

All models allow up to 50 tightening cycles.

- CVIR II : to drive low torque tools as ECS / ERS.
- CVIR II H4 : to drive high torque tools as ERP.

#### **2.3 - CVIR**

**versions**

**Programmi** Quick cycle

Number of p

Approach

Final speed

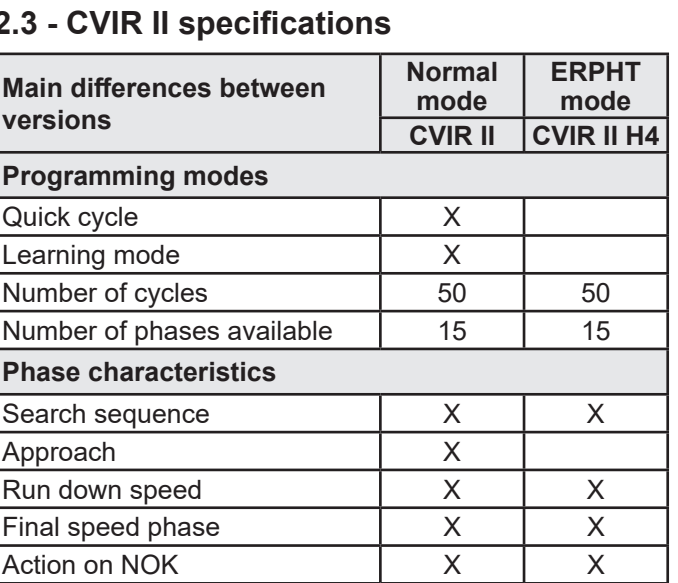

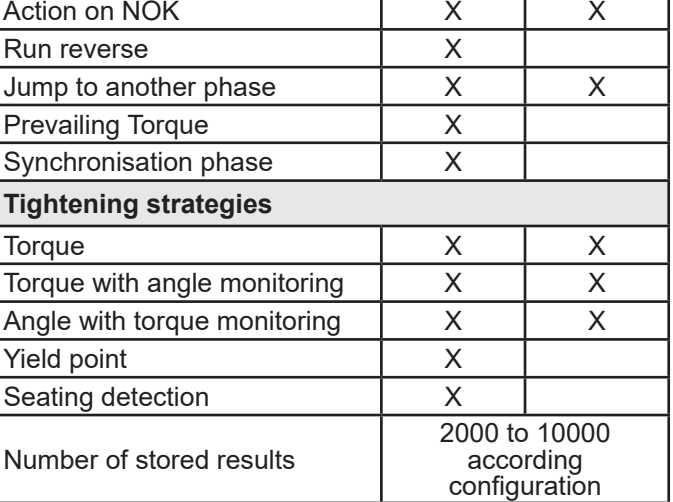

#### **2.4 - Communication**

CVIR II controllers are equipped of the following communication facilities:

- 1 Ethernet ports for CVIPC or network communication.
- 1 RS232 port to connect barcode readers or CVIPC 2000
- 8 Logical Inputs and 8 logical Outputs.
- Optional fieldbus module.

#### **2.5 - Tools**

The low torque range of current control tool (ECS) and the low torque of transducerized tool (ERS) can work with CVIR II.

ERP High Torque can work on CVIR II H4.

Every tool has a memory. When connecting the tool to a controller, the controller recognizes the tool and set automatically all specific parameters.

The selection of the tool takes account of the operating conditions as stated by the user, who shall not exceed the operating limits as specified by the manufacturer at the time of the selection.

Any excessive internal temperature (over 100°C) of the tool electric motor is detected and stops the tool. It can start again only if the temperature decreases below 80°C.

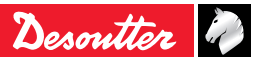

<span id="page-5-0"></span>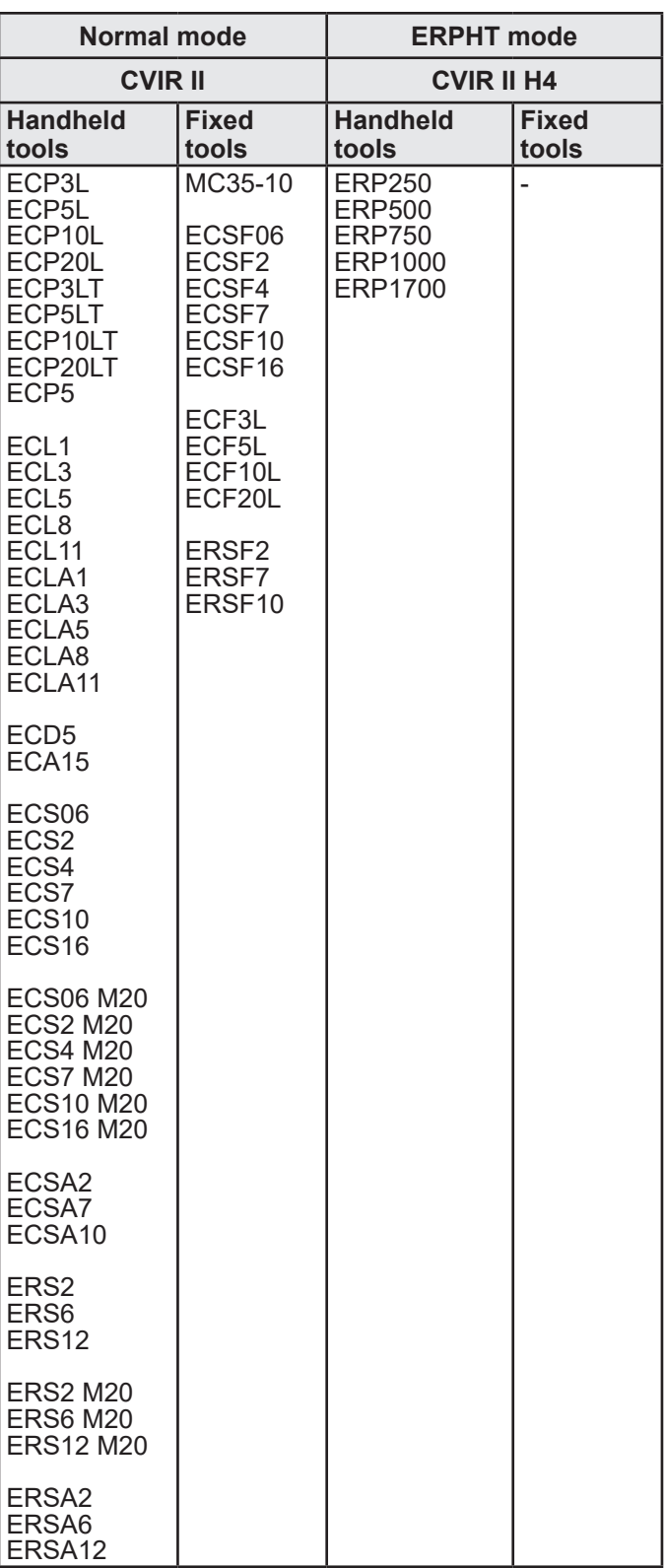

# **2.6 - CVIPC 2000**

CVIPC 2000 is an optional PC software package.

It offers easy and user-friendly programming and real time monitoring of CVIR II controllers.

CVIPC 2000 can be installed on standard PCs running Windows 2000, XP, Vista or 7 and communicates with CVIR II controller via ethernet TCP/IP or RS232 port.

The real time monitoring functions include access to Cpk, operator monitor, etc.

# **2.7 - CVINET WEB**

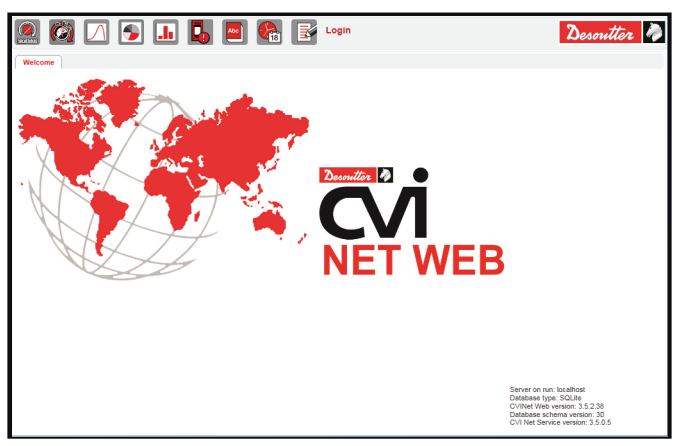

CVINET WEB is intended to collect & store 100% tightening data in a real-time database with advanced analytics via a web based software in service mode.

# **2.8 - PC Software evaluation version**

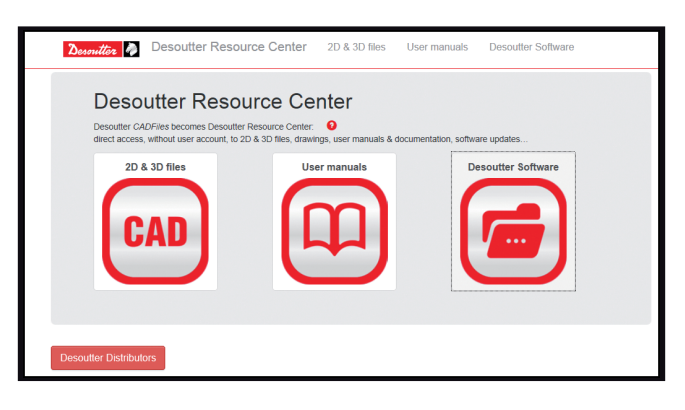

It is possible to download an evaluation version from the following web site:

http://resource-center.desouttertools.com

To access to last software up-date, select "Software" tab. No password is required.

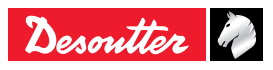

# <span id="page-6-0"></span>**3 - DESCRIPTION**

# **3.1 - Delivered equipment**

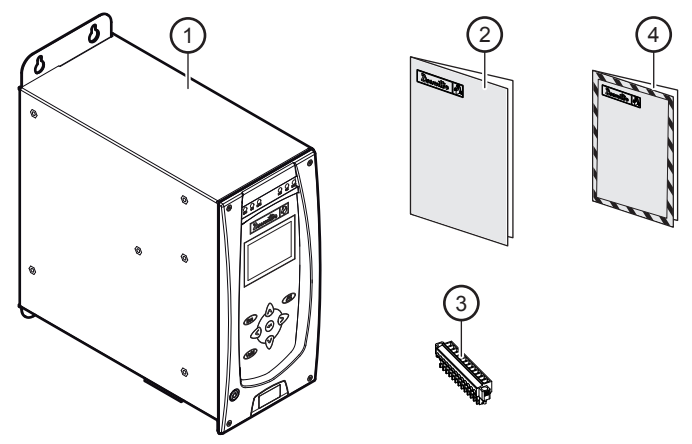

# Legend<br>1 CVII

- **1 CVIR II box**
- **2 Quick start manual**
- **3 Input / Output connector with "stop" jumper**
- **4 Safety manual**

# **130 290.<sup>6</sup> 31**  $\delta$ コだ 0 **314 278.2** 0

### **3.3 - Characteristics**

- Weight: 6kg.
- IP: 40.
- Working temperature: 0 / +40°C.

Voltage: 85 – 125VAC / 180 – 250VAC single phase, with automatic switching voltage between 110 and 230VAC.

- Frequency:  $50 / 60$  Hz.
- Average power CVIR II: 0.5 kW.
- Average power CVIR II H4: 0.65 kW.
- Peak power CVIR II:
	- 1kW (tool cable 5m).
	- 1.5kW (tool cable 35m).
	- Peak power CVIR II H4:
		- 3kW (tool cable 5m).
		- 4.5kW (tool cable 35m).

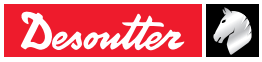

# **3.2 - Dimensions**

### <span id="page-7-0"></span>**3.4 - Front panel**

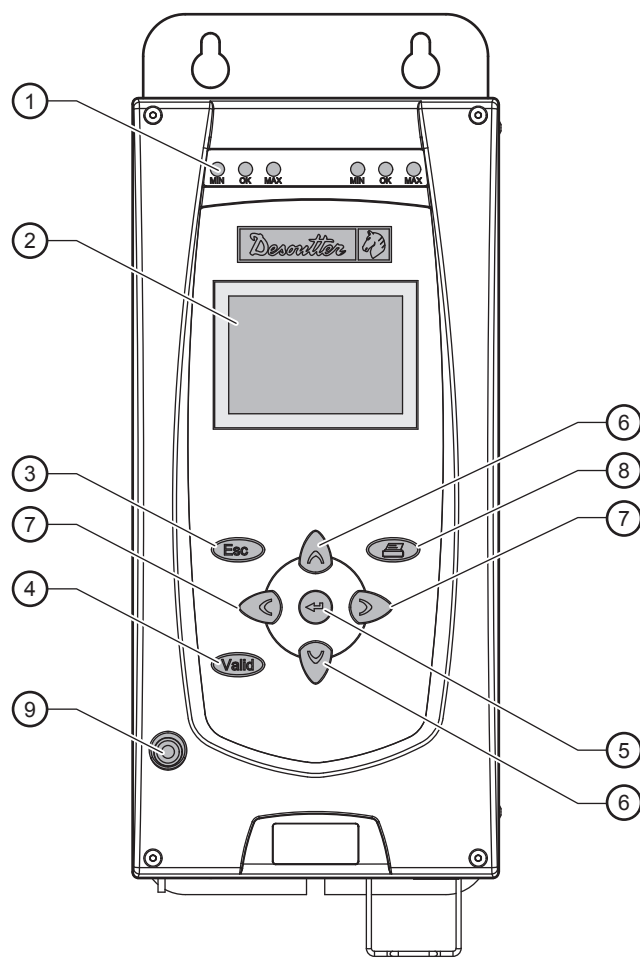

# Legend<br>1 Min

- **Min, OK, Max Leds for the display of tightening report**
- **Display**
- **Escape key to exit a screen without change**
- **Validate key to exit a screen and save all changes**
- **Enter key**
	- **for an alphanumeric value**
	- **to validate a change**
	- **to display the next screen**
- **Up / Down key**
	- **to scroll through a menu**
	- **to scroll through a data entry screen**
	- **to increment digits in digital entry mode**
- **Left / Right key**
	- **to scroll through a (lozenge-tagged) list**
	- **to scroll through a data entry field**
	- **to enter an alphanumerical value**
- **Print key**
- **On/Off mains power indicator**

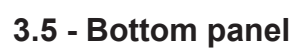

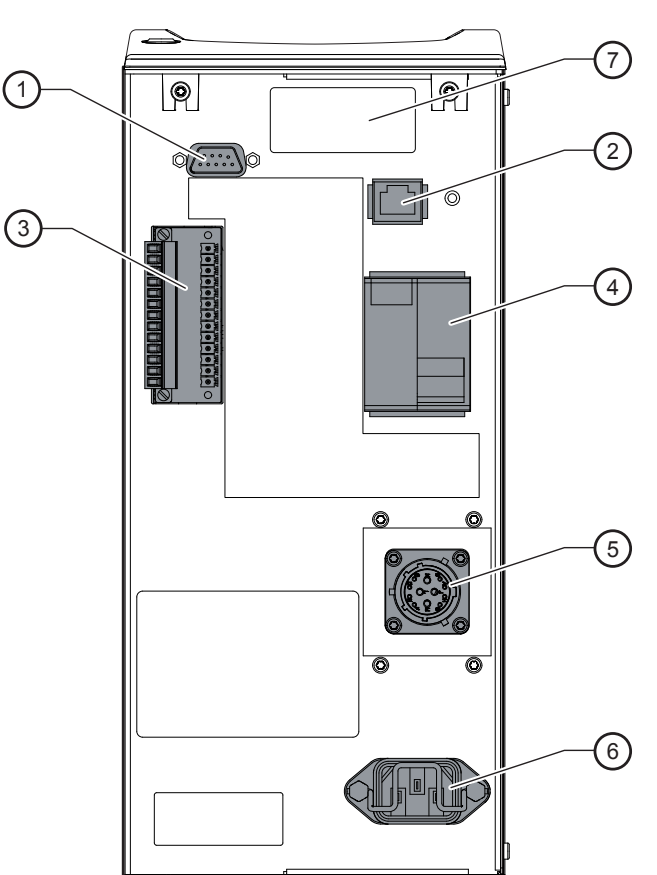

#### **Legend**

- **RS232 port, SubD 9 points**
	- **PC cable ref.: 6159170470**
	- **Printer cable ref.: 6159170110**
	- **BRDx2 ref.: 6159363280**
- **Ethernet port**
- **8 inputs / 8 Outputs connector for PLC or indicator box or socket tray connection, it includes the STOP signal**
- **ON / OFF switch, over current protection and ground fault protection**
- **Tool connection**
- **Mains power inlet**
- **Field bus module (optional)**

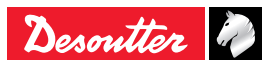

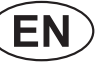

# <span id="page-8-0"></span>**4 - INITIAL START UP**

# **4.1 - Installation**

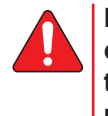

**Before switching on, make sure that the controller is installed in accordance with the installation and safety instructions mentioned in this manual, see ["Safety](#page-4-1)  [instructions", page 5.](#page-4-1)**

# **4.1.1 - STOP signal**

Check that the "STOP" signal is correctly connected to the Input connector of the controller. The STOP can be connected either to the PLC, or to a push-button close to the tightening station.

If not connected, check that the jumper is correctly positioned.

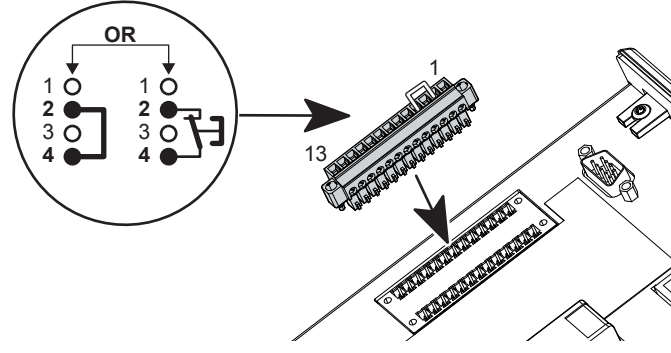

The opening of the STOP contact disables the power circuit.

*Note that it is recommended to wire the STOP when using handheld tools, but that it is absolutely necessary for fixed tools.*

#### **4.1.2 - Switch OFF**

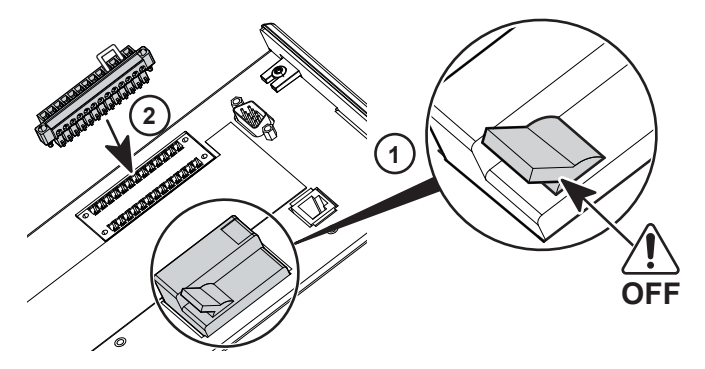

# **4.1.3 - Wall mounting fixation**

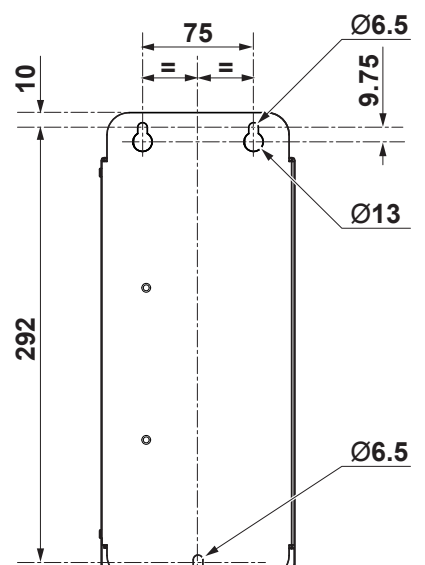

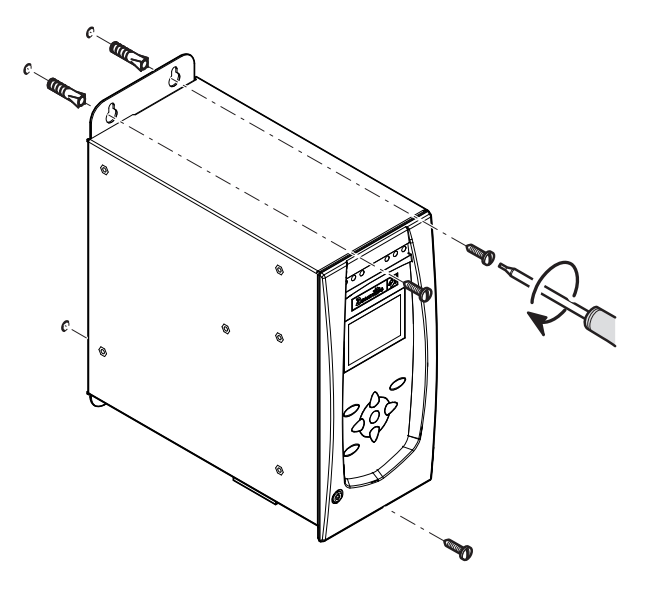

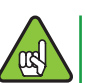

Make sure the fasteners are adapted to support and to the device.

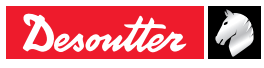

<span id="page-9-0"></span>6159933910<br>Issue no: 10 Issue no: 10 **CVIR II**<br>Issue no: 10 **CVIR II** 

网

# **4.1.4 - Tool cable connection**

- Do not connect several extension cables together.
	- Preferably use the longest length of extension cable and the shortest length of tool cable.
	- In case of failure when implementing the extension cables, contact your local Desoutter representative for more information.

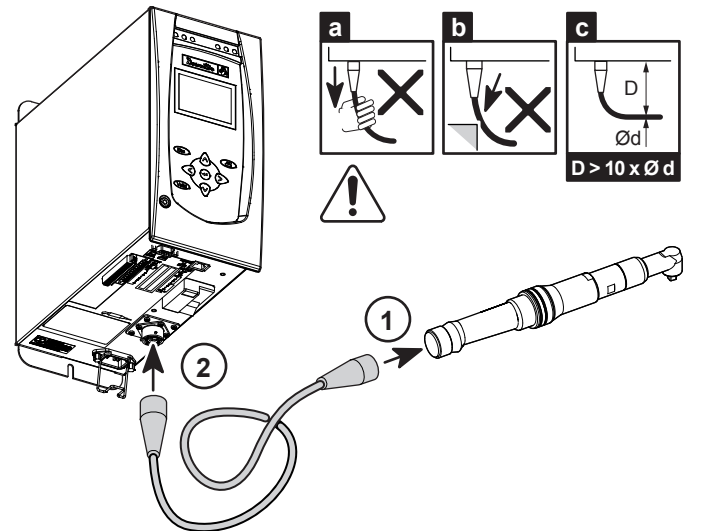

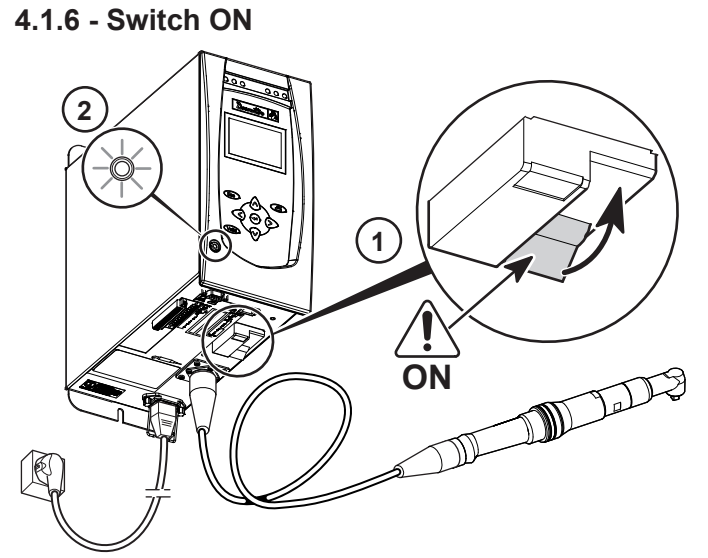

**115 / 230VAC**

Although our cables are designed to work under drastic conditions, we recommend that you check the following points for longer service life:

- Bending radii should not be lower than 10 times the cable diameter (c).
- Friction with the outer sheath should be restricted (b).
- Any direct pull on the cable should be avoided (a).

#### **4.1.5 - 115/230 VAC cable connection**

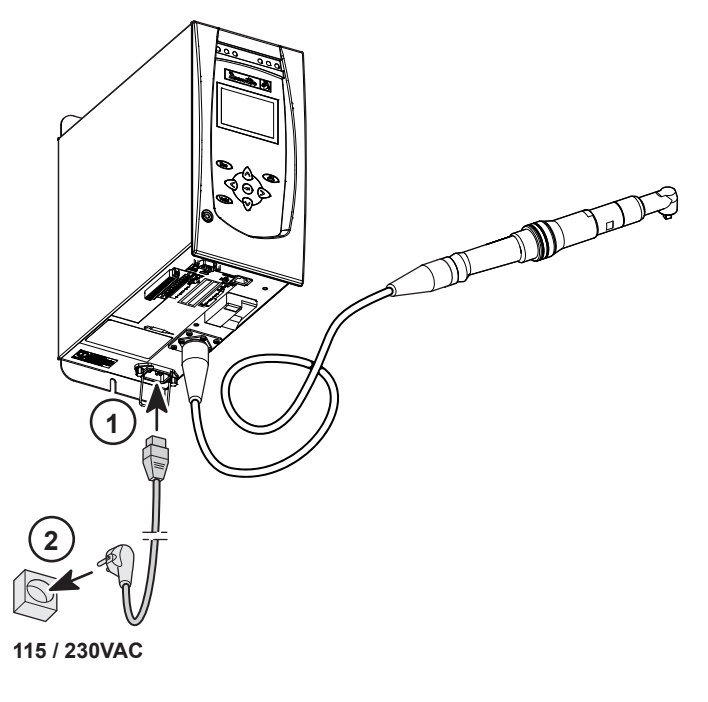

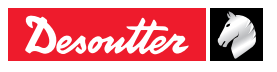

#### <span id="page-10-0"></span>**4.2 - Start up**

When switched on, the controller automatically detects the correct operation of the tool and of the controller itself.

If everything is OK, the control screen is displayed by the CVIR II.

If a problem occurs when the controller is switched on, the screen displays: NOT READY.

Press  $\left( \infty \right)$  to display a second screen which provides more details about the cause of the problem.

#### **4.2.1 - How to enter or modify an alphanumeric field**

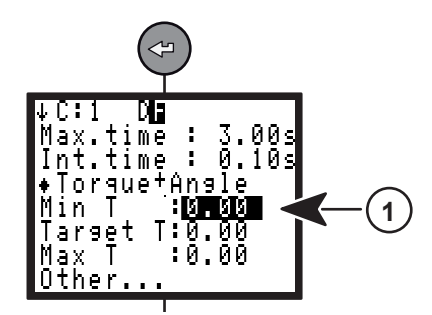

• Press  $\left( \right. \rightleftharpoons$  to position the cursor under the different field (1).

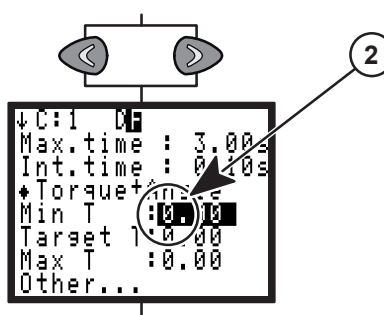

• Press  $\textcircled{x}$  or  $\textcircled{>}$  to position the cursor under the desired character (2).

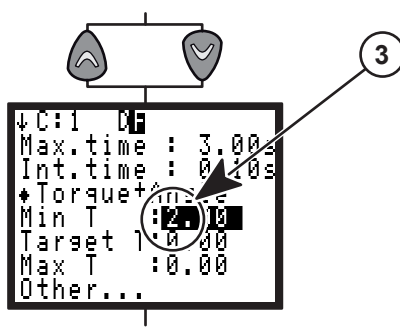

- Press  $\bigcirc$  or  $\bigcirc$  to change the field (3).
- Press  $\textcircled{3}$  or  $\textcircled{5}$  to position the cursor under the next character.
- When finished, press  $\Leftrightarrow$  to validate.

#### **4.2.2 - Language selection**

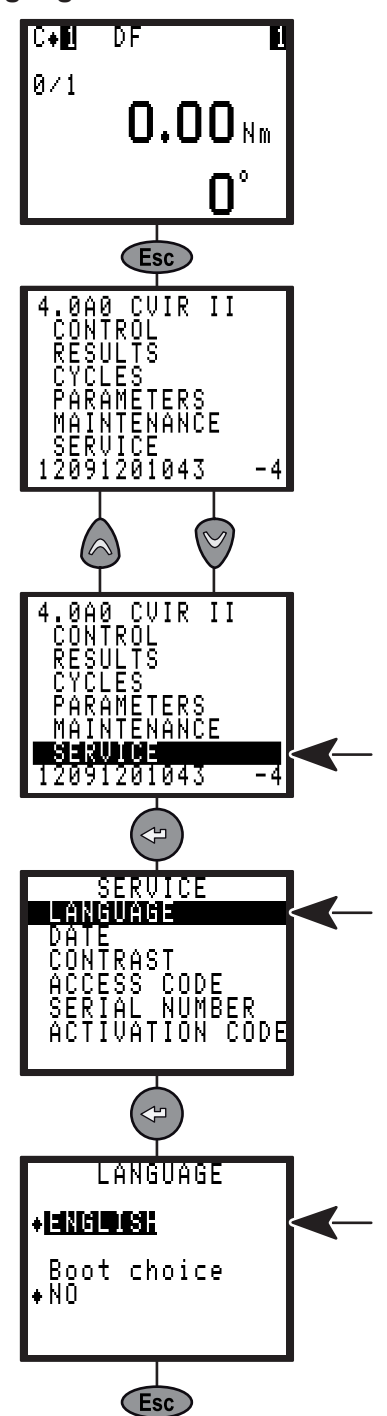

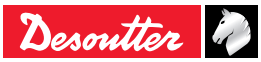

<span id="page-11-0"></span>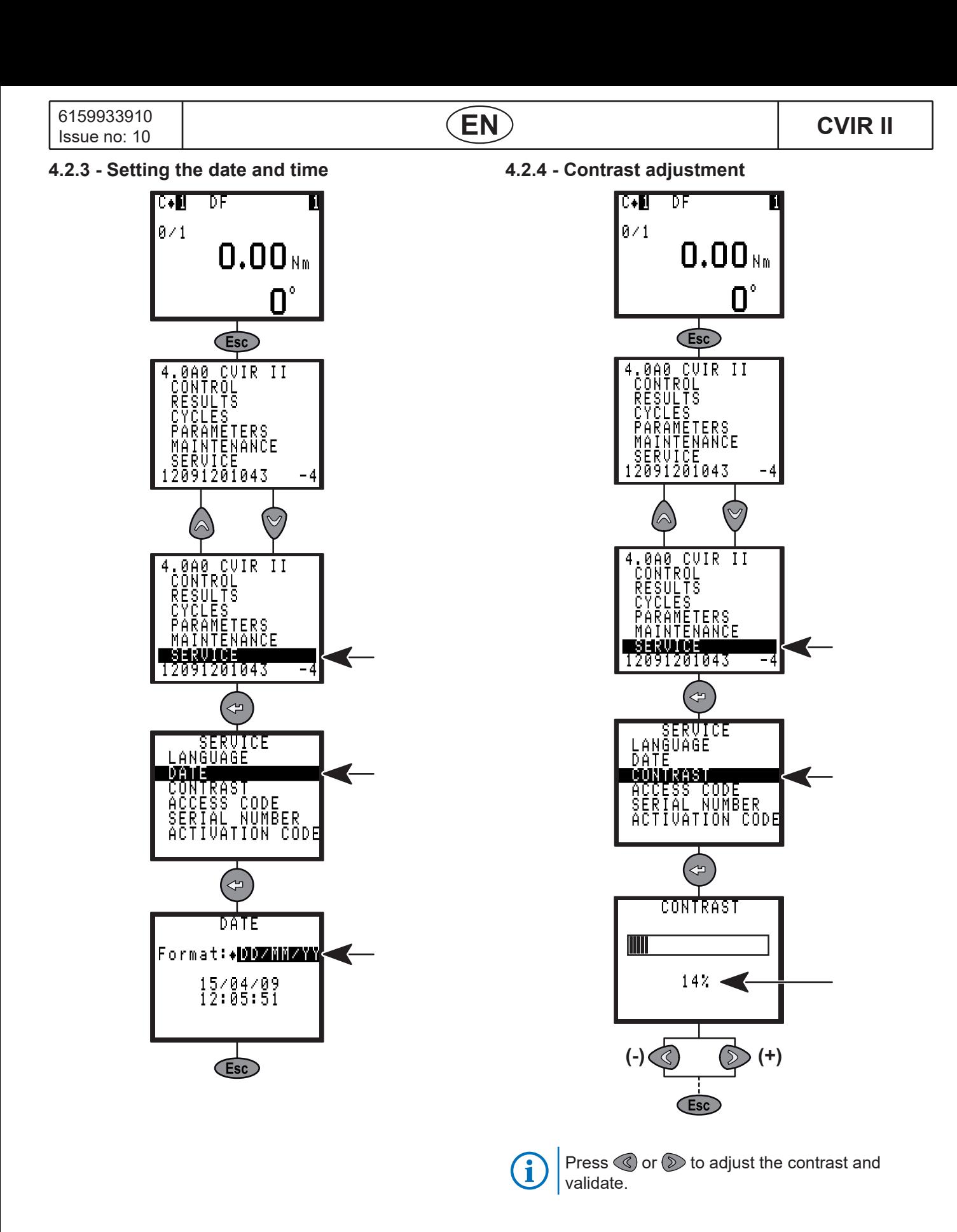

<span id="page-12-0"></span>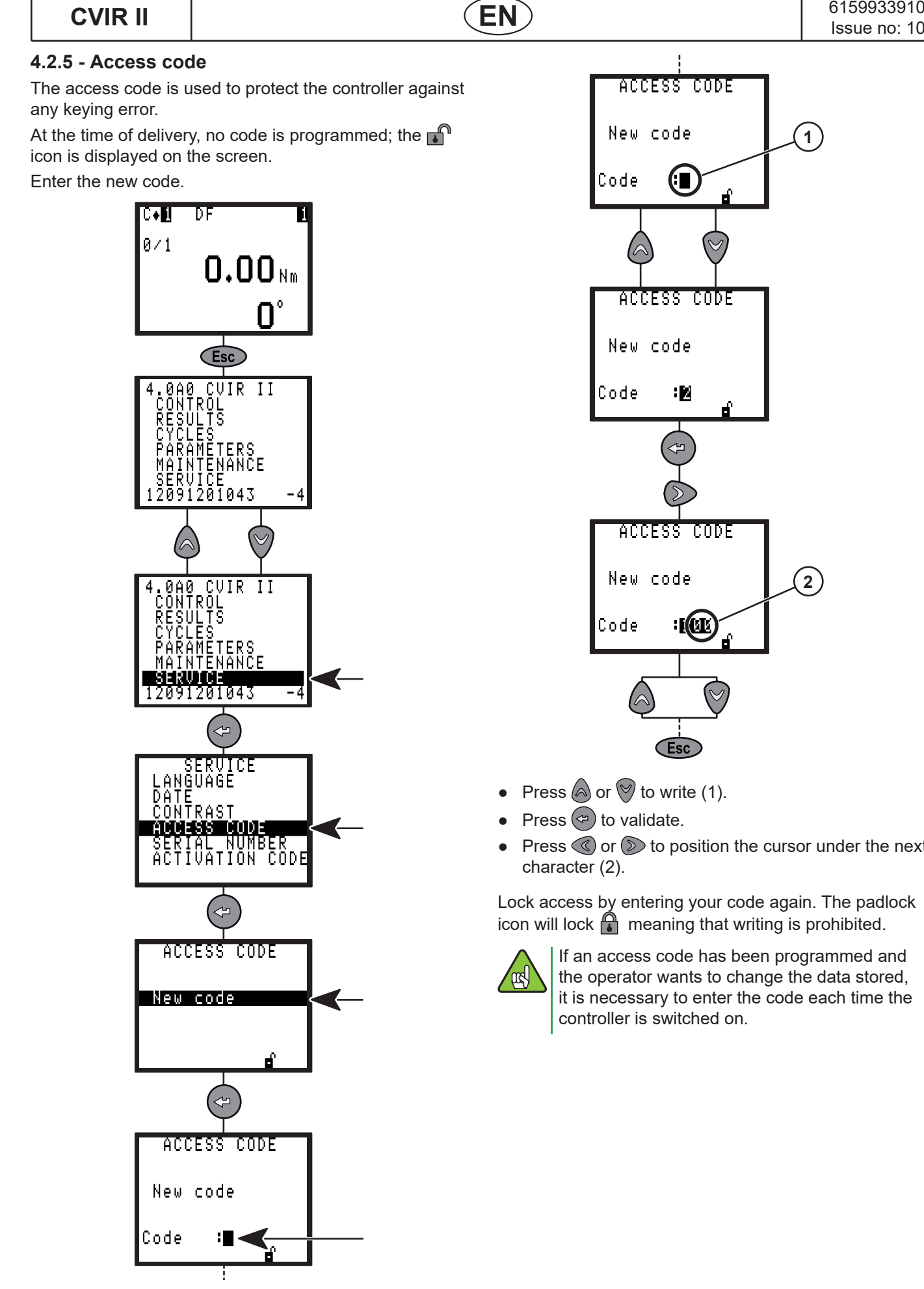

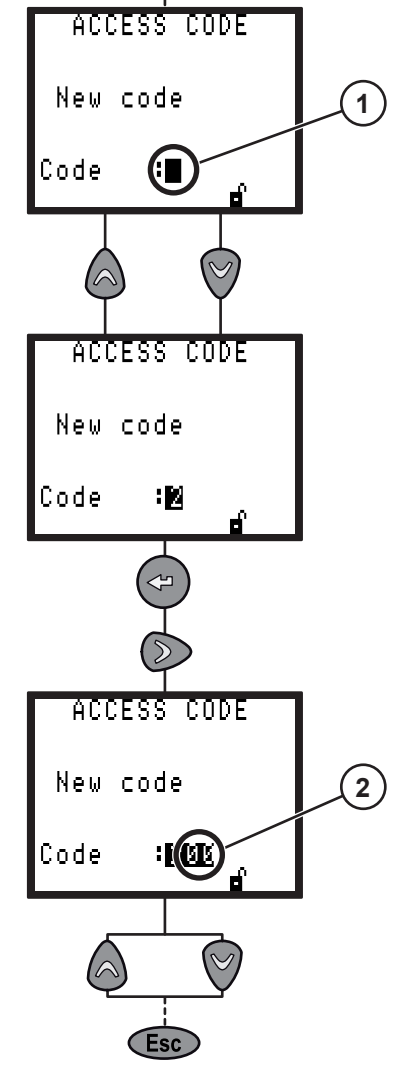

- Press  $\textcircled{a}$  or  $\textcircled{v}$  to write (1).
- Press  $\Leftrightarrow$  to validate.
- Press  $\textcircled{3}$  or  $\textcircled{3}$  to position the cursor under the next character (2).

Lock access by entering your code again. The padlock icon will lock  $\bigcap$  meaning that writing is prohibited.

> If an access code has been programmed and the operator wants to change the data stored, it is necessary to enter the code each time the controller is switched on.

8 alphanumerical characters maximum.

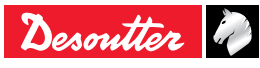

<sup>09/2019 13 / 76</sup> 

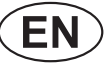

#### <span id="page-13-0"></span>**4.2.6 - Activation code**

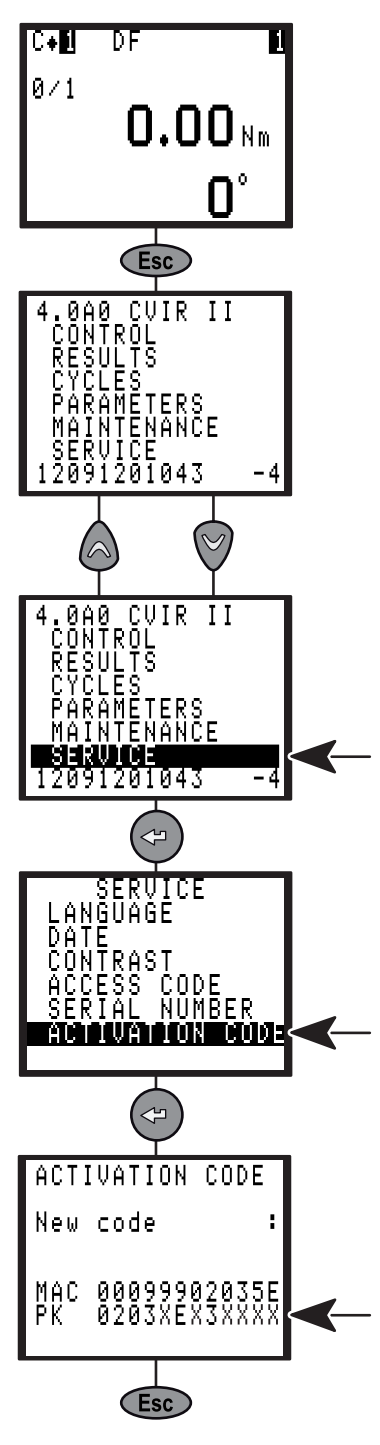

Some controller functionalities are protected by an activation code associated to a software licence.

To get the activation code corresponding to a functionality (for example the communication to a ToolsNet data base), you will need the "PK" number of the controller given in the above example.

After the registration procedure you will get the activation code to be completed in this screen, activating the functionality.

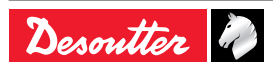

# <span id="page-14-0"></span>**5 - CONTROL SCREENS**

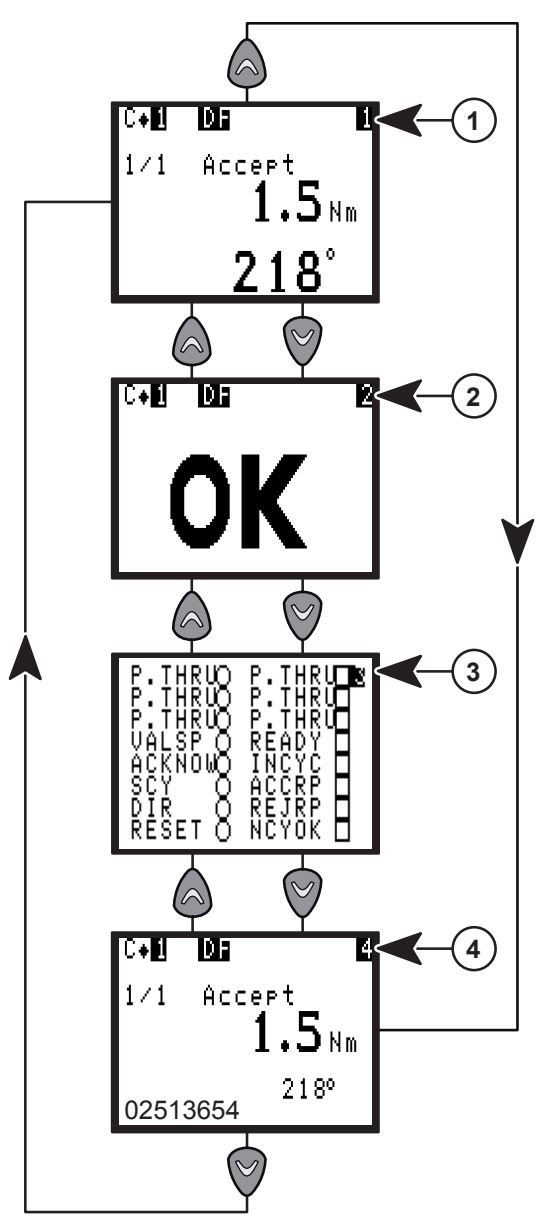

- Press  $($ <sup> $\circ$ </sup>) to display an additional message providing information on the origin of the fault.
- Press  $\textcircled{a}$  or  $\textcircled{v}$  to move from one screen to another.

**>>>** When CVINET or TOOLSNET FIFO alarm threshold is reached, this symbol is blinking at the top of the Control screen. **E09** CVINET FIFO is full. The cycle can not start because the Locking on when FIFO is full option is validated and there is no free memory

space left in the FIFO. Problem with the Ethernet connection or configuration may be the cause.

**e09** CVINET FIFO is full. The cycle can start but there is no free memory space left in the FIFO. Problem with the Ethernet connection or configuration may be the cause.

### **5.1 - Standard screen**

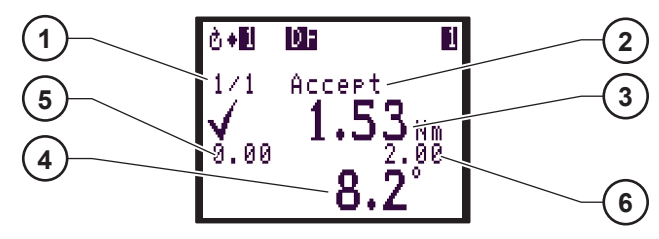

**Legend**

- **1 Counter**
- **2 Status of the NcyOK counter**
- **3 Tightening results**
- **4 Detailed tightening report**
- **5 Min. torque**
- **6 Max. torque**

This screen displays the tightening results of the last run cycle (3), the detailed tightening report (4) and the status of the NcyOK counter (2).

# **5.2 - Tightening report**

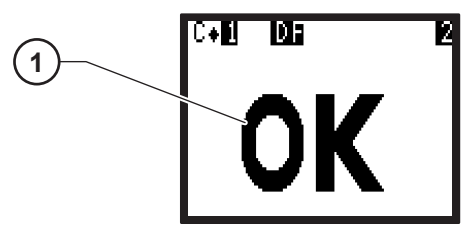

#### **Legend**

#### **1 Tightening report**

This screen displays the tightening report (1) : OK or NOK.

## **5.3 - Inputs / Outputs**

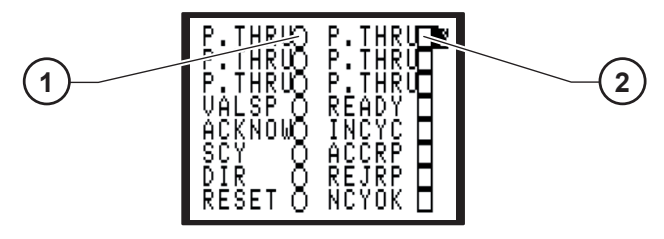

#### **Legend**

- **1 Status of inputs**
- **2 Status of outputs**

This screen provides information on the status of inputs (1) (left-hand column) and outputs (2) (right-hand column) according to tightening report.

## **5.4 - Barcode reading**

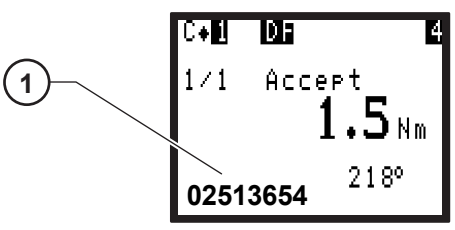

**Legend**

**1 Result of a bar code reading**

This screen displays the result of a bar code reading (1).

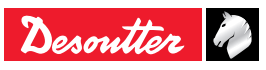

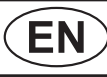

#### <span id="page-15-0"></span>**5.5 - Maintenance request**

 $\mathbb{S}$ This icon will blink on the Control screen when the maintenance is ON. Refer to chapter [8.1.3.1](#page-48-1) – Maintenance info screen.

#### **5.6 - Controller temperature**

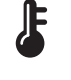

This icon will blink at the bottom right of the Control screen when the controller temperature is higher than 65°C.

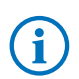

If the temperature reaches 70°C, the controller will stop working for safety reasons.

#### **5.7 - ERPHT - Wrong direction**

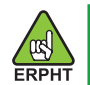

# **04 PO**

This icon will blink at the top of the screen when the direction selector of the tool is not in the right direction for the pending cycle.

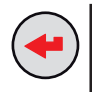

Press this icon to display the message:

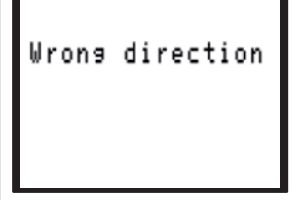

#### **5.8 - Not ready**

## NOT READY

This icon will blink at the top of the screen when an unsupported tool is connected to the controller.

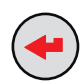

Press this icon to display the message:

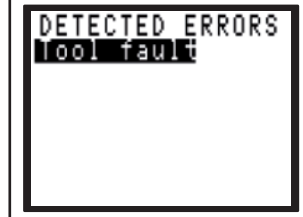

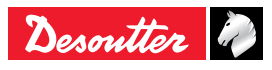

# <span id="page-16-0"></span>**6 - RESULTS**

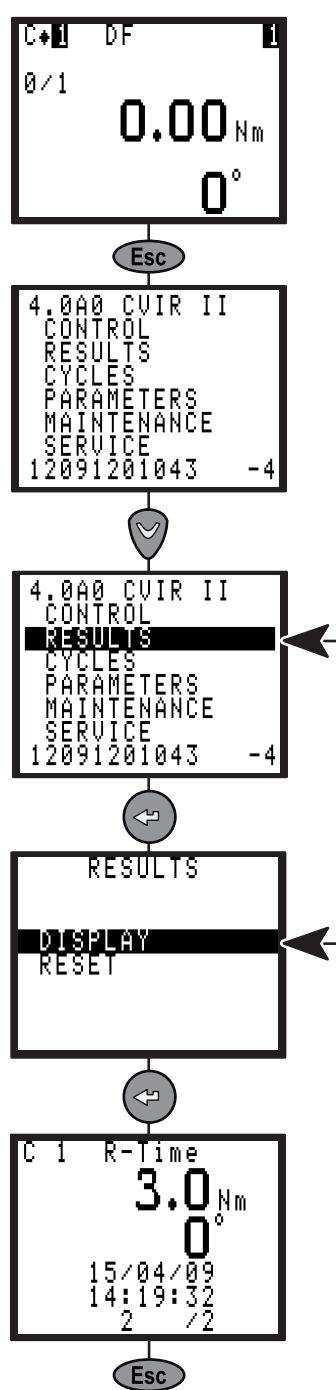

This menu allows you to display and delete the tightening results.

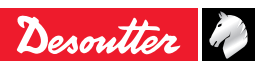

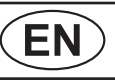

# <span id="page-17-0"></span>**7 - PROGRAMMING**

#### **7.1 - CYCLES and PARAMETERS menu**

The CYCLES menu allows you to:

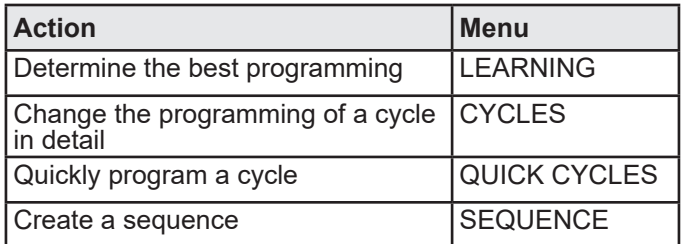

The PARAMETERS menu allows you to:

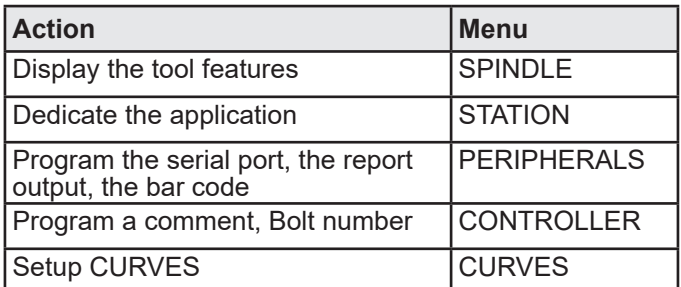

#### **7.2 - LEARNING menu**

This is a very simple and fast way and to program a cycle for non expert people.

The controller adapts automatically speeds and all other parameters by analyzing the joint.

Nevertheless if you are not completely satisfied it is always possible to adjust any parameters using the CYCLES menu.

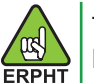

The LEARNING menu is not available in ERPHT mode.

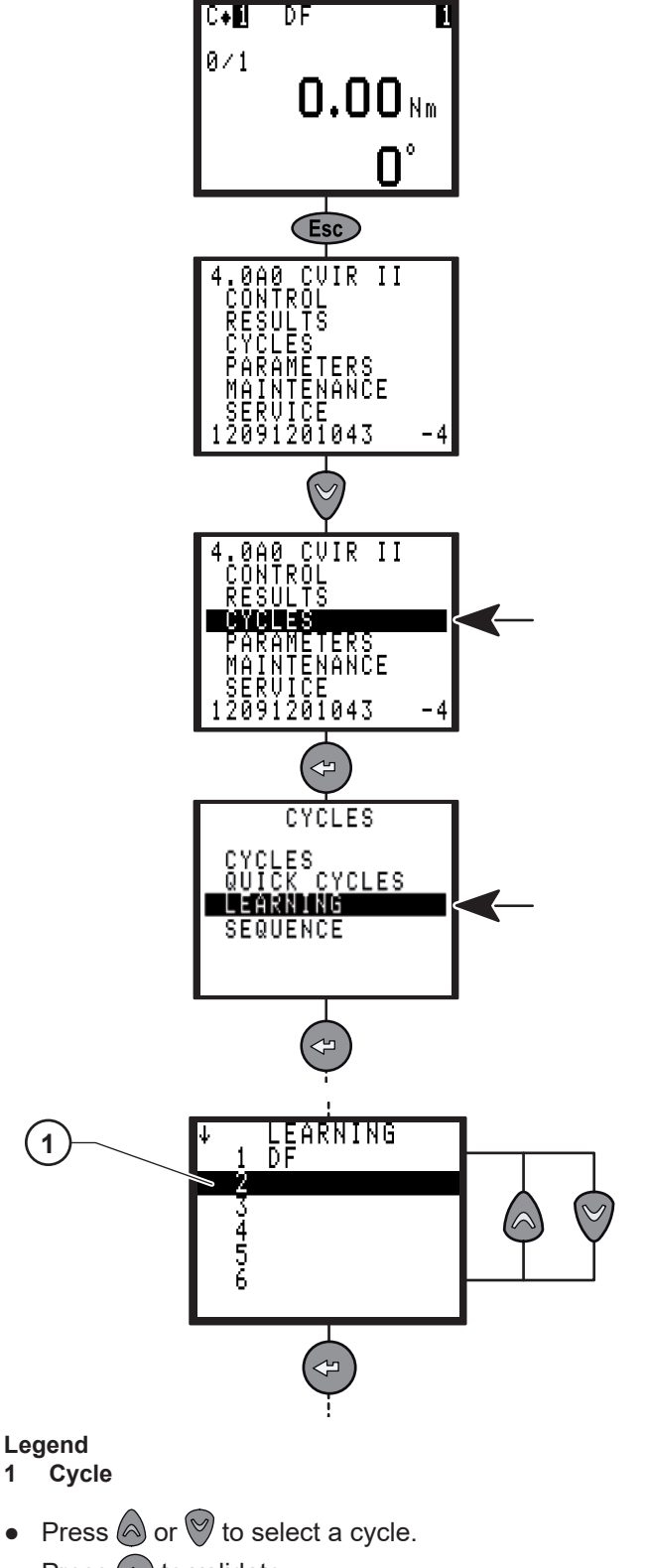

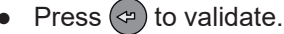

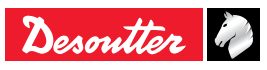

<span id="page-18-0"></span>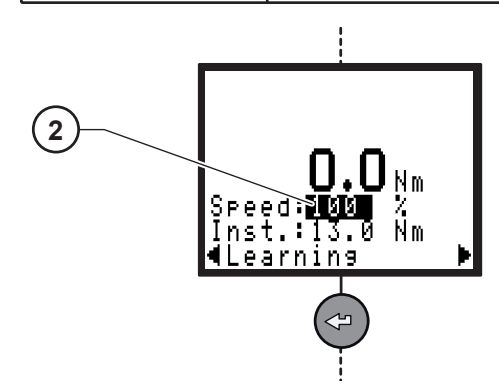

#### **Legend**

- **2 Max speed limit**
- Enter max speed limit (if required).
- Press  $\circledcirc$  to validate.

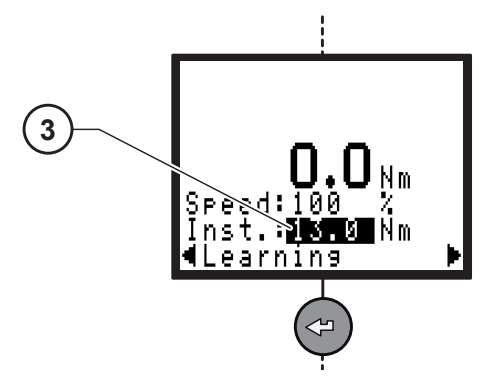

# Legend<br>3 Fina

- **3 Final torque**
- Enter final torque.
- Press  $\Leftrightarrow$  to validate.

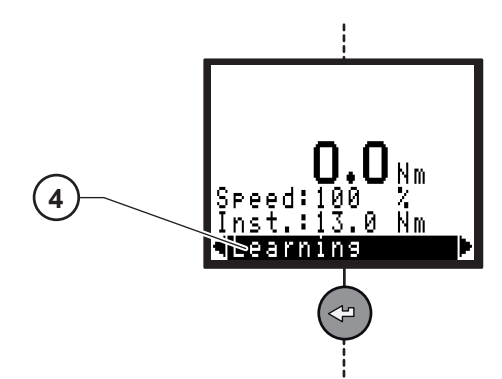

- **Legend**
- **4 Learning**
- Perform 3 tightening operations.
- Press  $\Leftrightarrow$  to validate.

# **7.3 - CYCLES menu**

#### **7.3.1 - Introduction**

The CYCLES menu allows you to change or create the programming of the cycles.

A tightening cycle consists of a sequence of phases run consecutively.

Each phase is defined by main parameters and tightening instructions according to the selected type of tightening and motor settings.

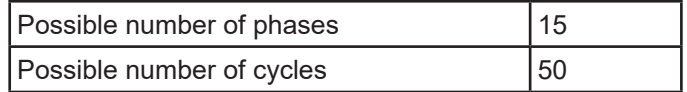

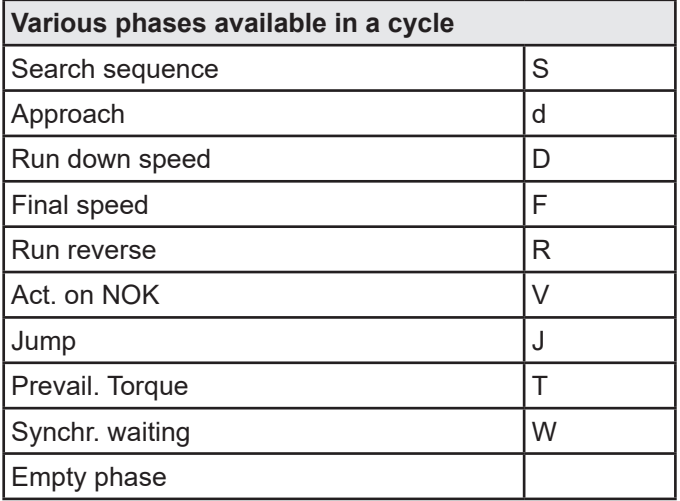

The procedure for programming the cycle can be broken down as follows:

- Selecting the cycle.
- Selecting and sequencing the phases.
- Programming the parameters of each phase.
- Selecting an Action on NOK or not.
- Entering a comment.
- Programming the Number of cycles OK.

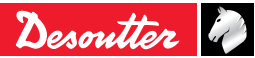

#### <span id="page-19-0"></span>**7.3.2 - Selecting the cycle**

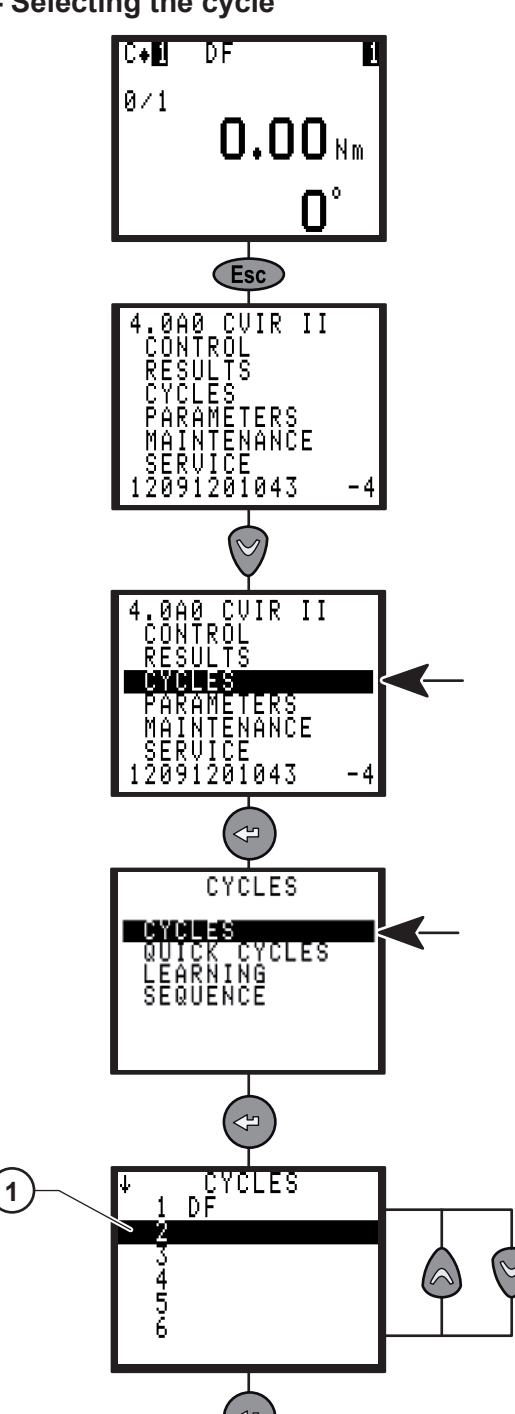

#### **Legend**

**1 Cycles**

The list of the already programmed cycles is displayed.

- Press  $\textcircled{a}$  or  $\textcircled{v}$  to select a cycle (1).
- Press  $\Leftrightarrow$  to validate.

**7.3.3 - Cycle general parameters**

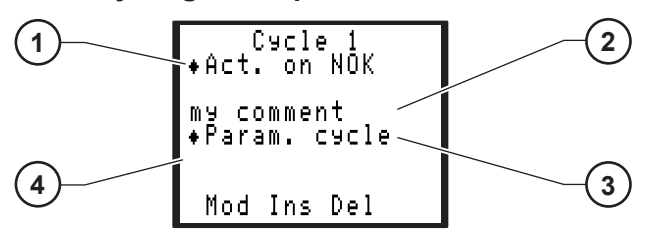

**Legend**

- **1 Action on NOK**
- **2 Comment of 40 characters max.**
- **3 Parameters cycle**
- **4 List of the phases**

#### **7.3.3.1 - Programming the action on NOK for each cycle**

Associated with the cycle, this menu allows you to detect anomalies at various stages of the tightening cycle. As soon as a reject report is emitted by a phase (Approach, Final speed phase, Run Reverse, Prevailing torque) one of the 3 following actions can be performed.

#### *Normal mode*

- Stop the cycle at this phase.
- Stop the cycle then run reverse a given number of rotations.
- Stop the cycle then run reverse the number of rotations already performed during the approach phase (if any).

#### *ERPHT mode*

Stop the cycle at this phase.

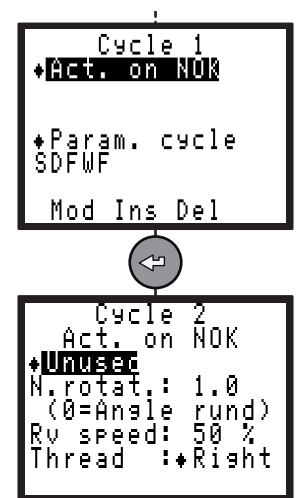

This menu is used as an alternative to the insertion of an Action on NOK Phase, with the following advantages:

- Sequencing of a cycle (Approach, Run Down Speed, Final Speed) without inter-phase stop.
- No additional phase.
- A single programming to monitor all the stages of the tightening cycle.

Except for the approach phase, this action on NOK is performed only if an inter-phase time is programmed.

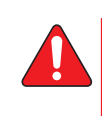

**Warning: when used with hand held tools, programming an action on NOK with run reverse may be dangerous for the operator.**

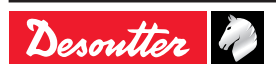

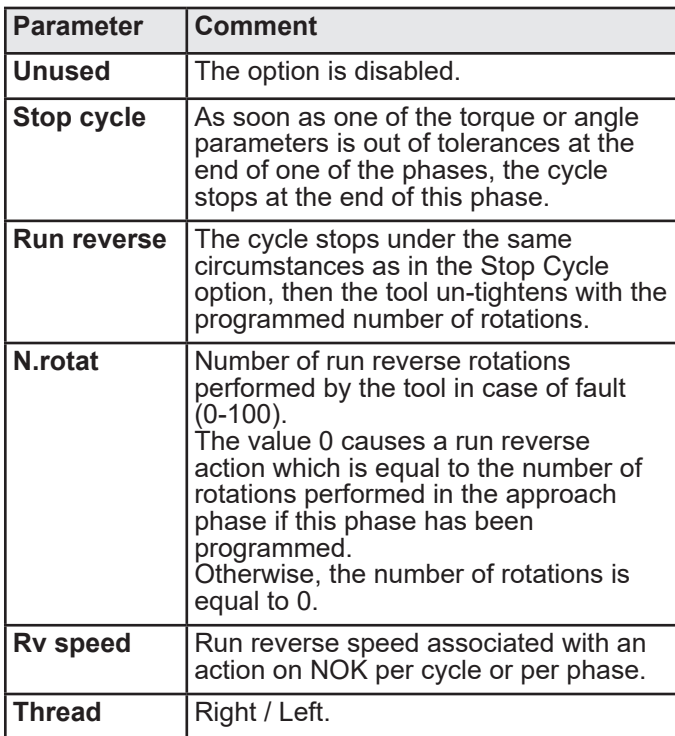

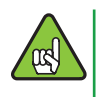

When an action on NOK phase has been programmed, it will be processed as a priority with respect to the action on NOK of the cycle.

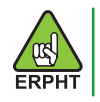

Run reverse, N.rotat, Rv speed and Thread are not available in ERPHT mode.

**7.3.3.2 - Programming cycle parameters for each cycle**

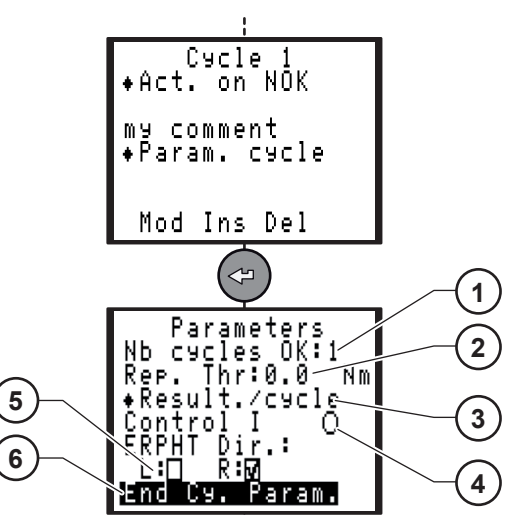

**Legend**

- **1 Nb of cycles OK**
- **2 Report threshold value**
- **3 Control current strategy**
- **4 Results strategy**
- **5 Allowed direction**
- **6 End of cycle parameters (For ERPHT mode only)**

Select the relevant action:

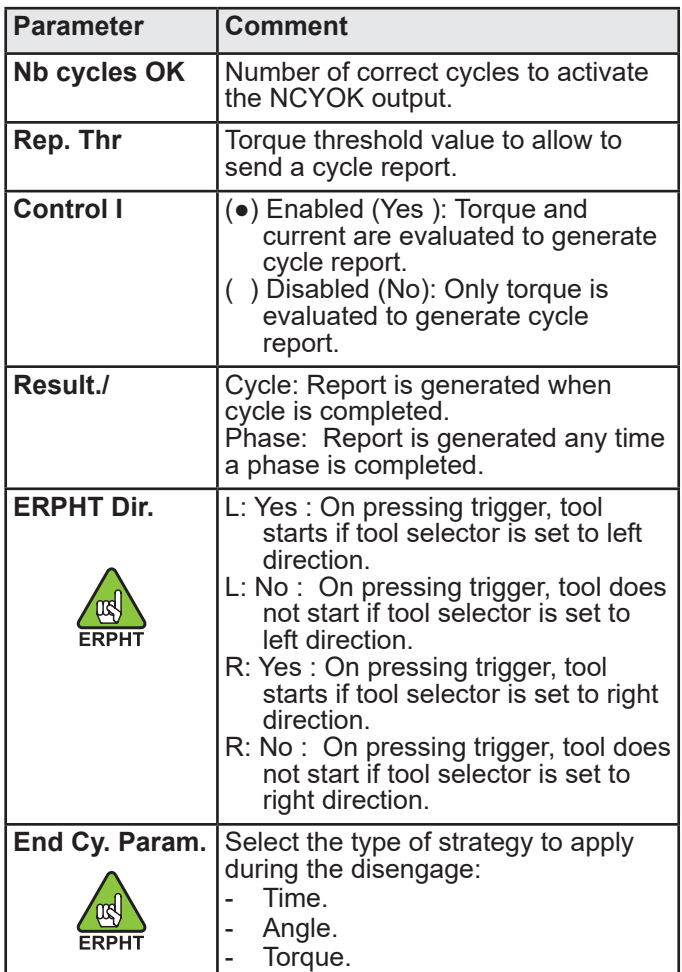

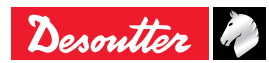

<span id="page-21-0"></span>6159933910 Issue no: 10 **CVIR II**<br>Issue no: 10 **CVIR II** 

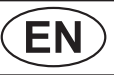

#### *End of cycle parameters - Time*

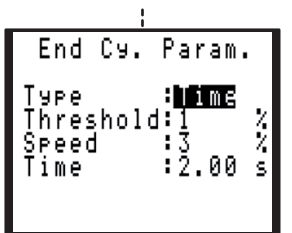

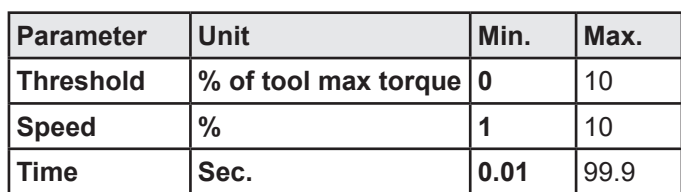

*End of cycle parameters - Angle*

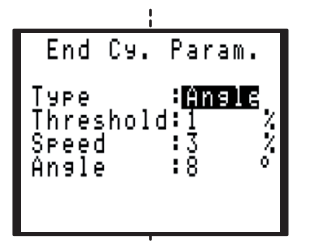

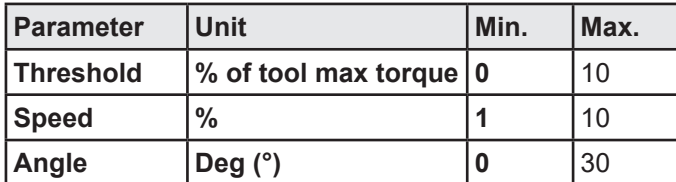

#### *End of cycle parameters - Torque*

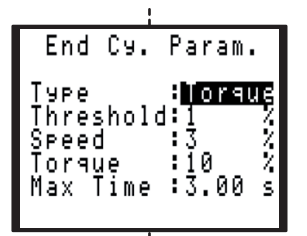

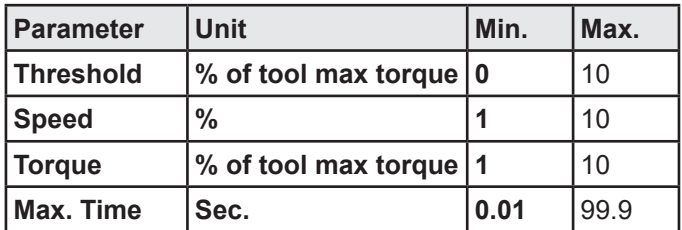

#### **7.3.4 - Programming the phase**

After selecting a cycle, the cursor will move to the line where the various phases of the selected cycle are shown. You will be allowed to modify, insert or delete a phase.

#### **7.3.4.1 - Creating (or changing) a phase**

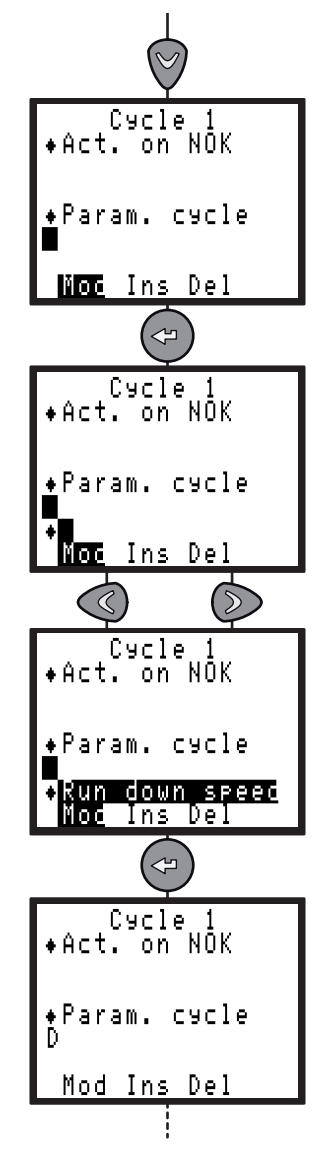

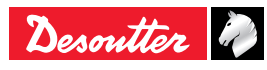

#### <span id="page-22-0"></span>**7.3.4.2 - Inserting a phase**

• Create a blank before the phase before which you want to insert a new phase:

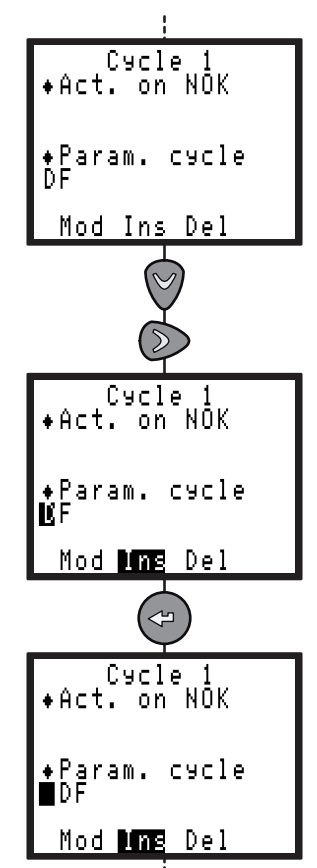

● Proceed as before to create a phase.

#### **7.3.4.3 - Deleting a phase**

● Position the cursor on the phase that you want to delete.

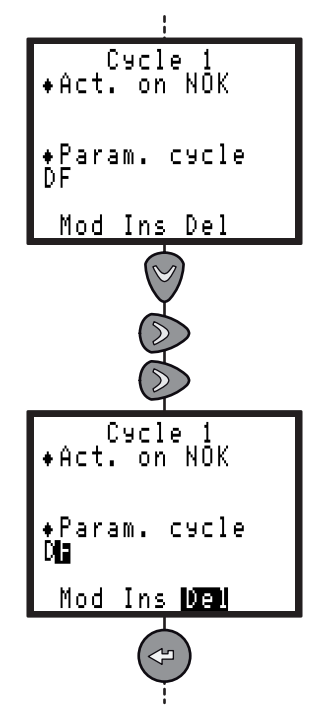

#### **7.3.5 - Programming the parameters**

- Using  $\textcircled{a}$  and  $\textcircled{b}$ , position the cursor on the phase whose parameters you want to program.
- Press  $\Leftrightarrow$  to validate.

#### **7.3.5.1 - Search sequence phase**

This phase may be useful to insert the bolt head in the socket.

It allows rotating slowly the socket in one direction or the other or alternatively to a predefined angle or time.

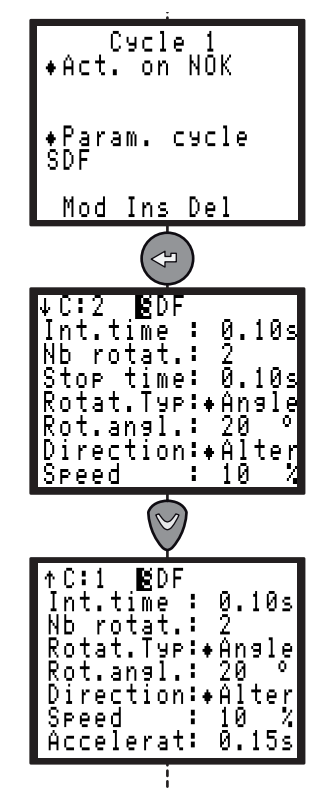

The maximum time is simply displayed for the search sequence phase as it implicitly equals the number of rotations multiplied by the rotation time + stop time.

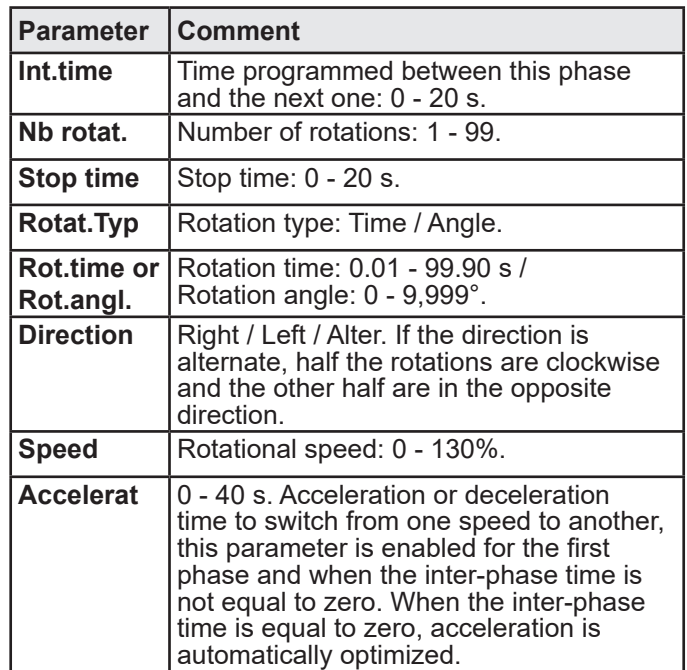

No result for this phase.

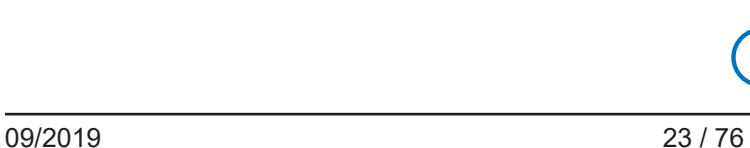

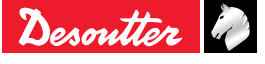

# **7.3.5.2 - Approach phase**

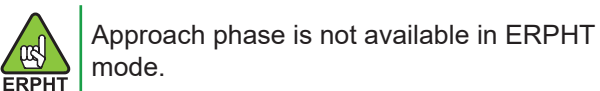

It allows you to quickly approach the fastener without reaching the joint.

It is particularly recommended in the case of hard joints for which the approach speed should be restricted in order to control the final torque.

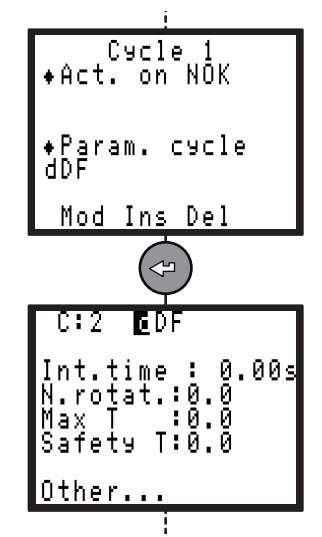

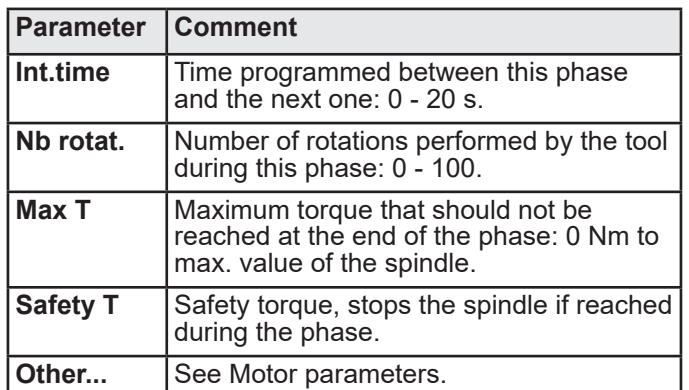

The phase result is OK if:

- The torque is lower than the programmed maximum torque. AND
- If the programmed number of rotations has been reached.

#### **7.3.5.3 - Run Down Speed Phase**

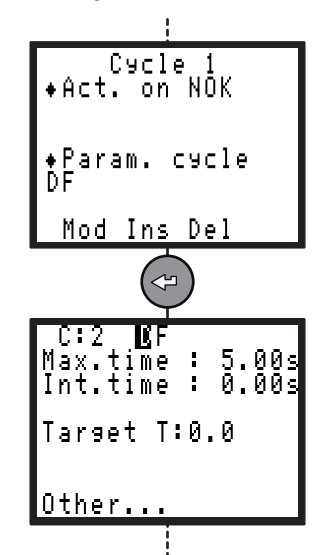

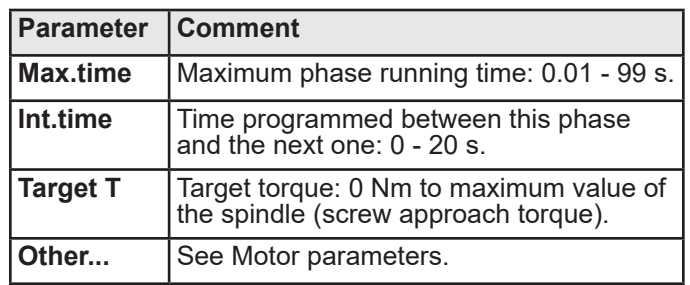

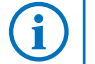

No result for this phase.

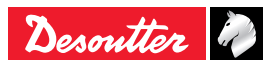

G

#### **7.3.5.4 - Final Speed Phase**

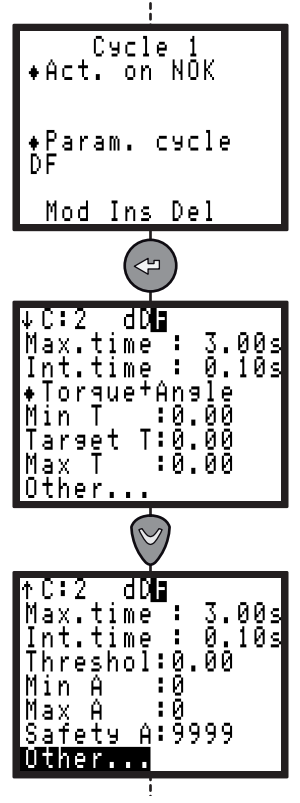

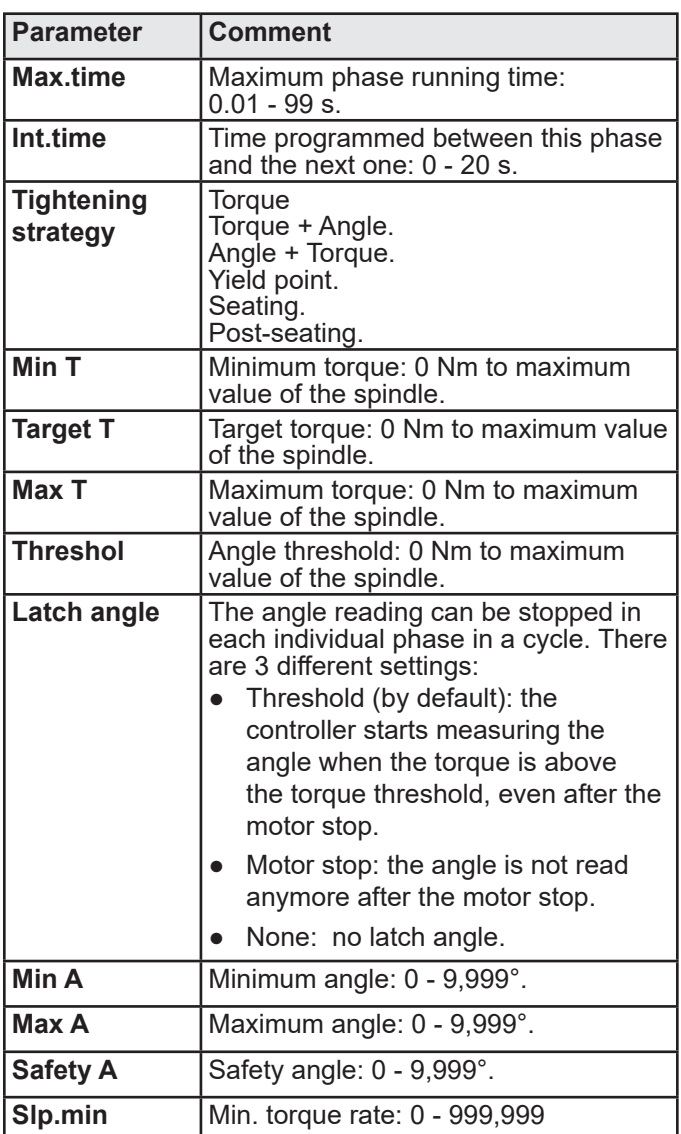

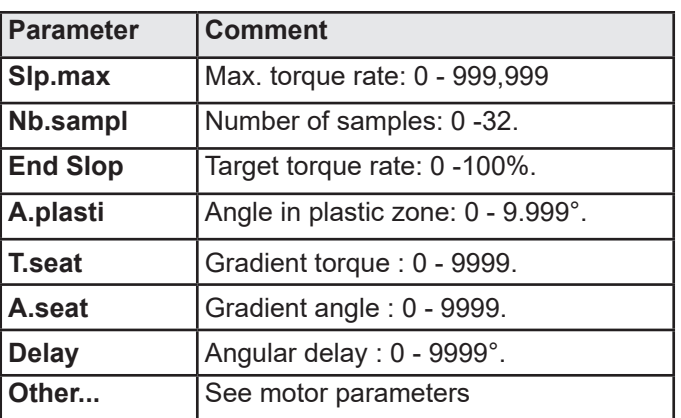

Detailed RP: See ["Tightening strategy guide",](#page-58-1)  [page 59.](#page-58-1)

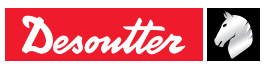

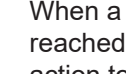

6159933910

**7.3.5.5 - Action on NOK Phase**

When a report is rejected (max. torque or angle I, etc.), it is possible to apply a specific corrective action to the cycle, either by stopping the cycle or by programming a corrective phase.

For example: untighten the screw, repeat tightening, etc.

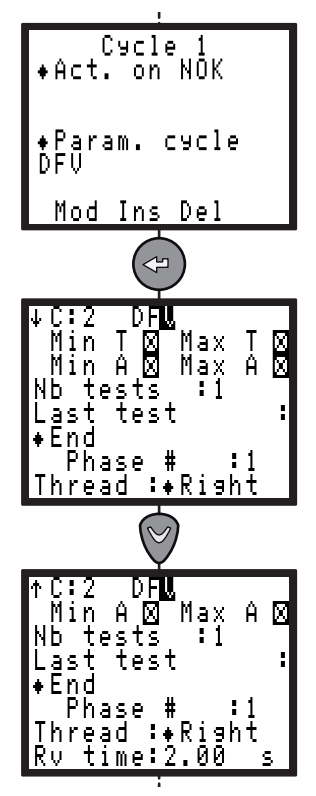

You must first choose:

- The fault(s) to which you want to apply a corrective action.
- The number of tests (from 1 to 99).

Then, you must choose corrective actions for:

- All attempts except the latest one.
- The latest one only.

Various actions on NOK are available:

#### *Normal mode*

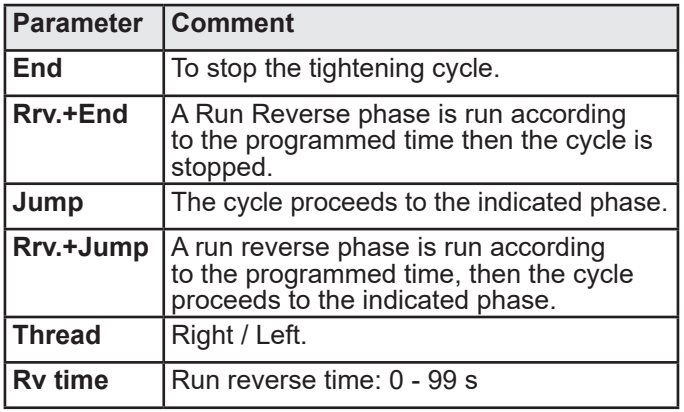

#### *ERPHT mode*

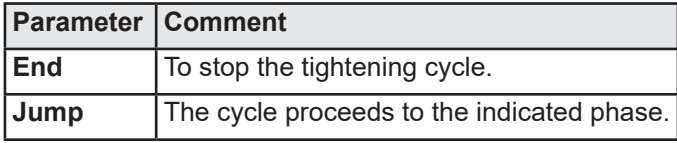

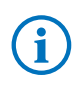

No phase RP.

#### **7.3.5.6 - Run reverse phase**

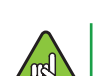

FRPHT

Run reverse phase is not available in ERPHT mode.

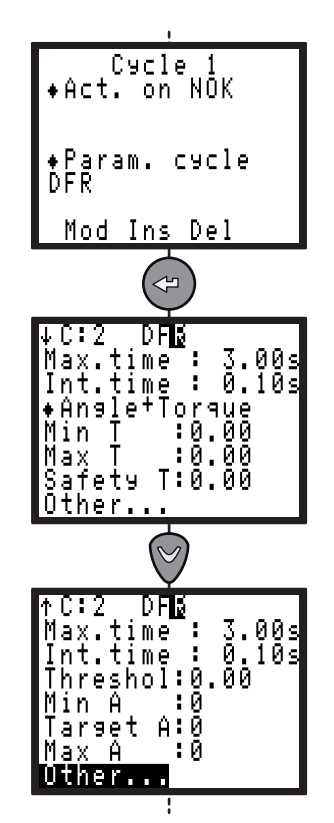

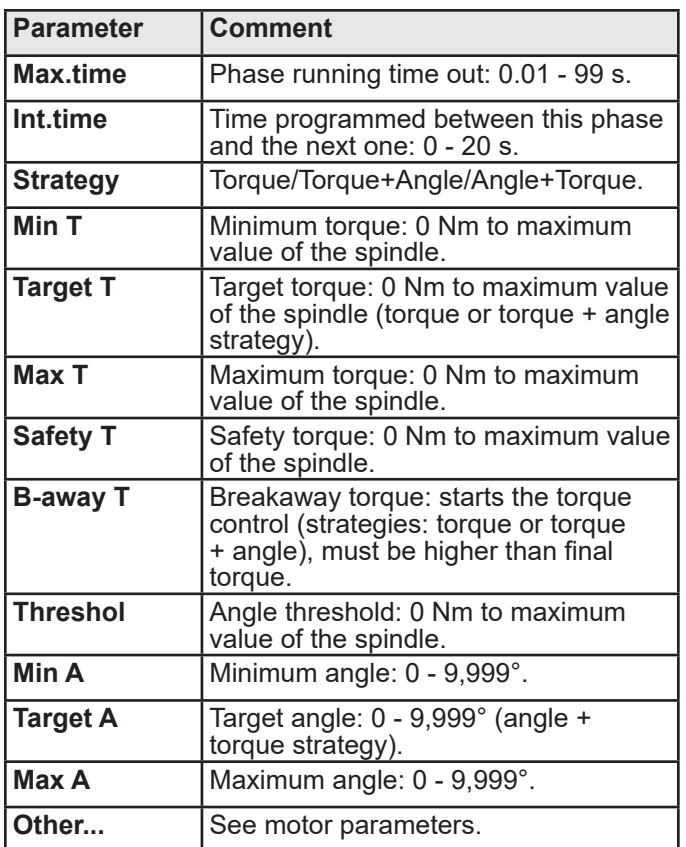

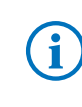

Detailed RP: See ["Tightening strategy guide",](#page-58-1)  [page 59](#page-58-1) (torque, torque + angle, angle + torque and prevailing torque).

#### **7.3.5.7 - Motor parameters**

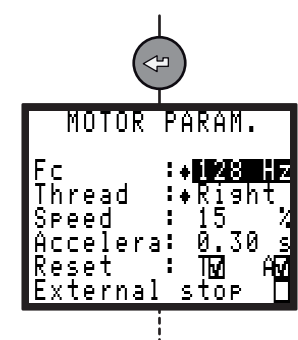

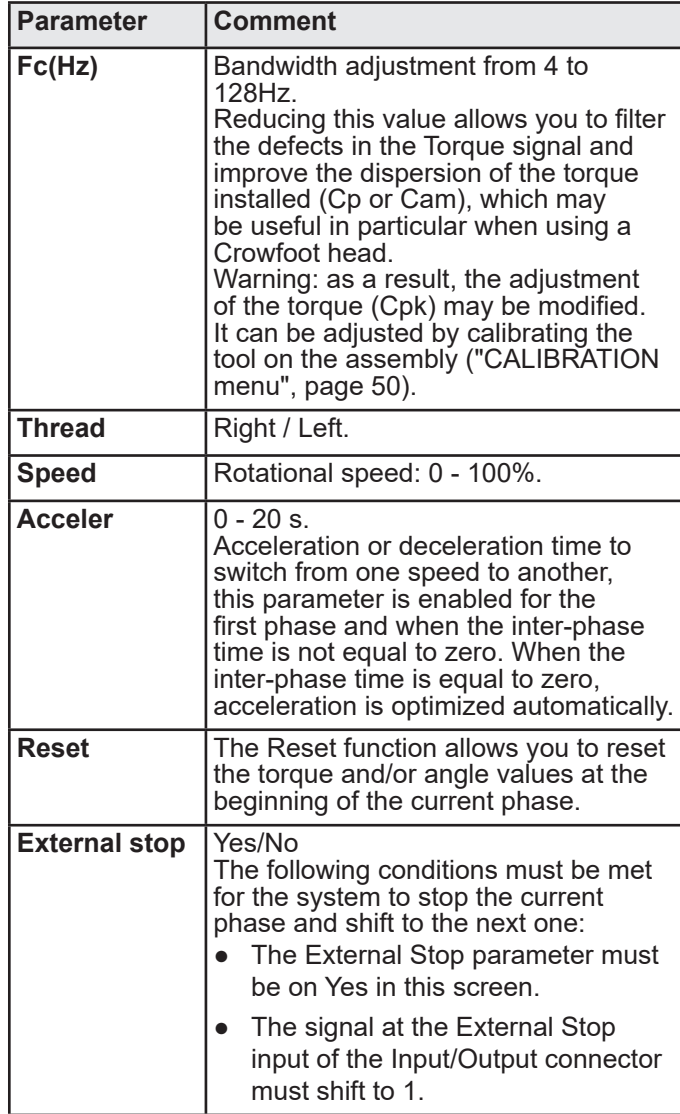

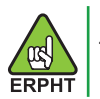

Thread is not settable in ERPHT mode.

#### **7.3.5.8 - Jump to another phase**

This phase allows you to design more sophisticated cycles. For example: D F1 V1 F2 — F3 J1

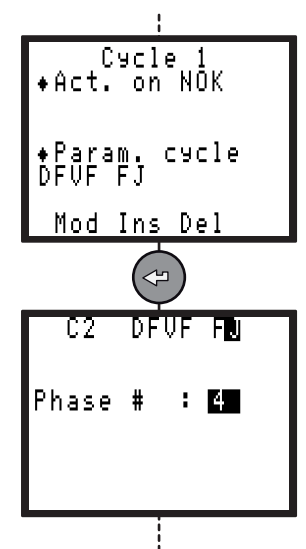

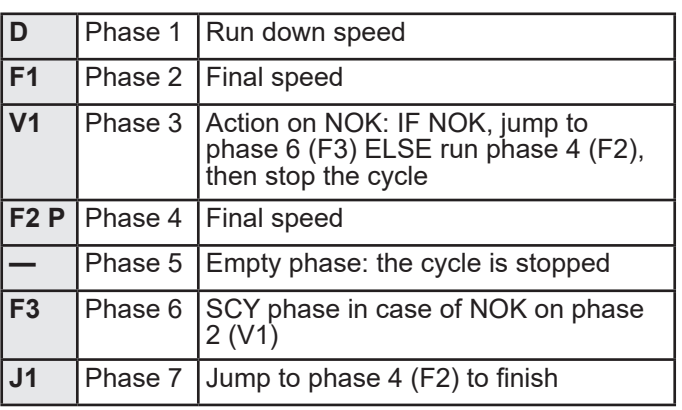

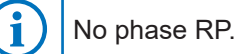

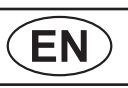

#### **7.3.5.9 - Prevailling Torque Phase**

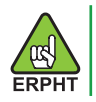

Prevailling torque phase is not available in ERPHT mode.

This phase allows you to monitor the load moment (prevailing torque) of a screw or nut.

The initial time out (expressed in time or angle) allows you to eliminate the shock pulse when starting the motor and the mechanism.

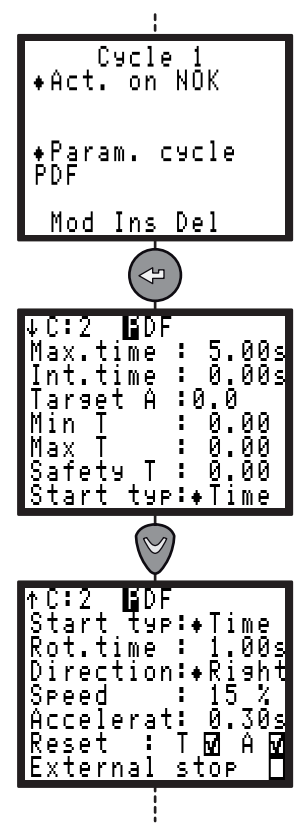

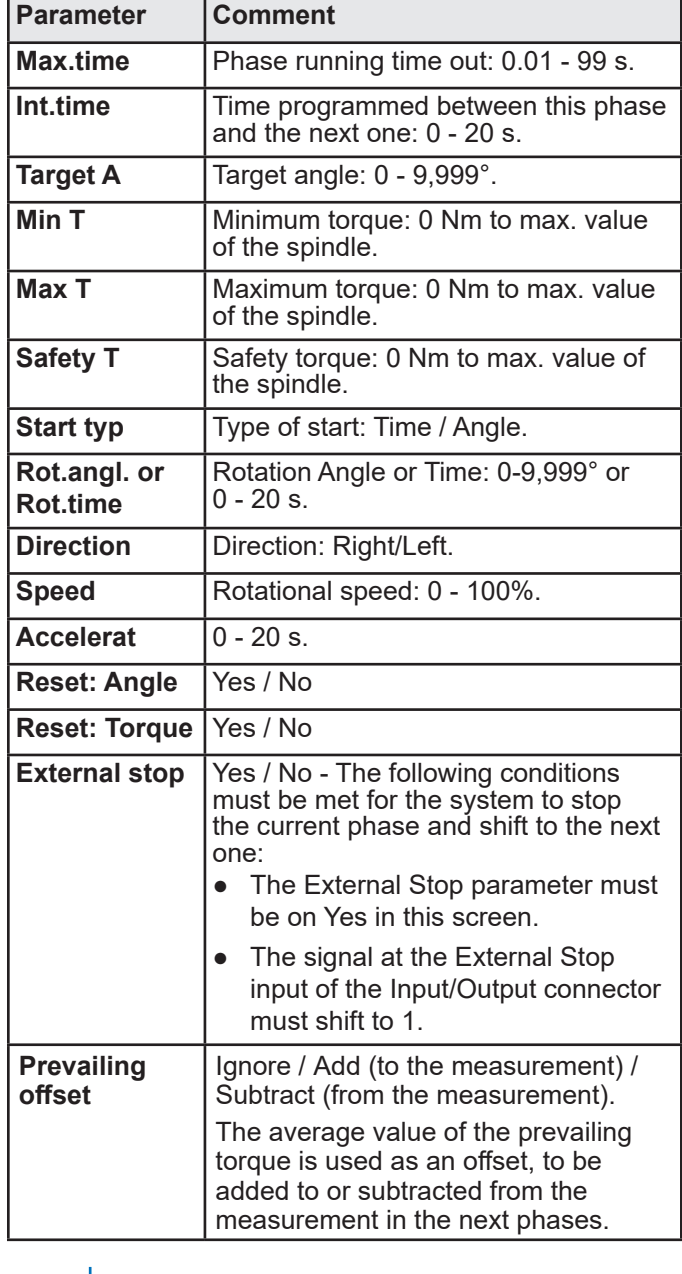

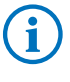

Detailed RP: See ["Tightening strategy guide",](#page-58-1)  [page 59](#page-58-1) (torque, torque + angle, angle + torque and prevailing torque).

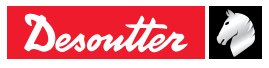

#### <span id="page-28-0"></span>**7.3.5.10 - Synchro Waiting Phase**

This phase allows you to synchronize the phases of several controllers. To synchronize several controllers, you must program a waiting phase for each controller and use the Synchro signals (see ["INPUT / OUTPUT](#page-33-1)  [configuration",](#page-33-1) page 34).

#### Principle:

Each controller reports to the others that it has reached its waiting phase by resetting to 0 the Synchro signal. Then it waits until the other controllers reach their own waiting phase by scanning the Synchro input.

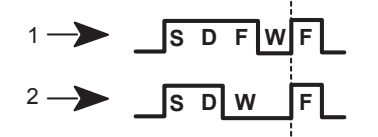

#### **Legend**

- **1 Controller n° 1**
- **2 Controller n° 2**

In the example, the controller no. 2 runs the beginning of the cycle (Search Sequence, Run Down Speed), then waits until the controller no.1 has completed its phases (Search Sequence, Run Down Speed, Final Speed) to run together the end of the cycle.

After a 10 s delay (max. time programmed by default), the controller continues or stops the cycle.

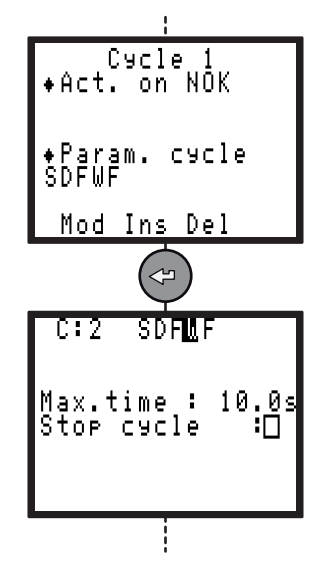

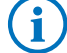

No phase RP.

## **7.4 - Sequence menu**

**1**

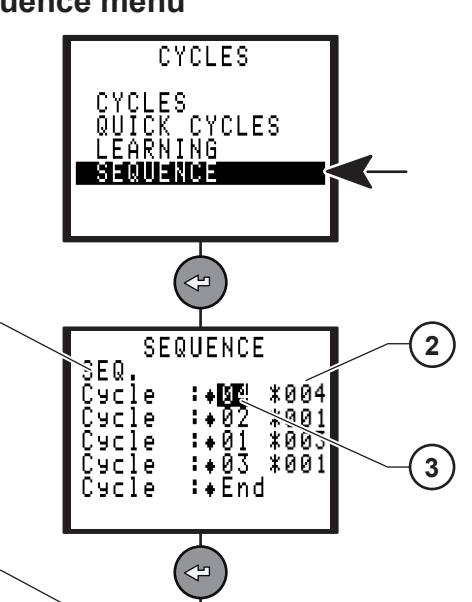

**4**  $\frac{6+4}{6+1}$ H1 IJ  $\overline{3}$ **5** Nm  $0.000$ <sub>Nm</sub> **6** Π

#### **Legend**

- **1 Sequence description**
- **2 Number of cycles OK**
- **3 Cycle description**
- **4 Cycle 4 in progress**
- **5 Controller running in sequence mode**

**6 Cycle in progress / number of cycle OK in cycle 4**

A sequence is a chain of cycles.

The CVIR II can only comprise one sequence and this sequence can be made up to the maximum of 8 cycles.

During the course of the sequence, when the active cycle is valid, the sequence advances. If not it stops on the cycle in progress.

At the end of a successful sequence, the output "Sequence OK"(SEQOK) is set to 1.

The Reset entry allows to reset the sequence.

It is possible to name the sequence by adding a comment (1).

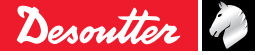

# <span id="page-29-0"></span>**7.5 - QUICK CYCLES menu**

This menu allows you to quickly program the cycles.

By default, the quick cycles consist of a run down speed and final speed phase.

The operator only programs the target torque and the maximum angle on the screen.

It is the controller itself which calculates the speeds and all of the other default parameters.

Nevertheless if you are not completely satisfied it is possible to adjust any parameters using the CYCLES menu.

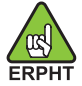

The QUICK CYCLES menu is not available in ERPHT mode.

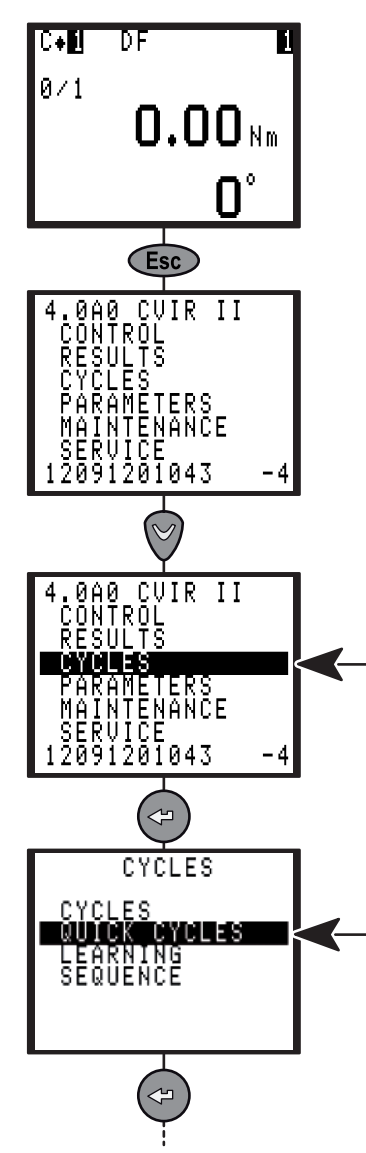

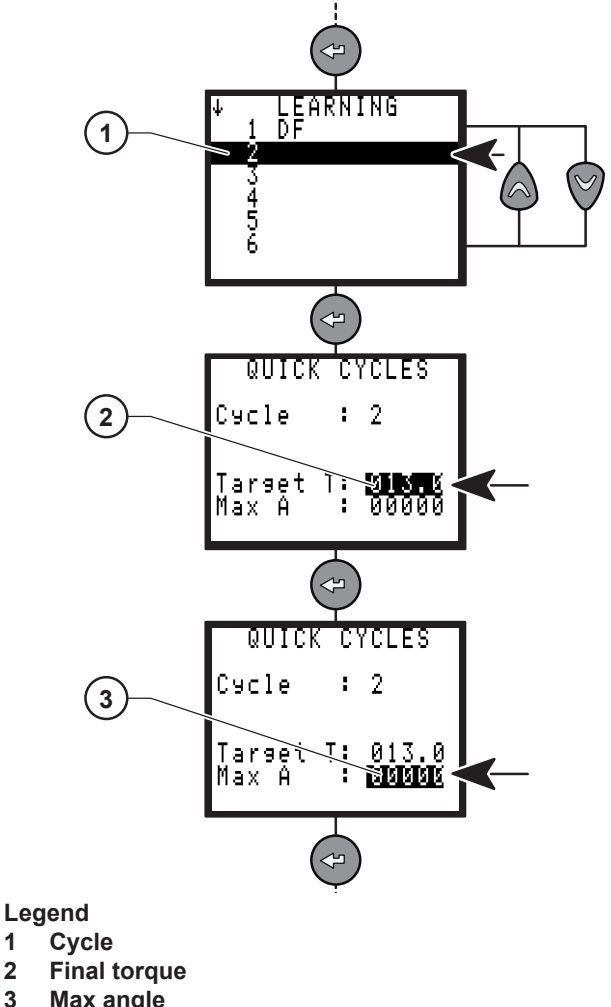

- **3 Max angle**
- Press  $\textcircled{a}$  or  $\textcircled{v}$  to select a cycle (1).
- Press  $\circledcirc$  to validate.
- Enter final torque (2).
- Press  $\circledcirc$  to validate.
- Enter max Angle (3).
- Press  $\Leftrightarrow$ ) to validate.

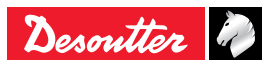

# <span id="page-30-0"></span>**7.6 - SPINDLE menu**

This menu displays controller and tool identification and characteristics.

# **7.7 - STATION menu**

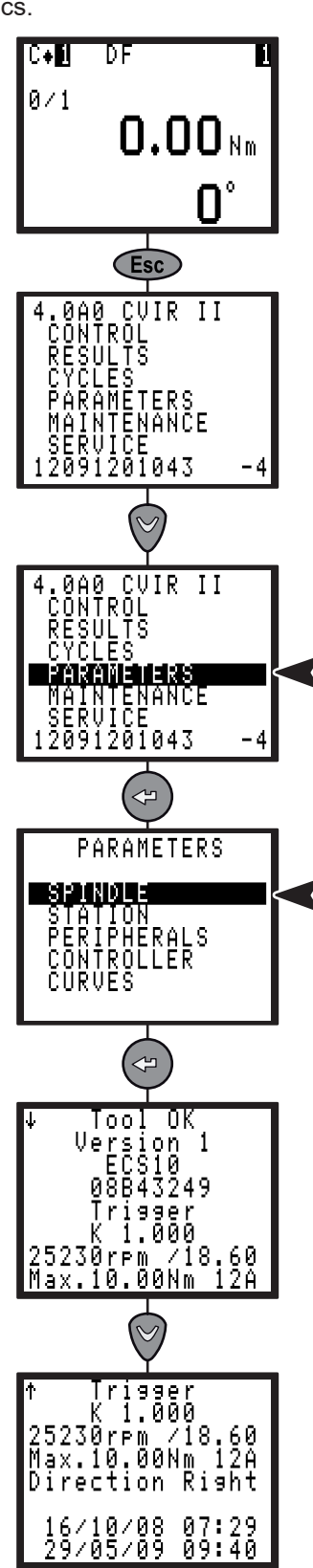

j

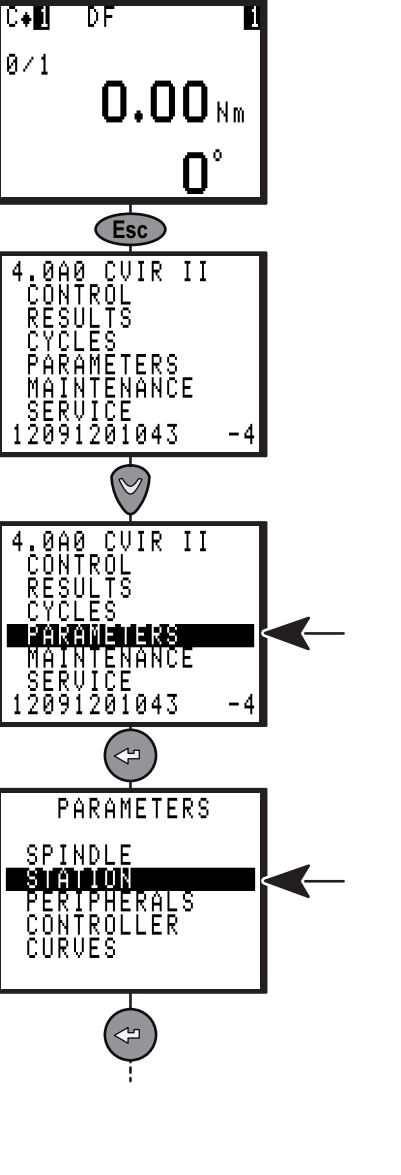

<span id="page-31-0"></span>6159933910 Issue no: 10 **CVIR II**<br>Issue no: 10 **CVIR II** 

#### **7.7.1 - STATION – General parameters**

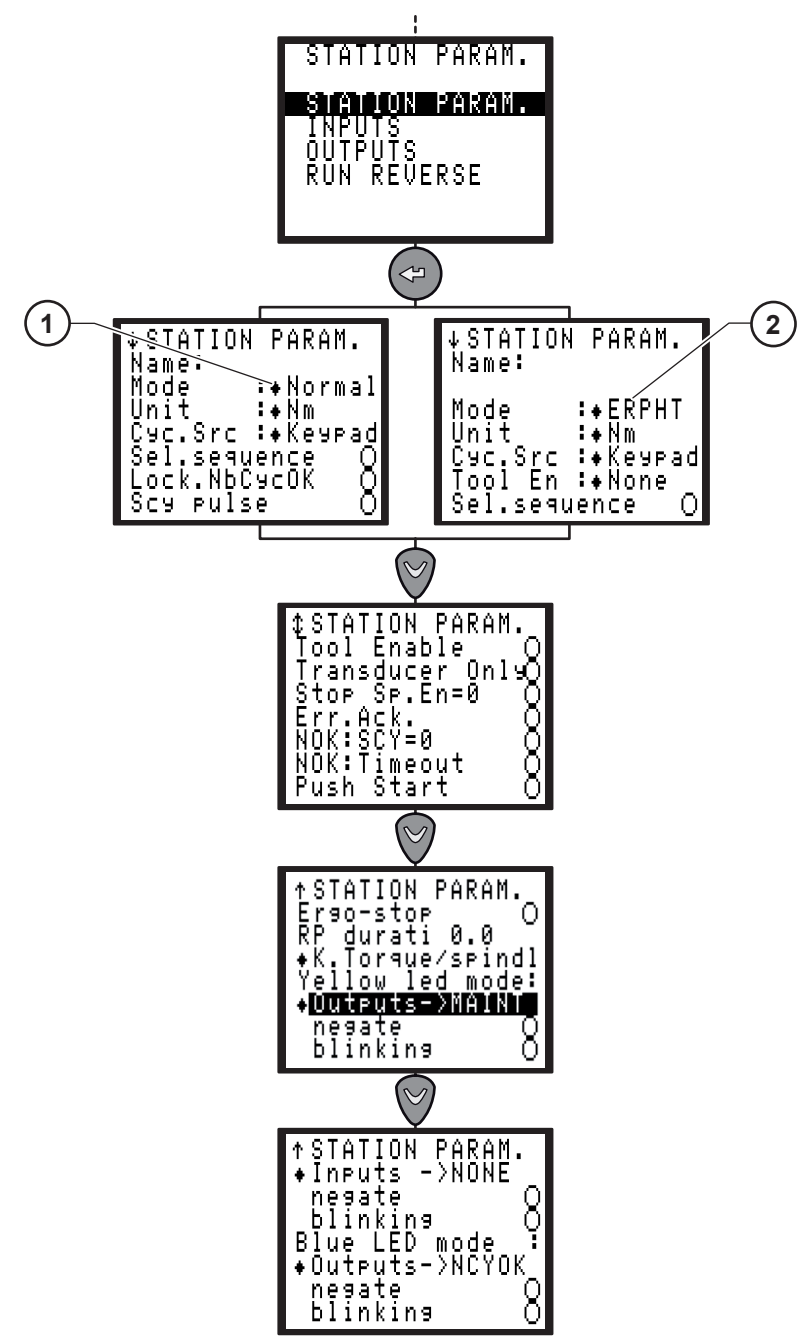

**Legend**

- **1 Normal mode**
- **2 ERPHT mode**

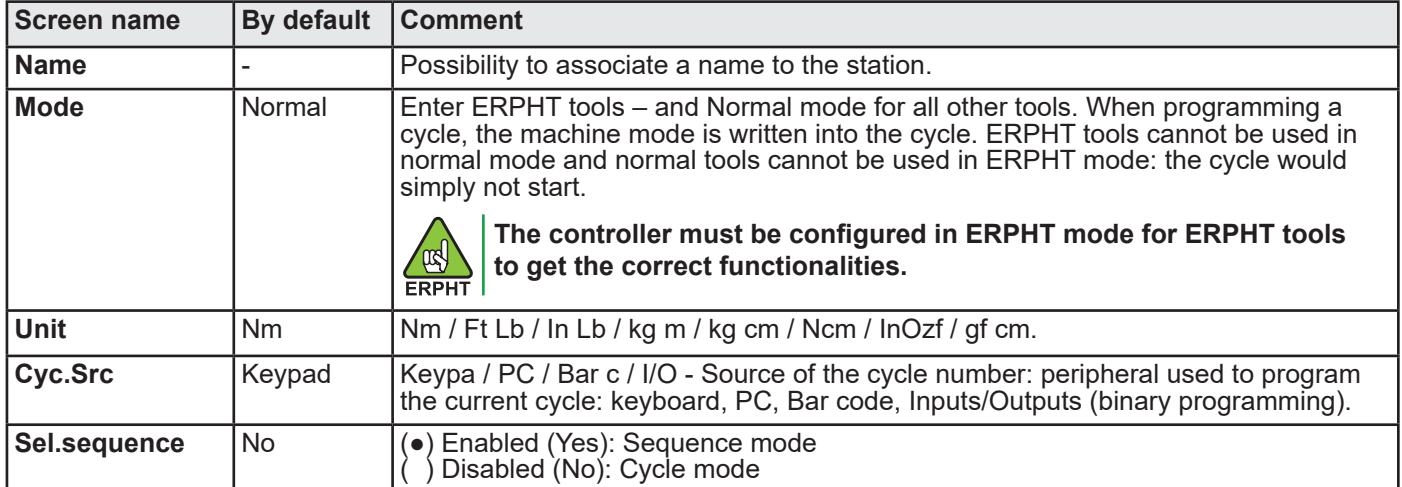

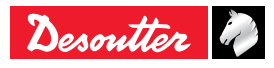

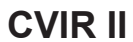

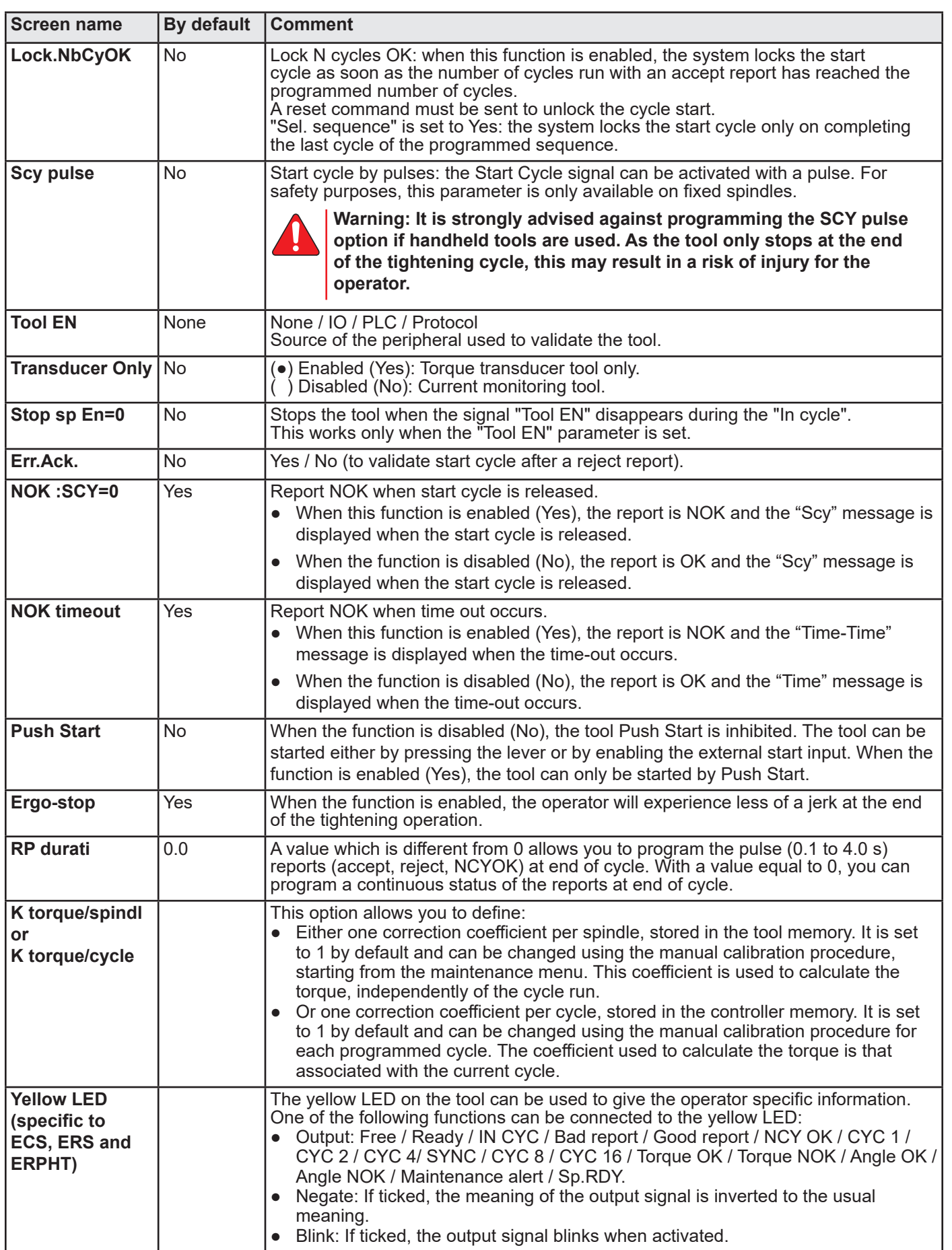

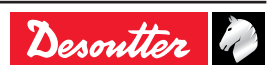

<span id="page-33-0"></span>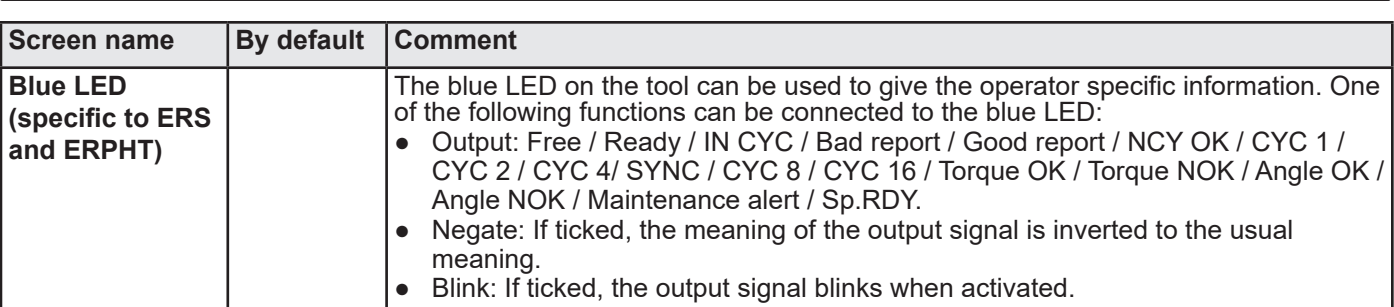

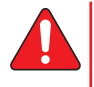

**Warning: When setting function connected to tool LEDs and controller outputs, make sure that tool yellow LED and tool blue LED are connected to functions also connected to controller outputs.**

#### <span id="page-33-1"></span>**7.7.2 - INPUT / OUTPUT configuration**

The STATION menu also allows you to reconfigure the addresses of the input and output functions on the I/O connector.

According to the desired operation, you can use either the default configuration, or the dedicated configuration with functions not defined in the default configuration.

All functions can be configured on any input or output available.

You can configure the same output function on several outputs of the I/O connector.

Note that there are 2 separate common circuits on OUTPUT:

- COM1 common for output 1 to 4.
- COM2 common for output 5 to 8.
- It is possible to connect COM1 and COM2 together to get a unique common circuit for all outputs.

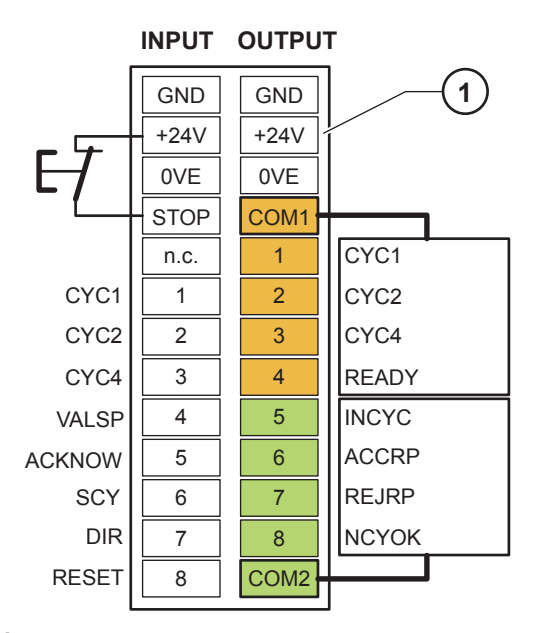

Legend<br>1 Mar

**1 Manufacturing configuration**

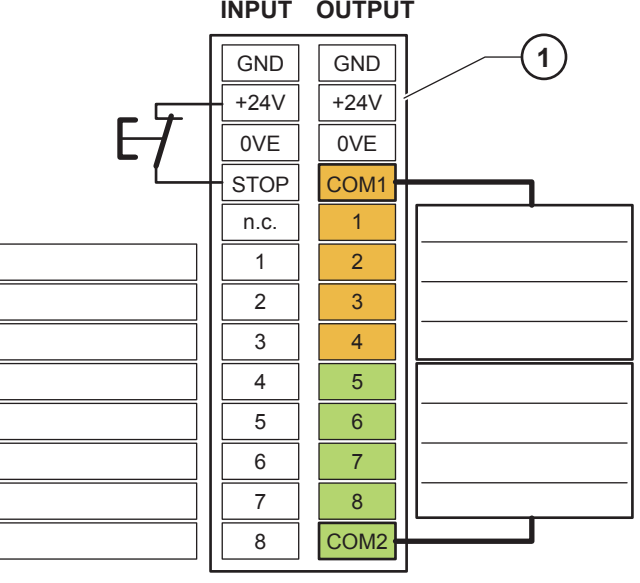

**Legend**

**1 Note your customized configuration**

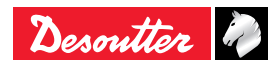

#### <span id="page-34-0"></span>**7.7.3 - INPUT menu**

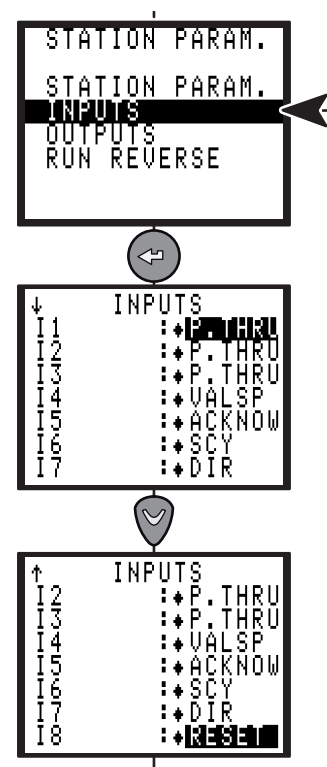

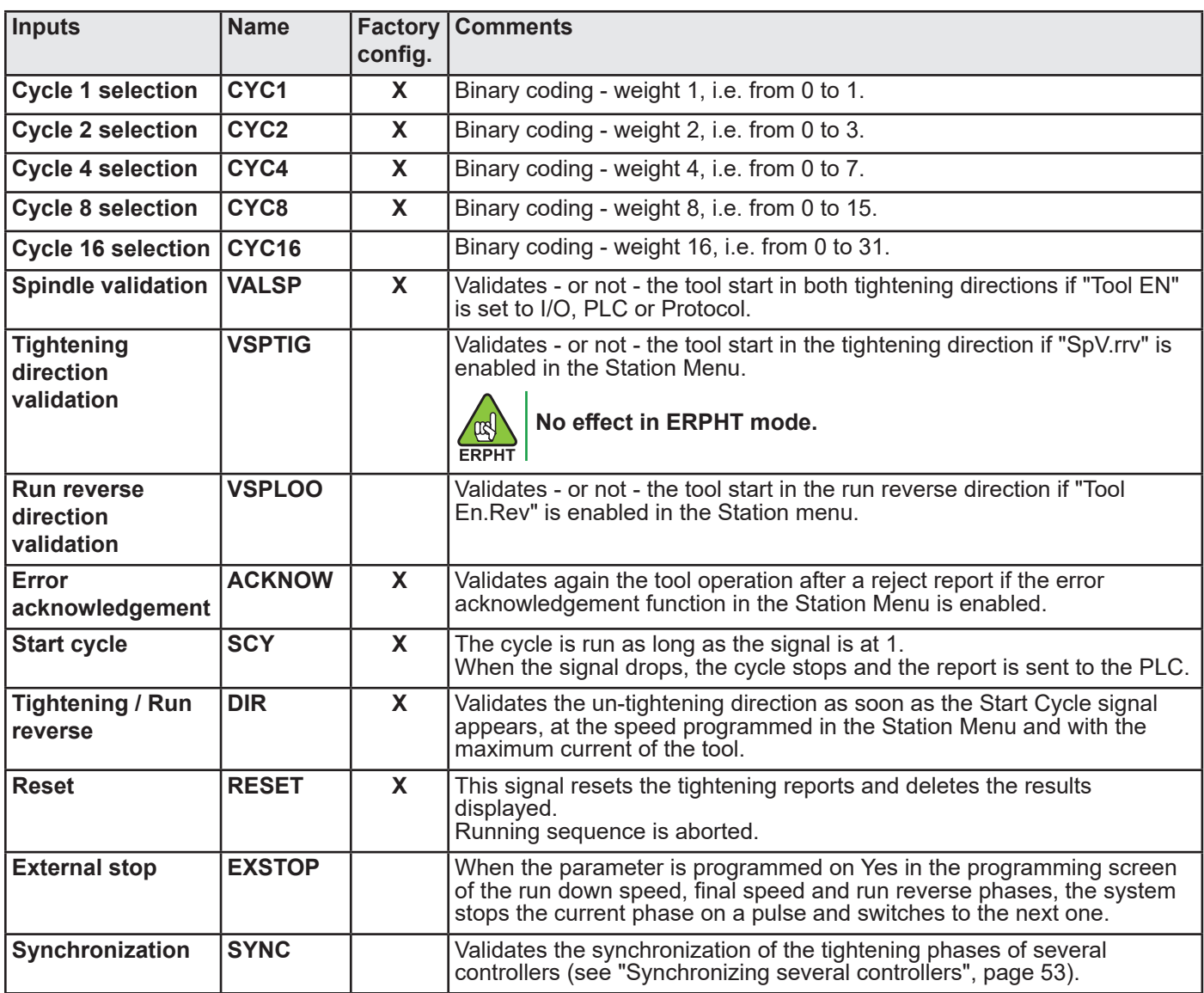

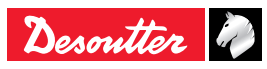

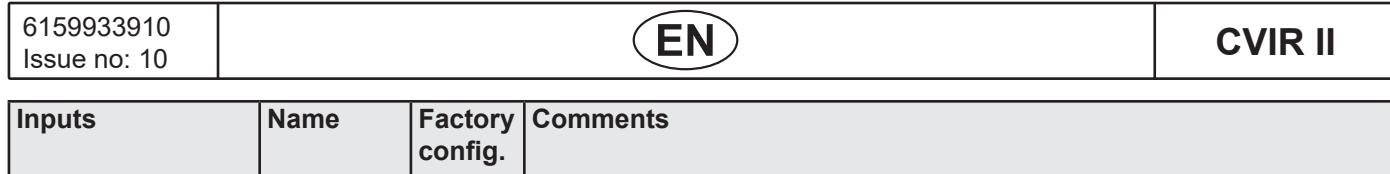

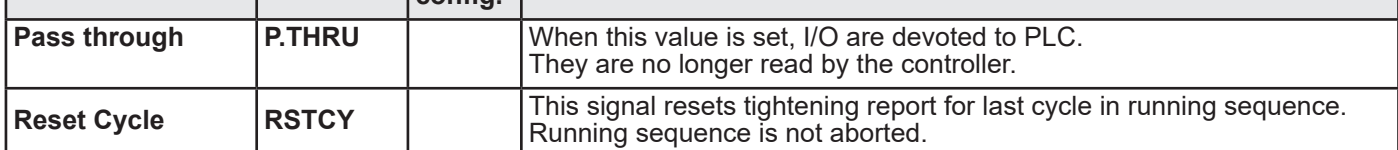

#### **7.7.3.1 - PLC output, CVIR II input wiring**

Two configurations are available.

● The CVIR II 24V is used as the Common of a PLC relay board.

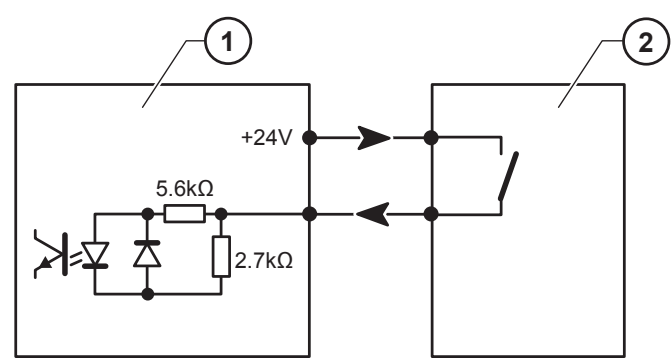

Legend<br>1 Con

- **1 Controller input**
- **2 PLC output**
- By default, the PLC 24V is sent to the inputs of the controller.

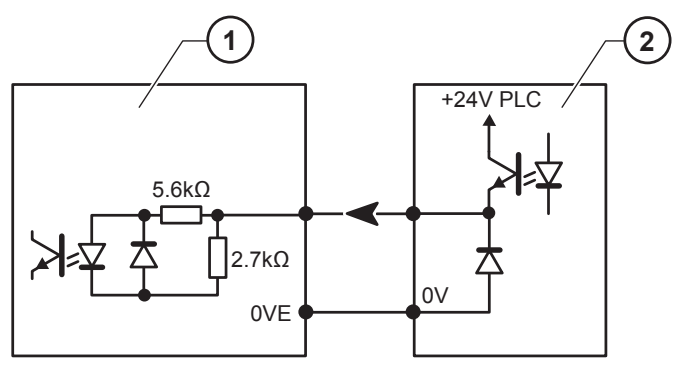

**Legend**

- **1 Controller input**
- **2 PLC output**

The inputs are type II as per standard CEI 1131-2 (24 V / 13 mA per input).

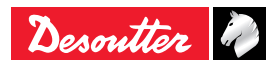
## **7.7.4 - OUTPUT menu**

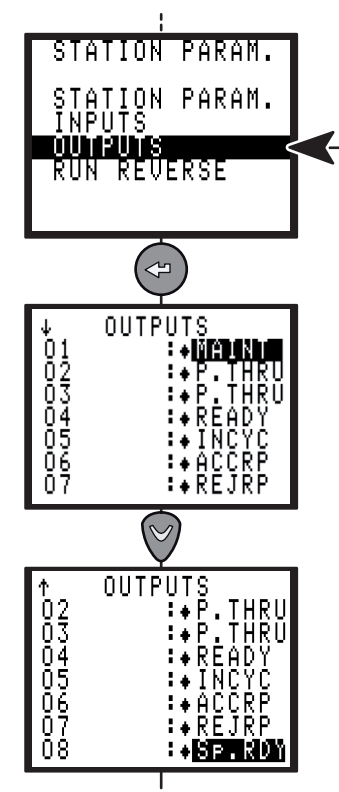

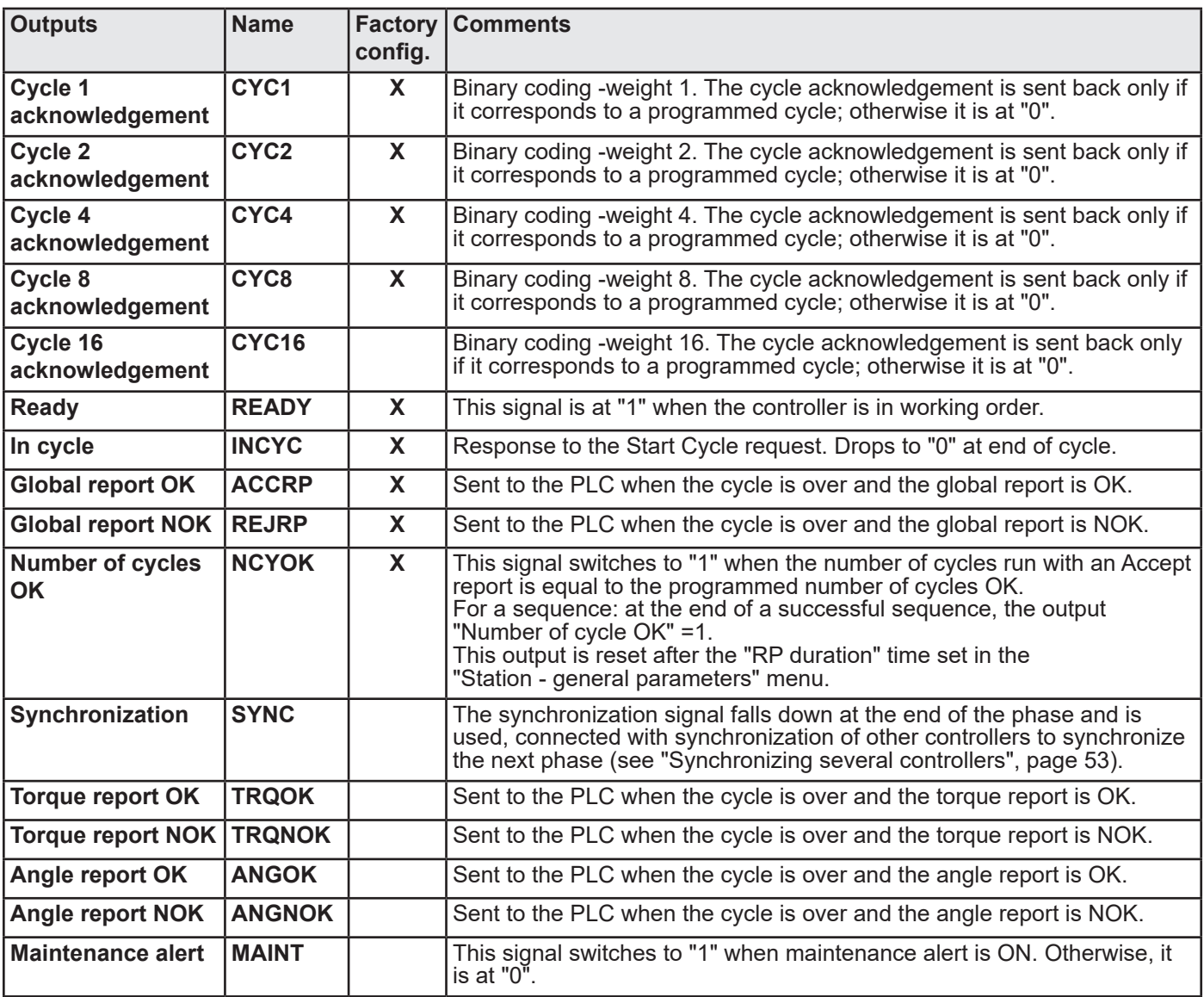

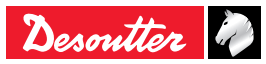

6159933910<br>Issue no: 10 Issue no: 10 **CVIR II**<br>Issue no: 10 **CVIR II** 

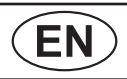

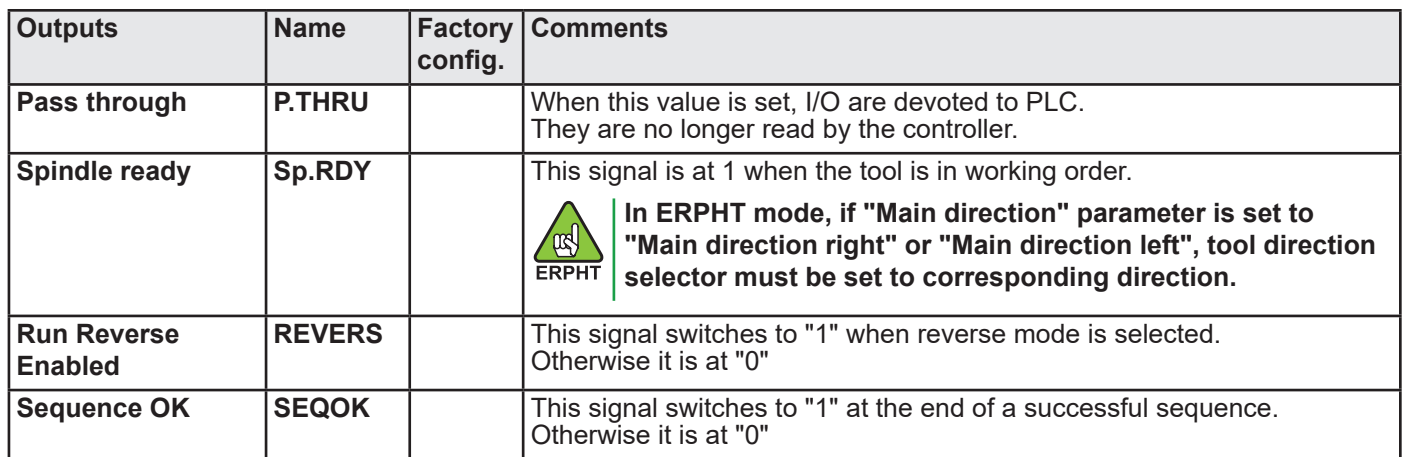

## **7.7.4.1 - CVIR II output, PLC input wiring**

Below are shown the two wiring configurations available for the relayed outputs of the CVIR II.

● The PLC 24V is connected to the CVIR II output common. The PLC input do not receive external 24V.

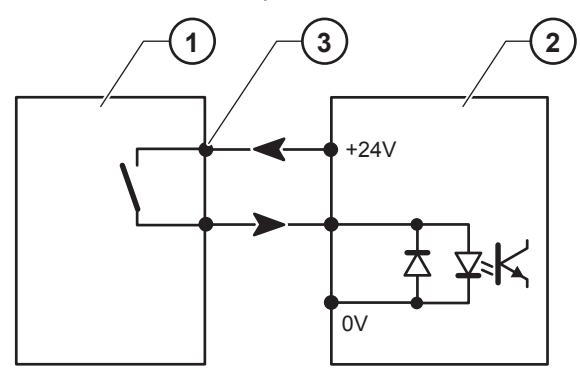

#### **Legend**

- **1 Controller output**
- **2 PLC input**
- **3 Common of the output relays**
- By default, the PLC 24V is sent to the inputs of the controller.

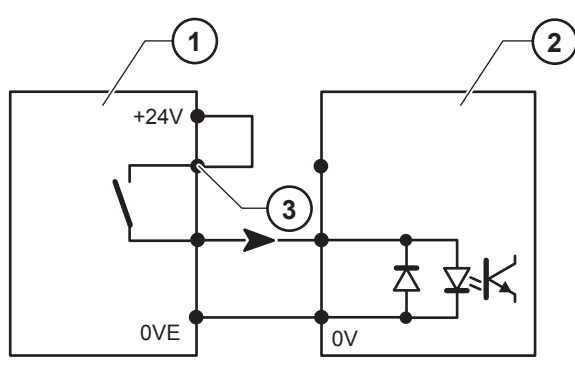

**Legend**

- **1 Controller output**
- **2 PLC input**
- **3 Common of the output relays**

All outputs are enabled at 1 and relayed in the controller with a common point (4) for all outputs.

Features of the contacts: 1A / 30V / 30W max. DC on resistive charge.

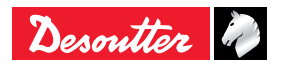

## **7.7.5 - REVERSE menu**

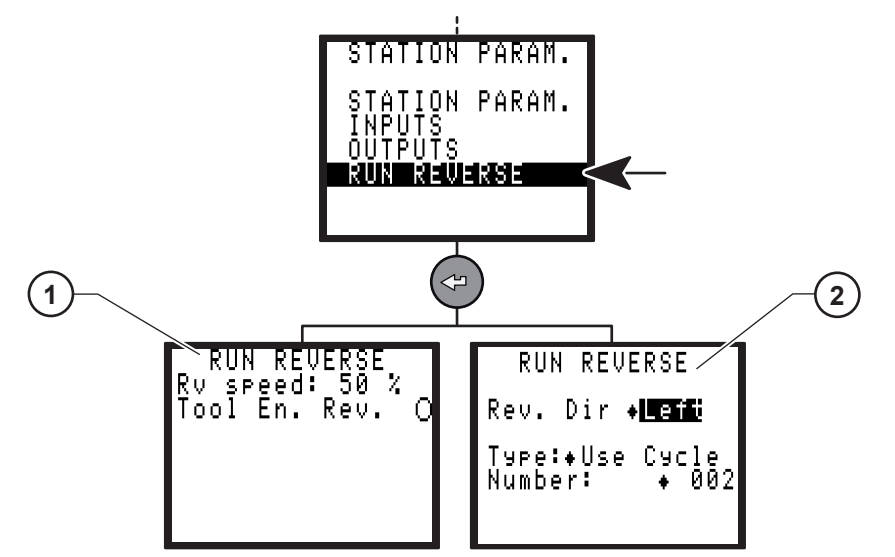

# Legend<br>1 Nori

- **1 Normal mode**
- **2 ERPHT mode**

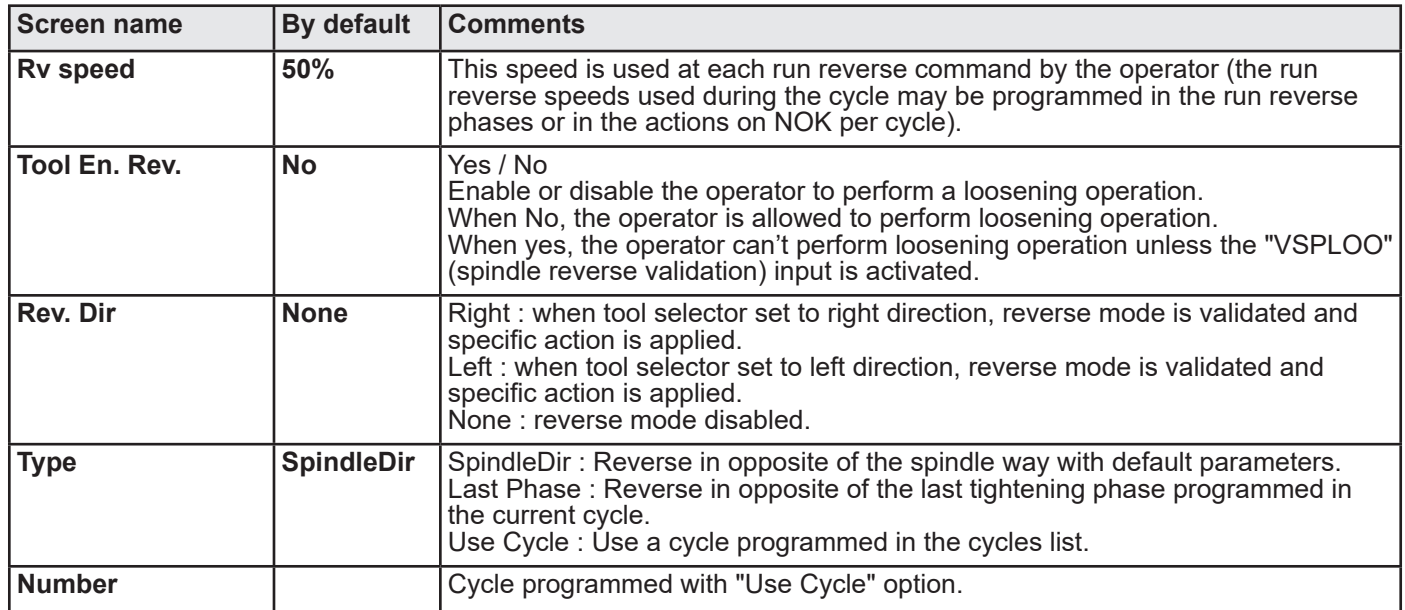

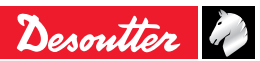

## **7.8 - PERIPHERALS menu**

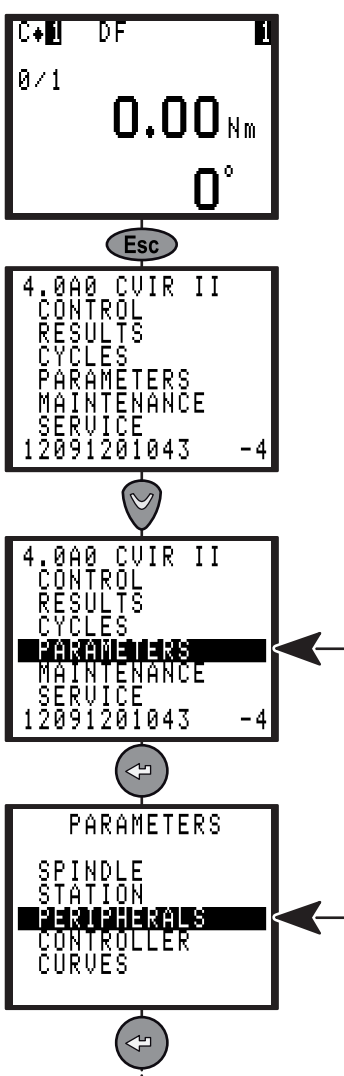

## **7.8.1 - SERIAL PORT menu**

The serial port is used for the following functions:

- PC transfer (used to communicate with CVIPC 2000 software).
- Bar code and report output.
- Printing the results in order of occurrence (ASCII, use Bar code and report output selection).
- Automatic calibration with the DELTA measuring unit (no programming is required).

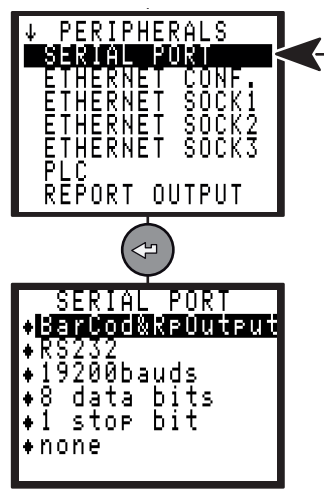

**7.8.2 - ETHERNET CONFIGURATION menu**

<span id="page-39-0"></span>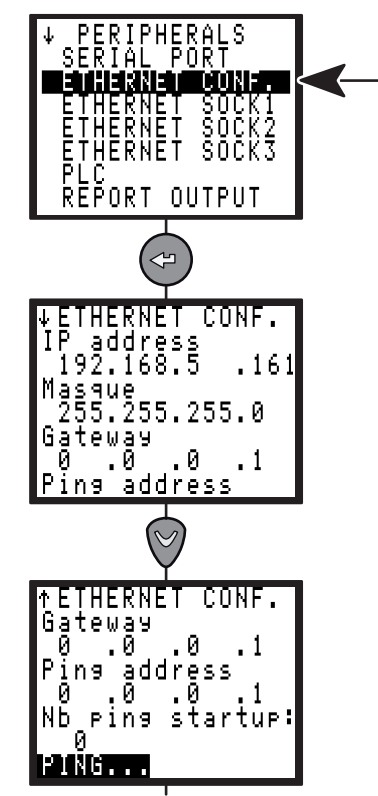

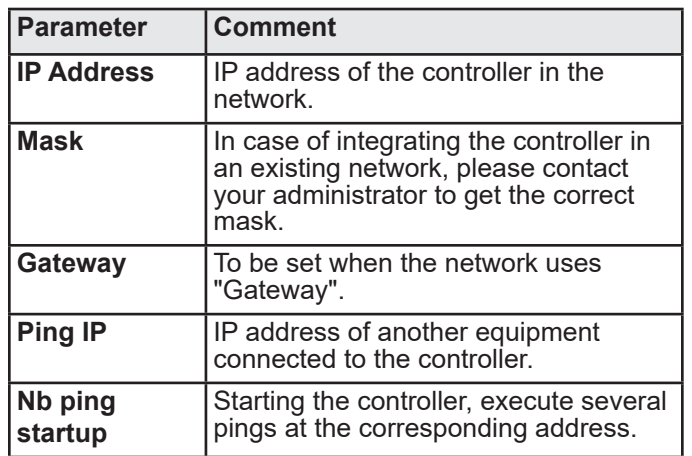

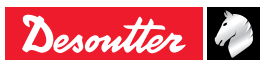

## **7.8.3 - ETHERNET SOCKET 1 menu**

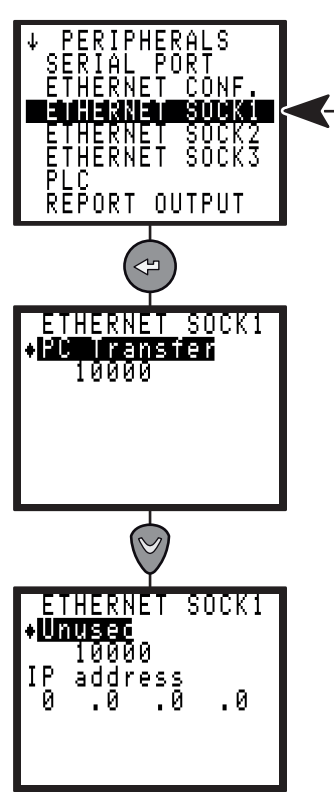

The ethernet socket 1 is used for the following function:

● PC transfer (used to communicate with CVIPC 2000 software).

## **7.8.4 - ETHERNET SOCKET 2 menu**

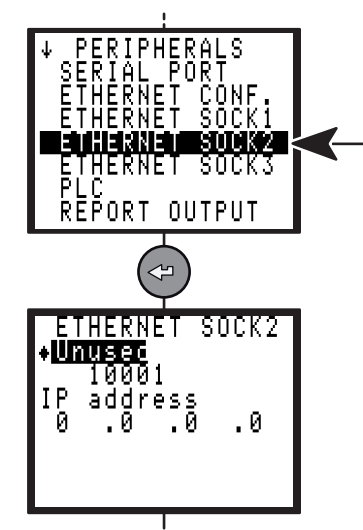

The ethernet socket 2 is used for the following functions:

- CVINET data collector.
- ToolsNet data collector (this choice needs to get a license).

## **7.8.5 - ETHERNET SOCKET 3 menu**

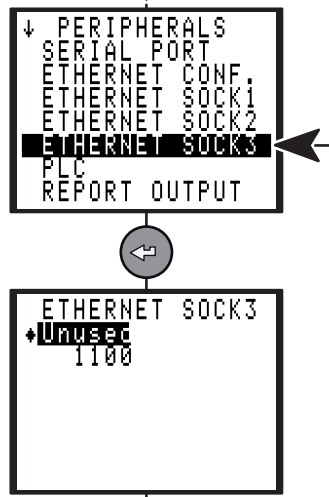

The ethernet socket 3 is used for the following functions:

- Open Protocol (this choice needs to get a license).
- Desoutter Protocol (this choice needs to get a license).

## **7.8.6 - PLC menu**

To get the functionalities it is necessary to insert an optional fieldbus module.

The layout of the setting screens shall differ according to the inserted module.

## **7.8.6.1 - Ethernet/IP module**

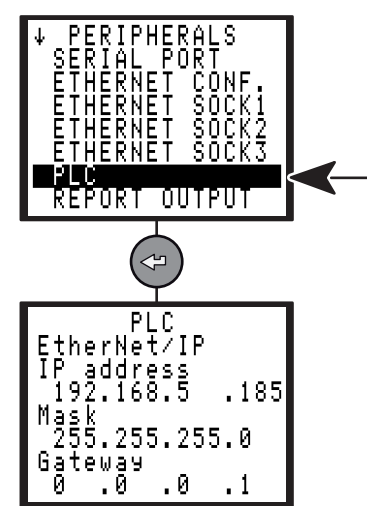

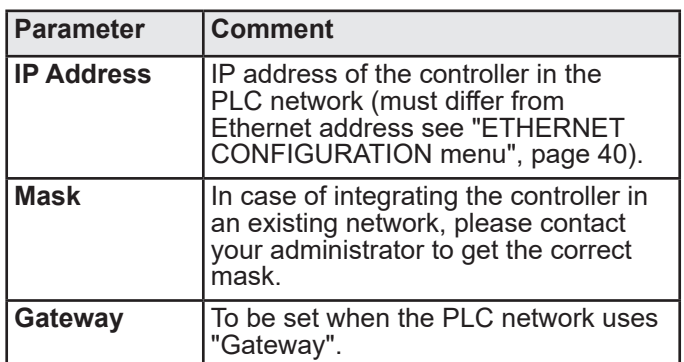

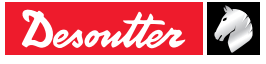

## **7.8.6.2 - Profinet IO module**

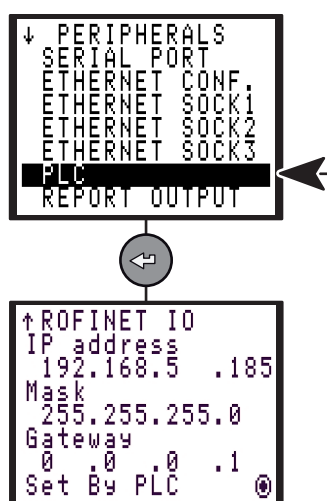

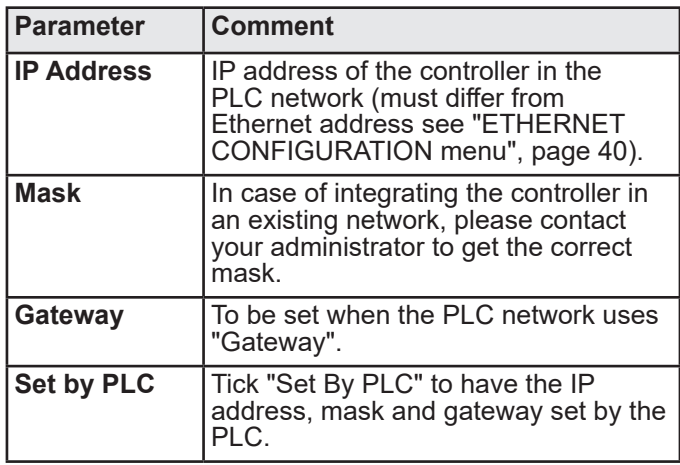

## **7.8.6.3 - Profibus module**

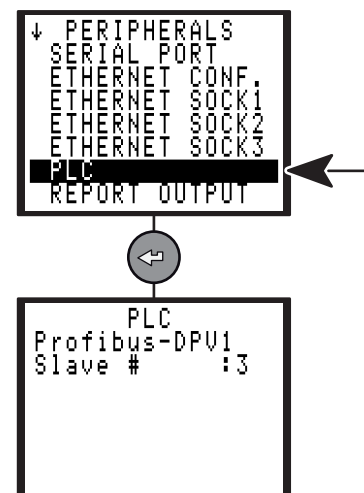

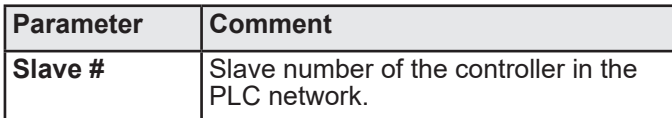

## **7.8.6.4 - DeviceNet module**

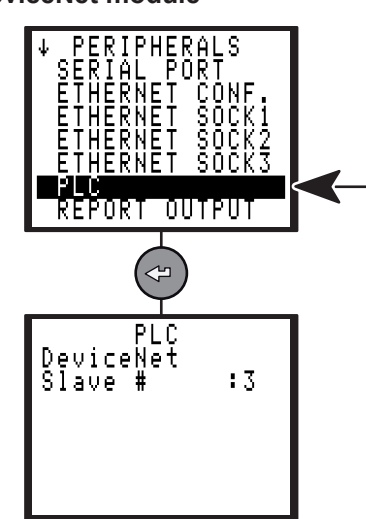

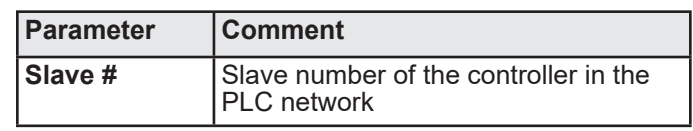

## **7.8.6.5 - CC-Link**

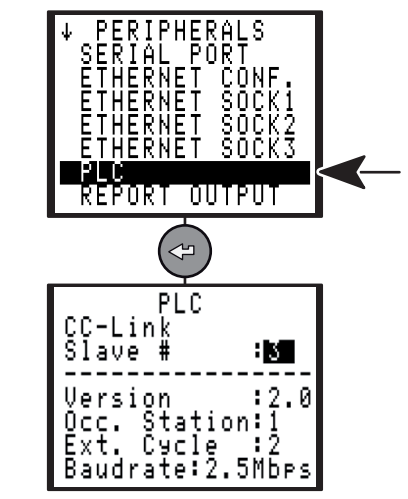

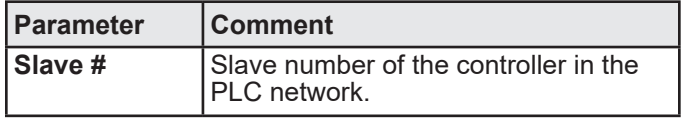

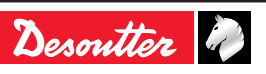

## **7.8.7 - REPORT OUTPUT menu**

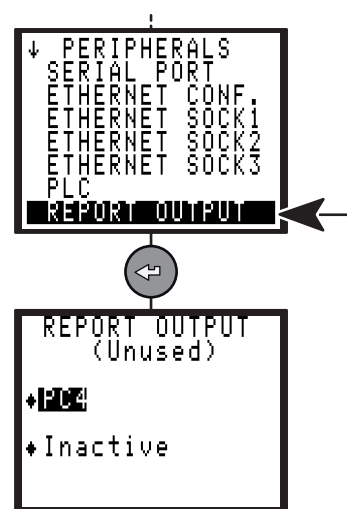

The report is printed according to the following parameters:

- Format: PC2 / PC3 / PC4 / Specific / PC5A / PC5B / PC5C.
- Upon request at end of cycle (See ["Printing format for](#page-54-0)  [tightening results", page 55](#page-54-0)).

## **7.8.8 - BAR CODE menu**

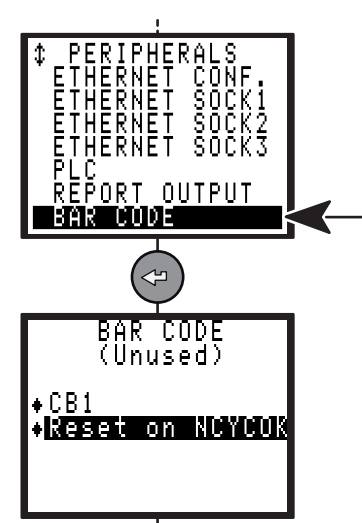

The bar code reader allows you to automatically select one of the cycles previously programmed in the controller.

To enable the barcode reader, you need to do the following:

- Declare the source of selection of the cycles as being the bar code.
- Configure the serial link:

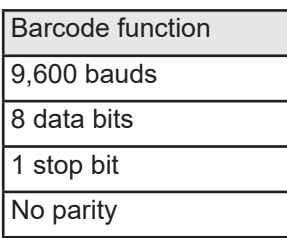

They cannot be programmed by the PC.

Set up the table of selection of the cycles according to the barcode numbers, which can be done only with the CVIPC2000 software.

As the barcode is read by the controller, it can perform one of the following actions:

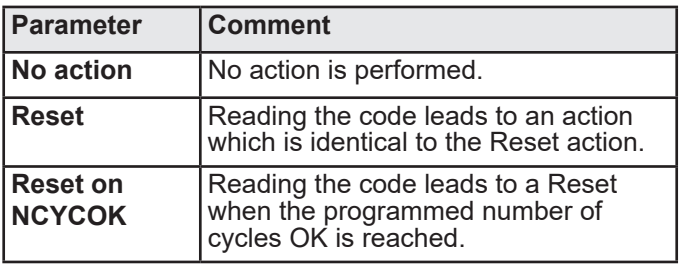

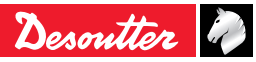

## **7.8.9 - CVINET menu**

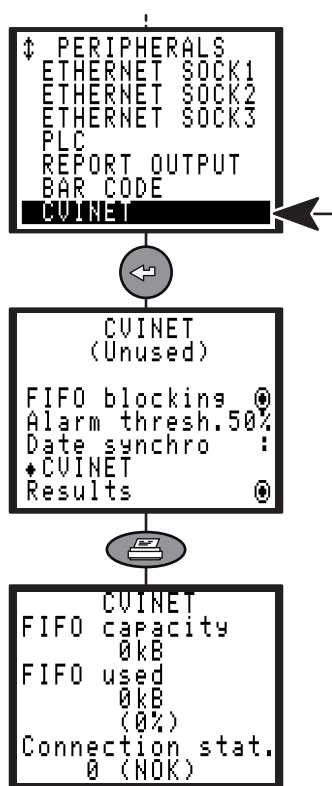

The CVINET software can be used to recover the tightening results and the curves on PC via Ethernet. This screen is the configuration of the CVINET data collector.

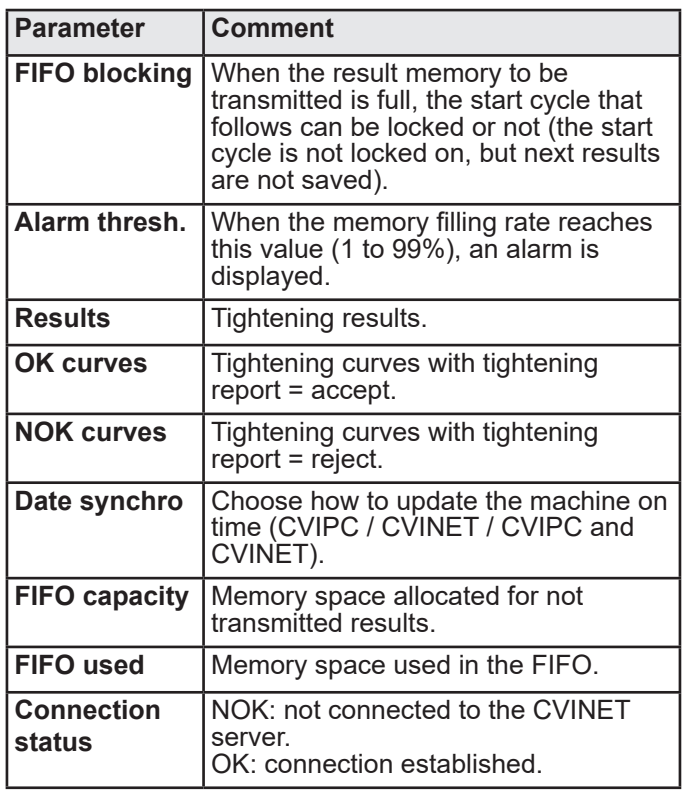

## **7.8.10 - TOOLSNET menu**

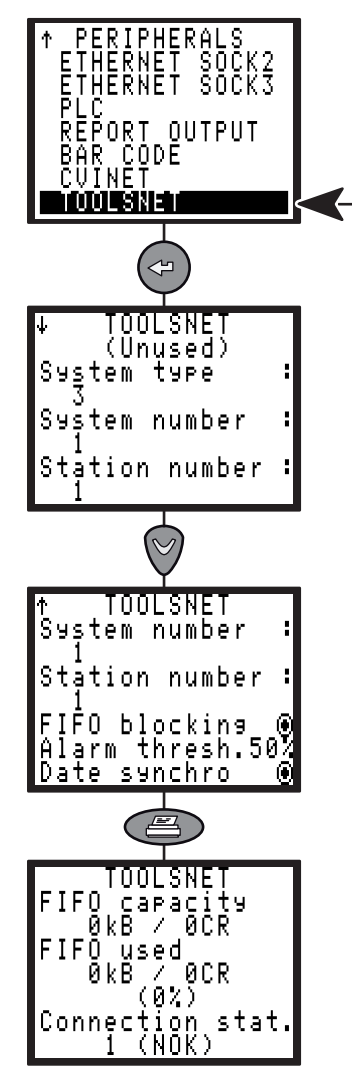

The ToolsNet software can be used to recover the tightening results and the curves on PC via Ethernet. This screen is the configuration of the ToolsNet data collector.

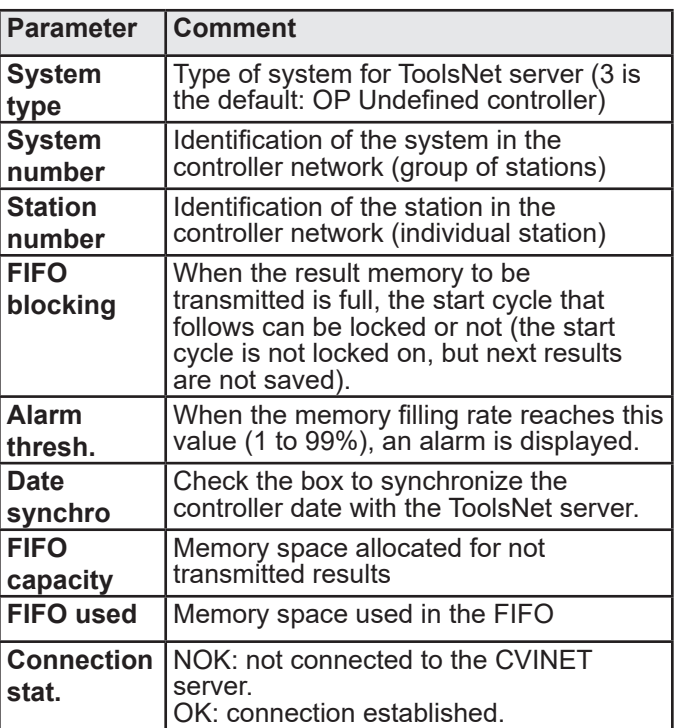

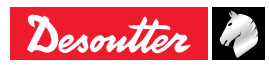

## **7.9 - CONTROLLER menu**

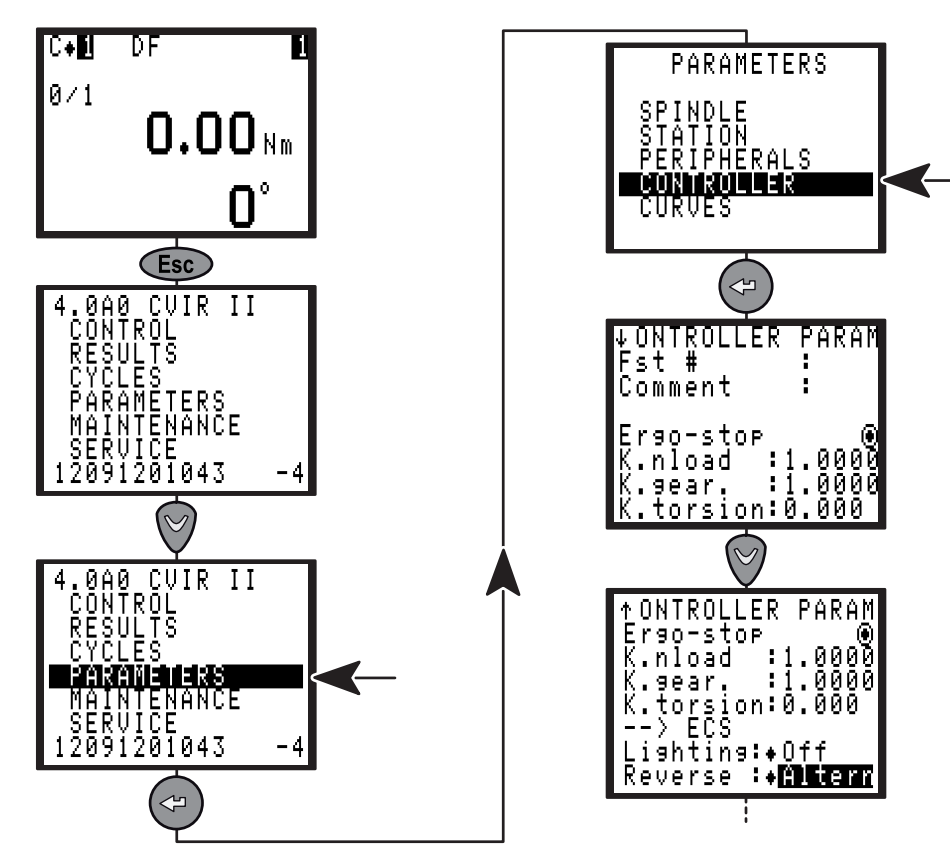

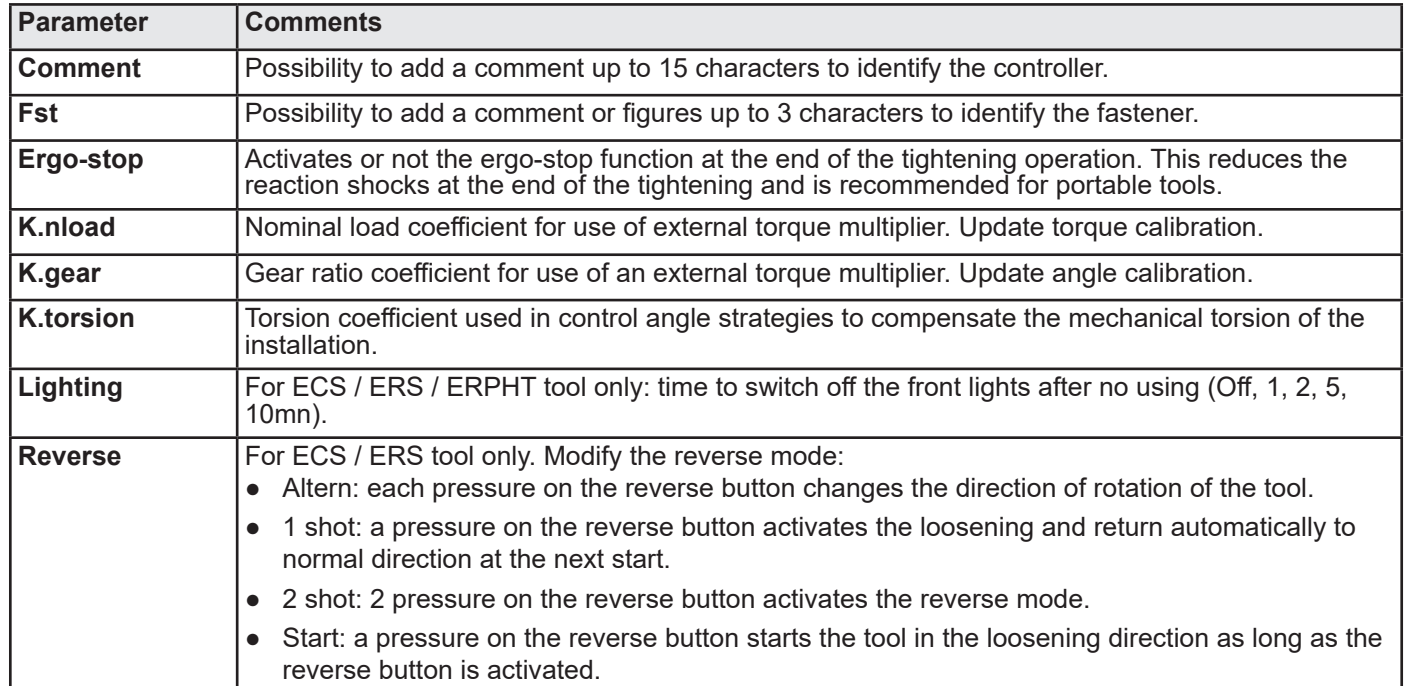

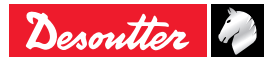

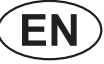

## **7.10 - CURVES menu**

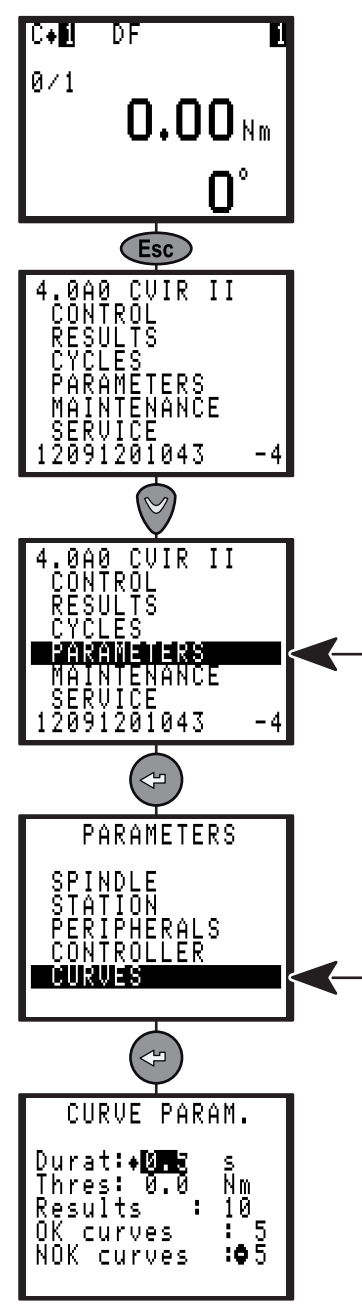

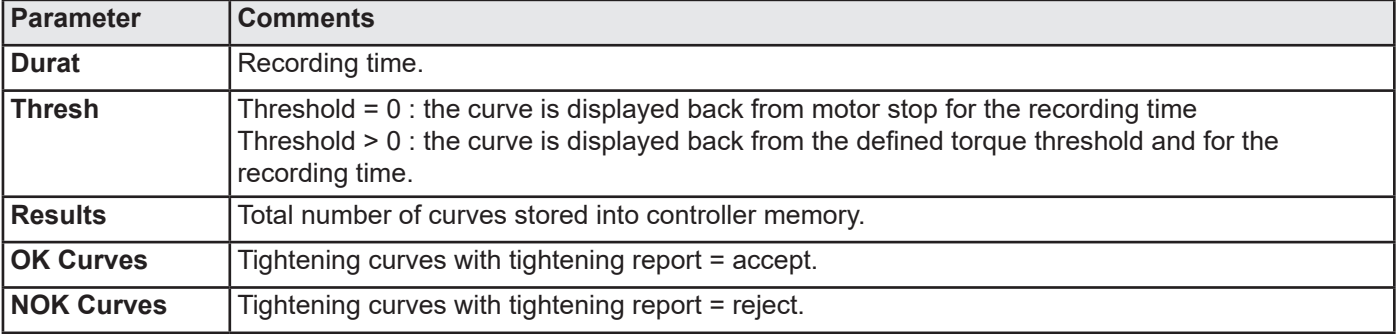

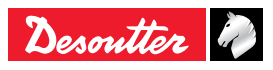

## **8 - MAINTENANCE**

This section helps the maintenance operator to:

- Check that the controller + tool assembly operates correctly.
- Know the number of cycles run.
- Tune the system manually or automatically.
- Adjust the contrast of the display, update controller date, select the language and program an access code.
- Change the memory battery.
- Backup and restore the controller.

## **8.1 - MAINTENANCE menu**

#### **8.1.1 - TEST menu**

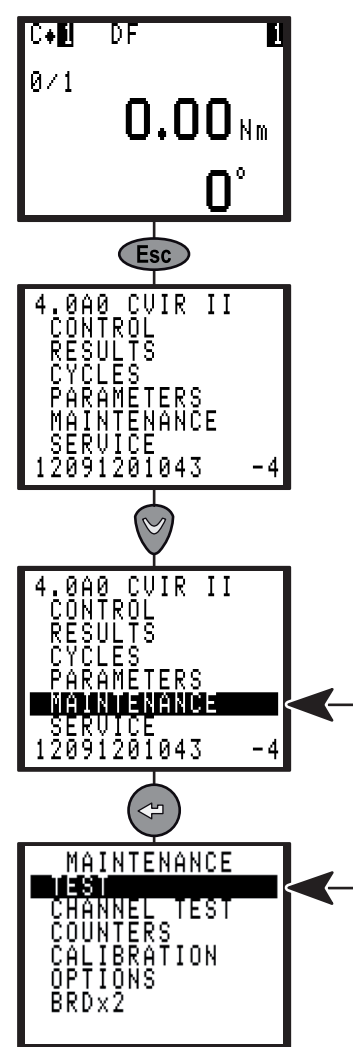

## **8.1.1.1 - START SPINDLE menu**

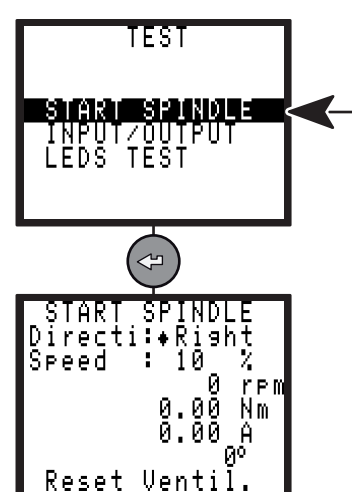

The START SPINDLE menu allows you to check the correct operation of the tool.

- Select the speed and rotation direction ("Directi" reverser for a hand held tool or in the menu for a fixed tool) then press the trigger for a hand held tool of EC type or press the "On" button for a fixed tool of ER / MC type.
- Select Reset to reset the display.
- Select Ventil. to start the fan and check its working order.

#### **8.1.1.2 - INPUT / OUTPUT menu**

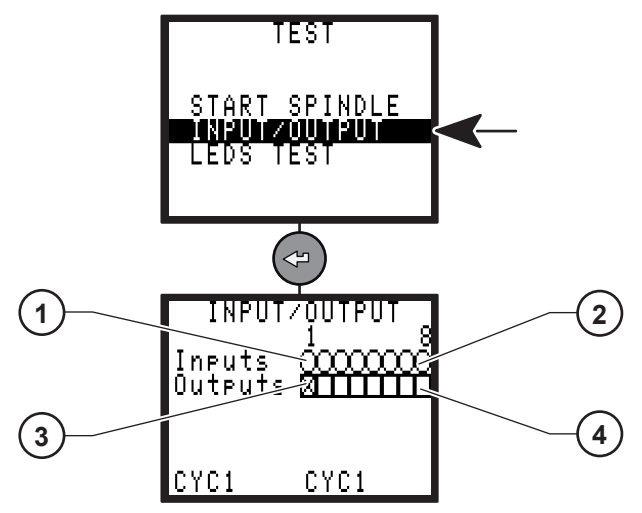

**Legend**

- **1 Input no 1**
- **2 Input no 8**
- **3 Output no 1**
- **4 Output no 8**

The INPUT/OUTPUT menu allows you to check the status of inputs and to test the outputs.

Testing the outputs:

- The cursor blinks on output 1 (3).
- Press  $\heartsuit$  to move the cursor.
- Press  $\odot$  to validate the box or not.
- The selected output is or is not enabled.
- Then it is possible to check the efficiency of the status change of this output on the corresponding input, for example on the PLC.

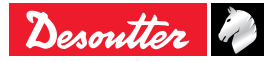

**8.1.1.3 - LEDS TEST menu**

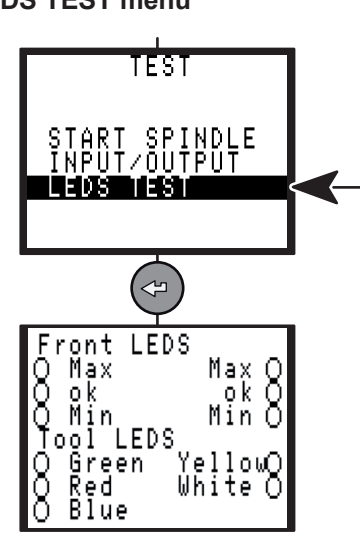

This menu allows for testing the LEDs located on the front panel of the controller and the LEDs on the tool.

## **8.1.1.4 - ERPHT TEST menu**

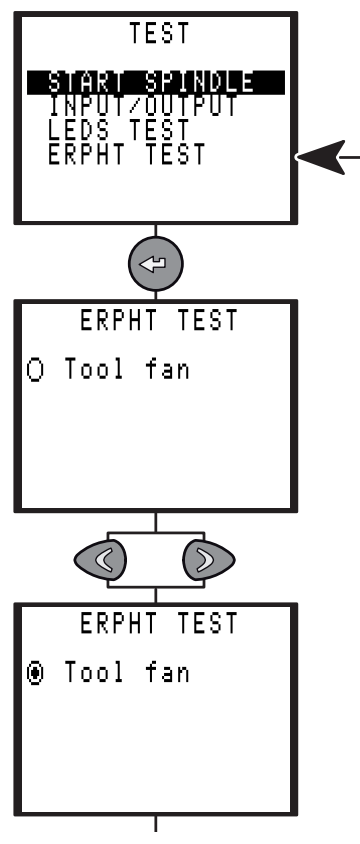

- Press the left or right button to start the test.
- Press the button again to stop the test.

**8.1.2 - CHANNEL TEST menu**

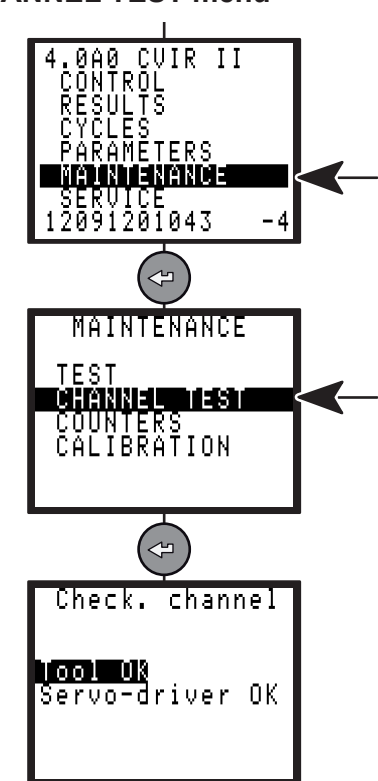

This menu is used to test the operation of the controller and tool.

There is a sequence of two tests:

- Reading the information contained in the tool memory.
- Checking the servo drive board.

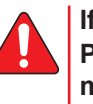

**If an error arises, a message is displayed. Press**  $\left(\alpha\right)$  **to display an additional error message.**

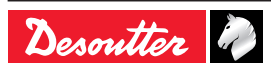

## **8.1.3 - COUNTERS menu**

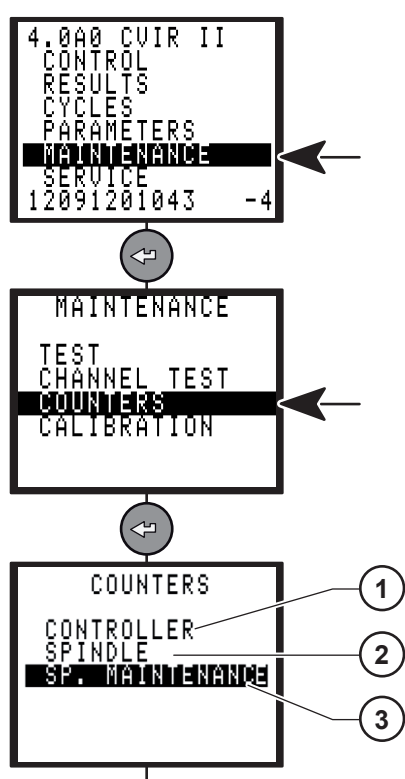

# Legend<br>1 Con

- **1 Controller counter**
- **2 Spindle counter**
- **3 SP. Maintenance counter**

This menu allows the maintenance technician to know the number of cycles run.

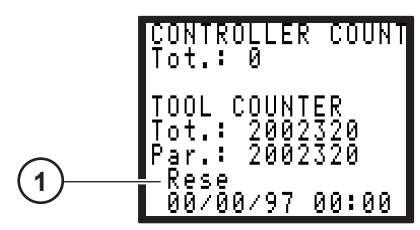

#### **Legend**

**1 Reset counter**

- The Controller counter shows the number of cycles run since delivery.
- The Tot. (total) and Par. (partial) counters show the number of cycles run by the tool with a OK/NOK report.
- Select Reset to reset the partial counter of the tool.

### **8.1.3.1 - Maintenance info screen**

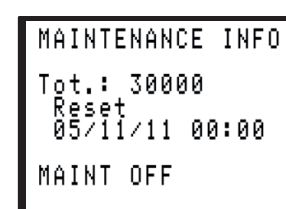

● MAINT OFF: maintenance is not reached yet.

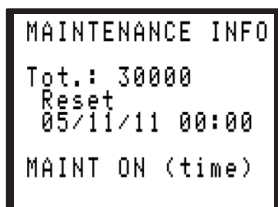

- MAINT ON (time): Maintenance is reached according to the selected date.
- MAINT ON (count): Maintenance is reached according to the tool counter.

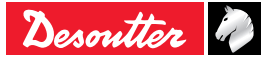

## **8.1.4 - CALIBRATION menu**

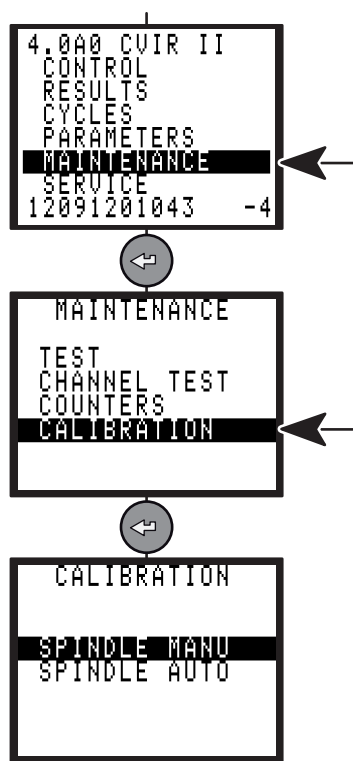

The calibration procedure is recommended to compensate for any possible drift of the tool torque or after each change of tool element.

## **8.1.4.1 - SPINDLE MANU menu**

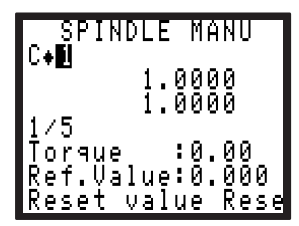

This menu is used to calculate and to apply a torque correction coefficient to the torque value of the selected cycle.

The torque transducer inserted in line with the tool can be connected to any measuring unit in the Desoutter range.

Run a tightening cycle 5 times and manually enter the values read on the standard instrument.

- The Reset value key resets the readings.
- The Reset coeff. key displays coefficient 1 by default.

Depending on the option selected (K Torque/spindle or K Torque/cycle) in the ["STATION menu", page 31](#page-30-0), the Torque correction coefficient is saved:

- Either in the tool memory.
- Or in the controller.

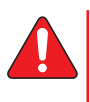

**The torque and angle reports MUST be correct to allow the procedure to be processed in normal conditions.**

#### **8.1.4.2 - SPINDLE AUTO menu**

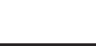

Specific to EC tools only !

The target of this operation is to recalibrate completely the tool, for example after a motor change or a tool electronic change. This needs skilled operators.

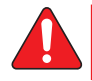

i

#### **The tool will be tuned over its entire operating torque range.**

Equipment required:

- A torque measuring unit DELTA connected to the CVIR II controller via a serial cable.
- The tool to be calibrated with a transducer and its cable.

Program the measuring unit by pressing  $\mathbb{C}/\mathbb{D}$  to display [standard] in the summary line, then  $\left( \right. \right. \bullet)$  to display [Calib CVIR].

Select the type of transducer to be used by pressing  $\bigtriangleup$ then  $\mathbb{Q}/\mathbb{D}$ .

If the measuring unit is not correctly connected or programmed, an error message [Wait. for conn] is displayed on the screen.

Follow the instructions displayed on the CVIR II screen.

10 tests can be run and they are performed at various increasing speeds.

Run one test after another.

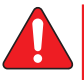

#### **The tightening is performed up to the MAX torque.**

Press  $\sqrt{u}$  to validate the writing in the tool memory.

#### **8.1.4.3 - Calibration service**

For full certified calibration, to cover your quality systems needs please consult your local Desoutter Customer Service Center that are fully prepared to support you, either at your site or in one of our workshops.

Being the equipment manufacture we are prepared not only to provide the calibration service and certification, but also to adjust your equipment for its fullest performance.

Our labs can provide you with either a local traceability chain to National standards or a International level, through ISO 17025 certified labs.

#### **8.1.5 - Options**

Contact your Desoutter representative for support.

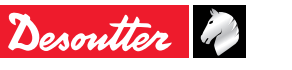

# **CVIR II**  $\begin{bmatrix} \mathsf{E}\mathsf{N} \end{bmatrix}$  6159933910<br>Issue no: 10

## **8.1.6 - BRDx2 - controller backup**

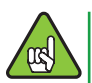

The minimum software version of the controller must be: V 5.1.A9.

Use this device to clone a controller.

Both configuration and firmware are copied during the process.

Before restoring, check that the target controller is not connected to the same Ethernet network as the source controller as this may cause a conflict between IP addresses.

Connect the BRDx2 to the serial port of the controller as described in the user manual 6159922590.

Go to the Maintenance menu and select "BRDx2".

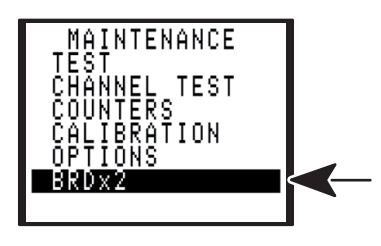

#### **8.1.6.1 - Backup**

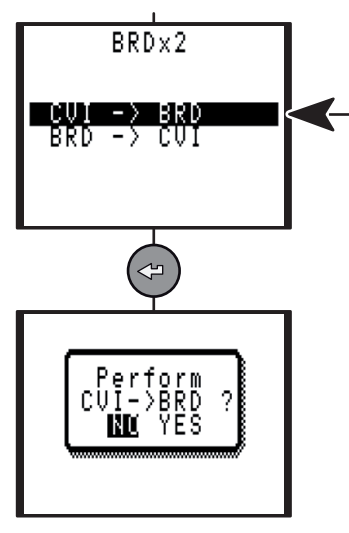

#### **8.1.6.2 - Restore**

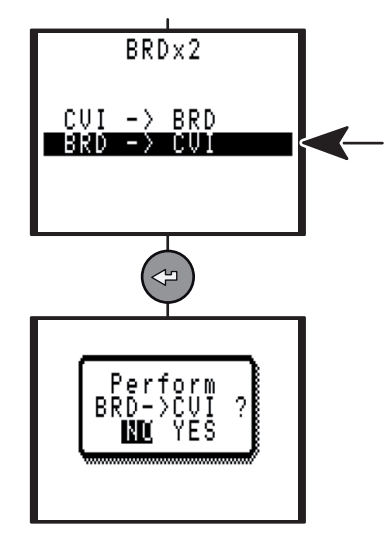

## **8.2 - SERVICE menu**

See ["Start up", page 11](#page-10-0).

## **8.3 - Maintenance operation**

## **8.3.1 - Changing the memory battery**

The memory battery allows you to save the parameters and results in of mains power failure.

A maximum lifetime of 10 years is indicated in the manufacturer's specifications.

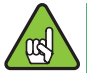

For safety purposes, it is recommended to change the battery every 5 years.

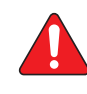

**Prior to any battery change, it is recommended to save the tightening program as well as the results, using the CVIPC2000 software.**

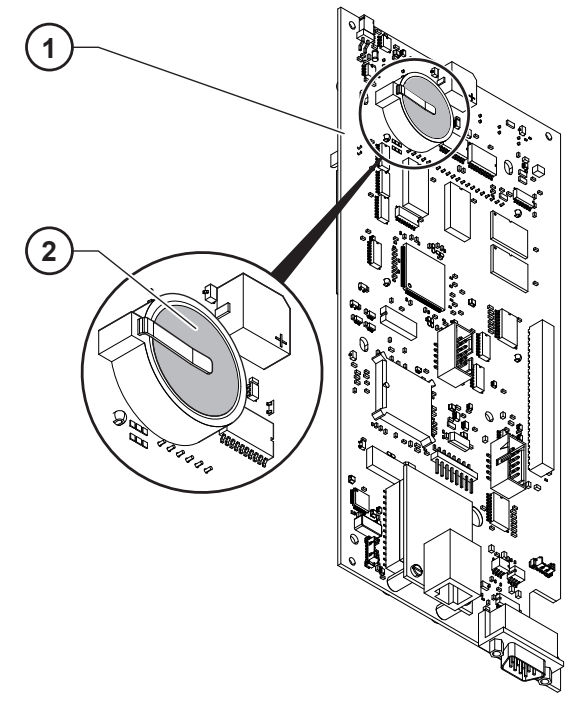

**Legend 1 CPU board**

**2 Battery**

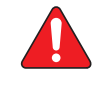

**ATTENTION**

**This procedure requires that the controller be disassembled and handled by certified technicians.**

**It also means that they should not be performed during warranty coverage or service contracts coverage, since it would void them.**

**Please consult your local Desoutter Customer Service Center, which have fully capable and trained engineers to perform any of your service needs in relation to the tightening system.**

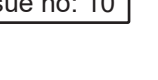

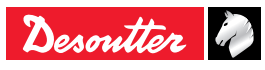

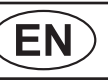

## **8.3.2 - Replacing the fan**

The fan allows to cool down the controller.

A lifetime of 7 years in continuous operation is indicated in the manufacturer's specifications.

For safety purposes, it is recommended to change the fan every 5 years.

## **8.3.3 - Desoutter Tool and Account Services**

The performance of your industrial tools directly affects the quality of your products and the productivity of your processes as well as the health and safety of your operators.

Please consult us on the "Tool Care" program that includes production support and maintenance solutions.

#### **8.3.3.1 - Tool Services**

Our experts can keep your tools running at their best, reducing downtime and helping in making costs more predictable.

Thanks to our experience in power tools running in demanding applications all over the world, we can optimize the maintenance for each tool based on your application.

#### *Calibration*

To enable you to meet quality system criteria and pass audits, we offer a complete calibration service. With it you get scheduling, full management and traceable documentation. Properly calibrated equipment provides confidence that your products meet their highest performance and specifications.

#### *Installation & set-up*

Get new tools up and running faster with our installation and set-up services. A qualified Desoutter service engineer commissions new tools to specification. To save time, tools are optimized through simulation before they are shipped out for installation. They are then tested and their performance verified on-line. Based on application and joint analysis, the engineer tunes each tool for maximum reliability. Depending on the customer's need, our engineers can then provide a follow up of the production during the ramp up and final line speed. This ensures that the highest tightening capability is achieved at mass production levels.

#### *Repairs*

We reduce the administrative hassle of managing repairs, thanks to fixed price repair service and rapid tool turnaround. We always take advantage of the repair time to perform a complete overhaul, which helps tools to last longer on the production line, high uptime. For even faster turnaround, we can keep exchange parts in stock as part of your service contract. We can track the repair history of all tools, and we can provide extensively analysis report of the services provided, throughout the life of the tools.

#### *Preventative Maintenance*

We customize, through our dedicated software, our preventative maintenance plan to your application requirements, taking into account parameters such as annual cycles, cycle times, torque settings and joint quality. This reduces ownership costs and keeps tools working at their best. Preventative maintenance is available with fixed pricing to help you manage your budget better. In some cases, tools maintained by us are eligible for extended warranties. We offer Extended Warranty Programs that provide a comprehensive service/support program for new tool purchases.

Please consult us on the "Tool Care" program that includes production support and maintenance solutions.

#### **8.3.3.2 - Account Services**

In addition to optimizing the individual tool performance, we also help you simplify tool management and ownership.

#### *Training*

To improve the performance of your operators and the expertise of your line managers, we provide comprehensive training and seminar programs. We offer hands-on training at your plant or at one of our training centers. Training covers tool function and handling and includes torque adjustment, case and the basics of threaded fastener assembly. By improving the knowledge and skills of your operators, you will increase operator job satisfaction and productivity.

#### *Full service plans*

When managing a wide range of tool systems, it is important to keep costs under control. Our full service plans are tailored to your needs. They reduce spare part inventory, lower administration costs and provide budget predictability. Full service plans are available for single facilities or for multiple plants, whether in a single country, region or around the world. Desoutter will provide you with a full cost analysis and return of investment to ensure that you get the best optimization for taking care of your equipment. Take the challenge and let us demonstrate it to you!

Please consult us on the "Tool Care" program that includes production support and maintenance solutions.

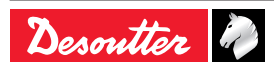

## **9 - CONNECTIONS**

## **9.1 - PC wiring diagram**

● Number 6159170470

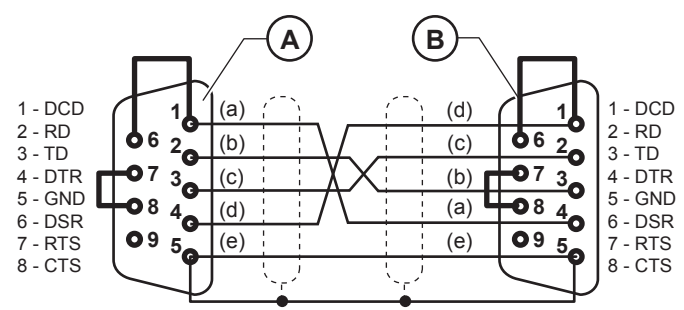

#### **Legend**

- **A Sub D 9 contacts socket (PC side)**
- **B Sub D 9 contacts socket (Controller side)**
- **a White**
- **b Brown**
- **c Blue**
- **d Red**
- **e Black**

### <span id="page-52-0"></span>**9.2 - Synchronizing several controllers**

To synchronize several CVIR II controllers:

- Allocate the "Synchro In" and the "Synchro Out" signals to unused inputs and outputs.
- Connect the controller Synchro signals and program a "Synchr. Waiting Phase" for each controller.

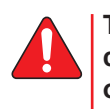

**The 0 VE of the I/O connectors of each controller are connected to each other. All other signals (cycle number, run...) must be connected to each controller.**

#### **9.2.1 - Example of connection diagram**

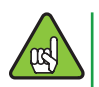

It is necessary to wire a diode 1N4148 in serial with each synchro out signal.

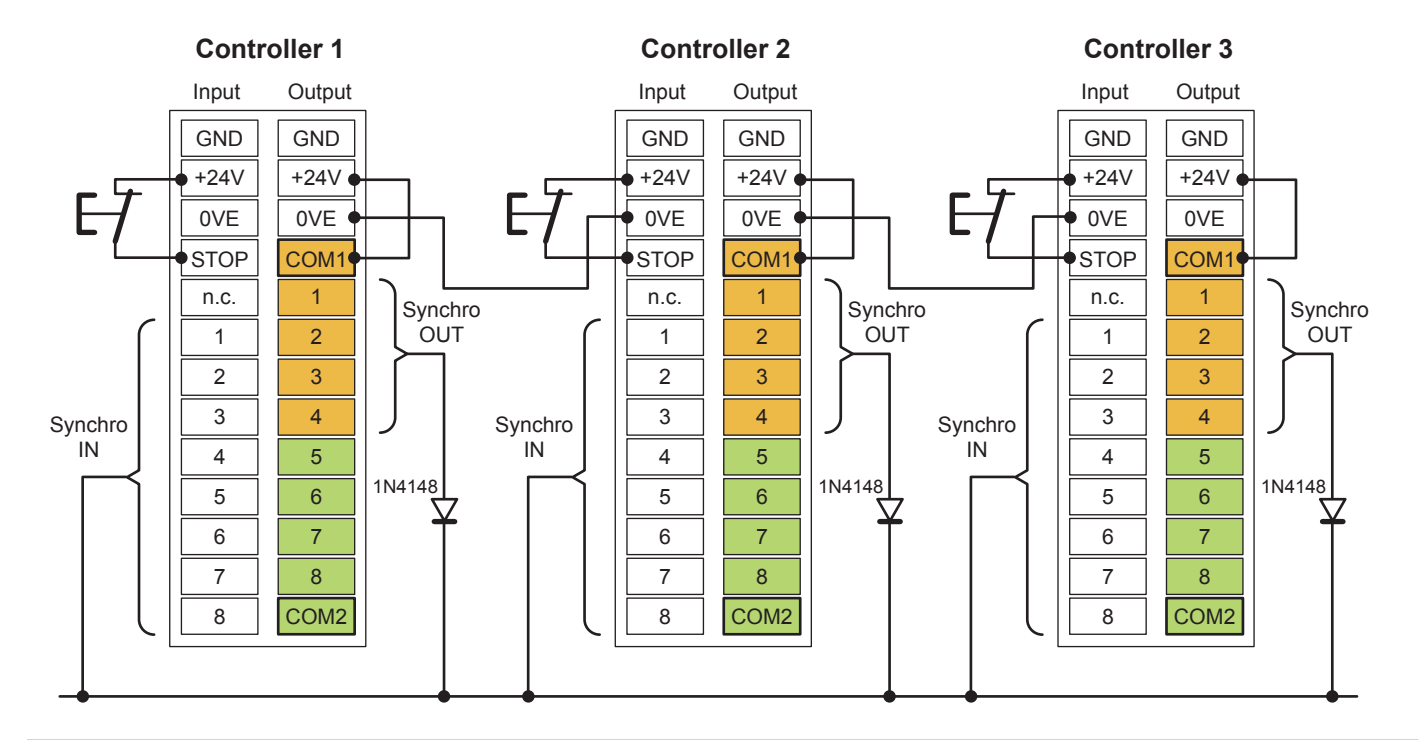

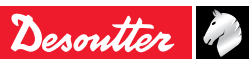

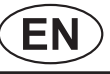

## **9.3 - Tool cables**

## **9.3.1 - EC / ERcable**

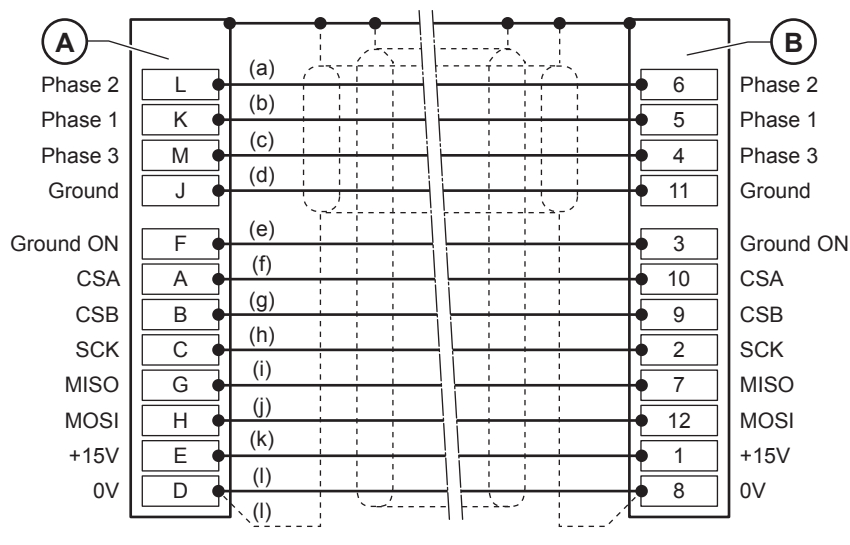

**Legend**

**A 12 point contact pin (Controller side)**

- **B 12 point contact socket (EC/ER side)**
- **a White**
- **b Red**
- **c Blue**
- **d Green / Yellow**
- **e White / Purple**
- **f Green**
- **g Yellow**
- **h Purple**
- **i White j Red**
- **k White / Green**
- **l Black**

## **9.3.2 - MC cable**

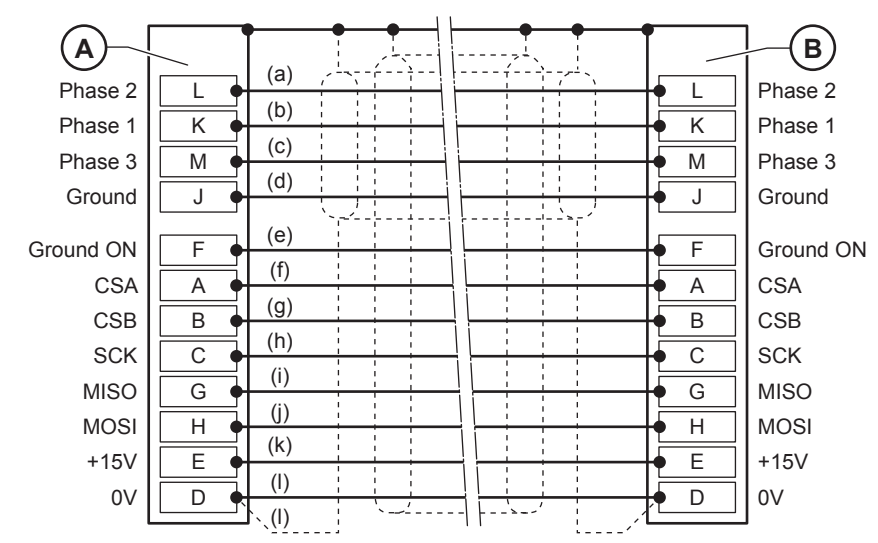

#### **Legend**

- **A 12 point contact pin (Controller side)**
- **B 12 point contact socket (MC side)**
- **a White**
- **b Red**
- **c Blue**
- **d Green / Yellow**
- **e White / Purple**
- **f Green**
- **g Yellow**
- **h Purple i White**
- **j Red**
- **k White / Green**
- **l Black**

## **9.3.3 - EC - ER - MC extension cable**

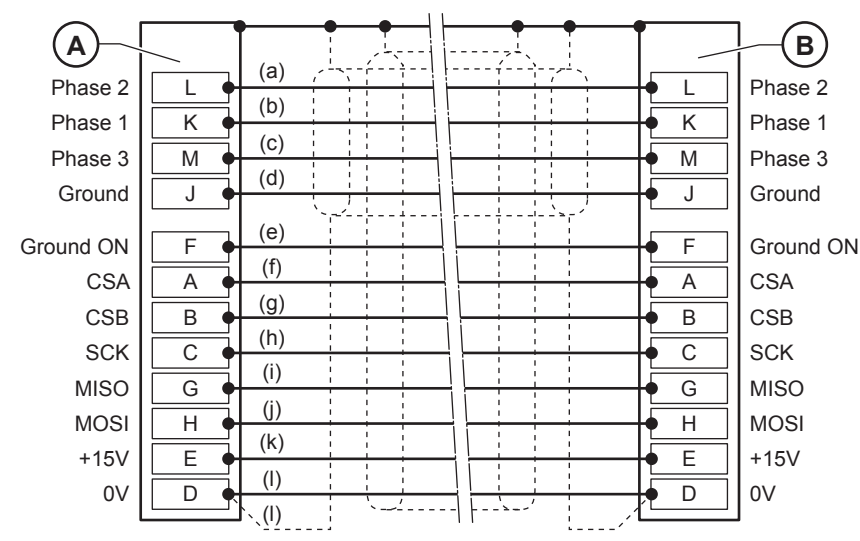

#### **Legend**

- **A 12 point contact pin (Controller side)**
- **B 12 point contact socket (Cable side)**
- **a White**
- **b Red**
- **c Blue**
- **d Green / Yellow e White / Purple**
- **f Green**
- **g Yellow**
- **h Purple**
- **i White**
- **j Red**
- **k White / Green**
- **l Black**

## <span id="page-54-0"></span>**10 - PRINTING FORMAT FOR TIGHTENING RESULTS**

## **10.1 - PC2 format**

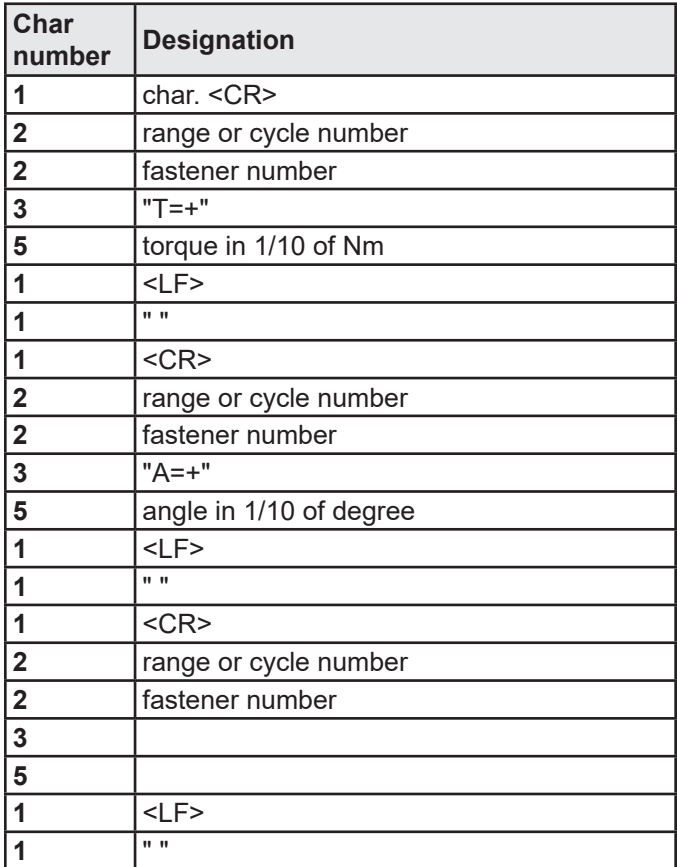

Example of result:

#### **<CR>0109T=+00400<LF> <CR>0109A=+01200<LF> <CR>0109TR=+00580<LF>**

The last result in the list ends with <LF><LF> instead of <LF>""

## **10.2 - PC3 format**

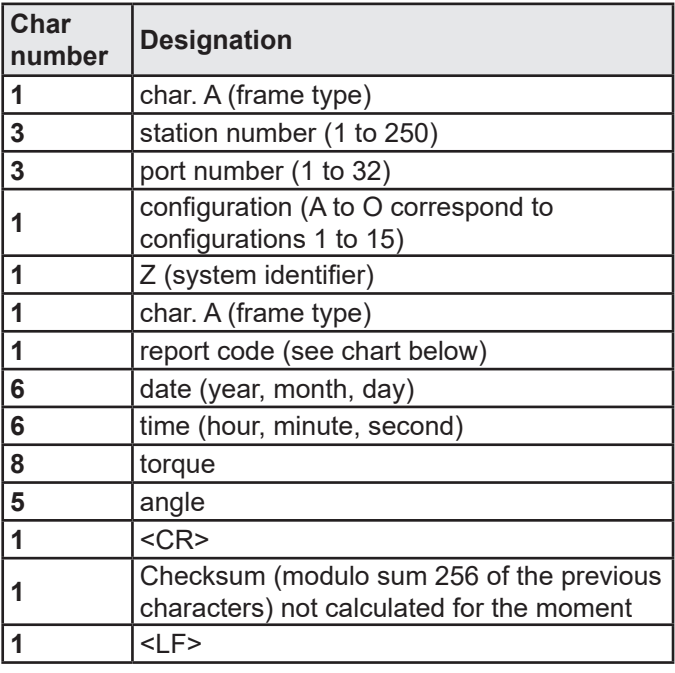

The last result in the list ends with <LF><LF> instead of <LF>

Report code: ASCII code 0100 :

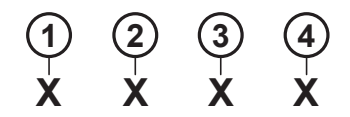

#### **Legend**

- **1 1 = max. angle**
- **2 1 = min. angle**
- $3 \quad 1 = \text{max. torque}$ <br> $4 \quad 1 = \text{min. torque}$
- **4 1 = min. torque**

According to the various combinations, the following characters will be obtained:

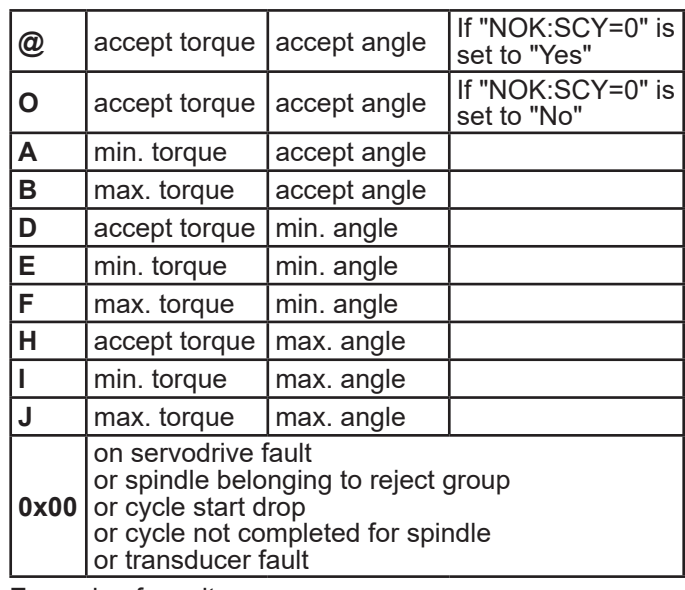

Example of result:

**A001001BZ@92120811021500041.7500121<CR> <CS><LF>**

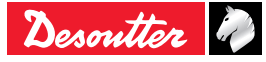

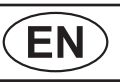

## **10.3 - PC4 format**

## **10.3.1 - Title**

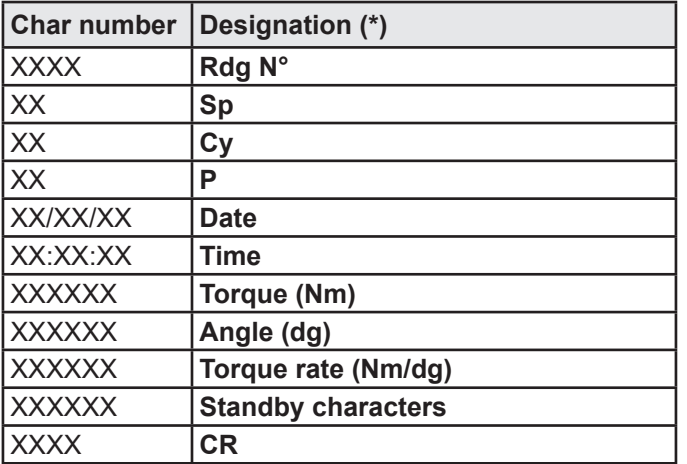

**(\*)** depending on the language.

Example of result:

**<CR>1223 01 03 01 18/04/03 09:03:45 0030.2 0120.50.5680 B <LF>**

#### **10.3.2 - Result**

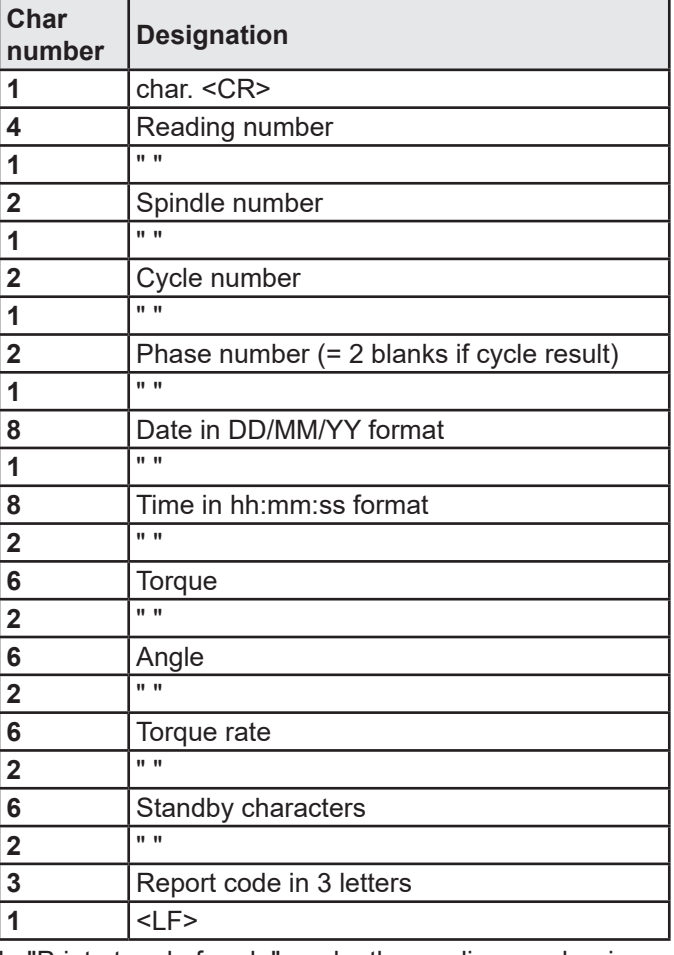

In "Print at end of cycle" mode, the reading number is replaced by blanks.

If one of the values is missing in the unit (eg: torque rate), it is replaced by blanks.

Example of result:

**<CR>1223 02 03 00 18/04/03 09:03:45 0030.2 0120.5 0.5680 B <LF>**

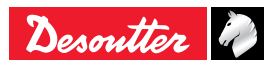

### **10.3.2.1 - Report code**

(See ["Report codes", page 66\)](#page-65-0).

The codes emitted on letters are used for digital report outputs or printouts.

All these codes correspond to specific displays.

The table below shows the corresponding codes displayed.

On the contrary, if some messages on the screen do not correspond to a letter, it means that they are not emitted.

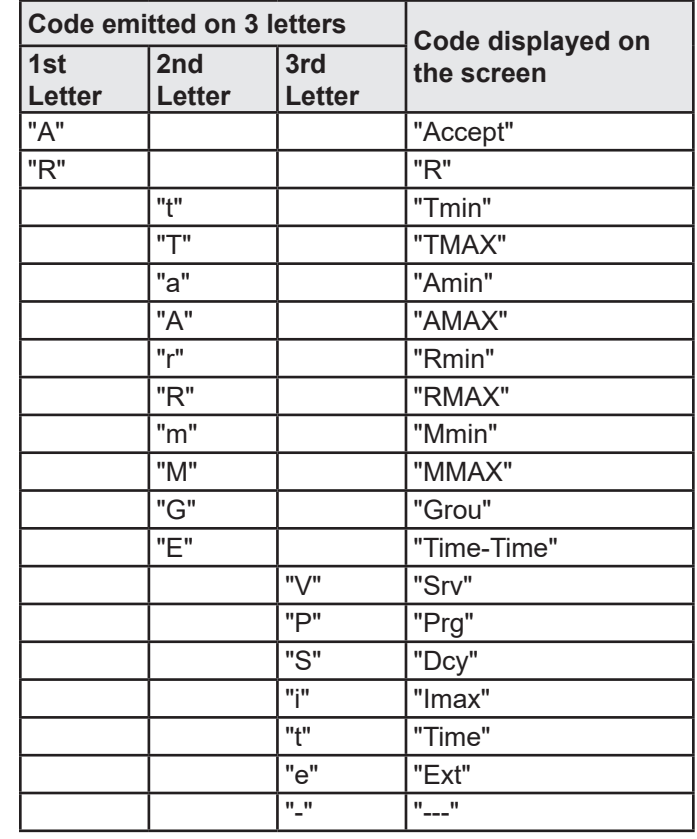

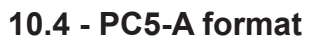

## **10.4.1 - Report per spindle: torque rate, torque, angle**

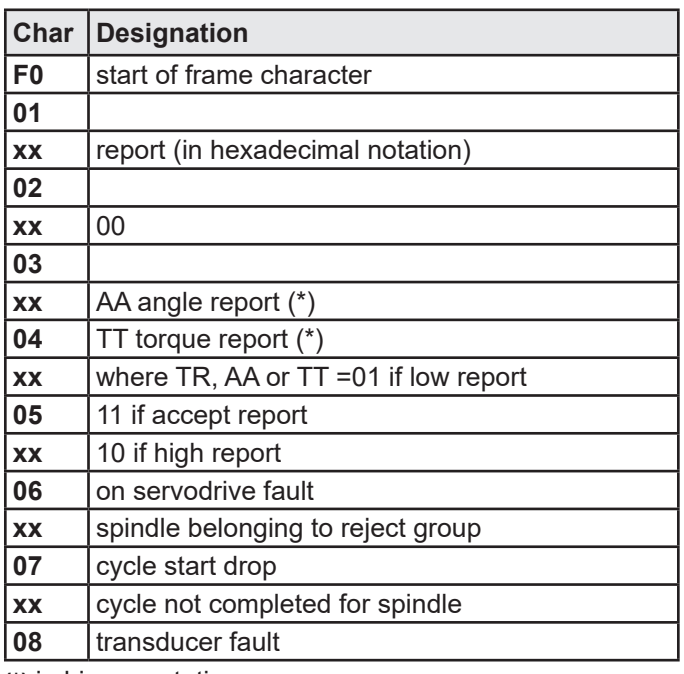

**(\*)** in binary notation.

e.g.: if accept report for all the spindles:

#### **F0 01 3F 02 3F 03 3F 04 3F 05 3F 06 3F 07 3F 08 3F**

## **10.4.2 - Reading results of spindle 1 (x times the number of spindles)**

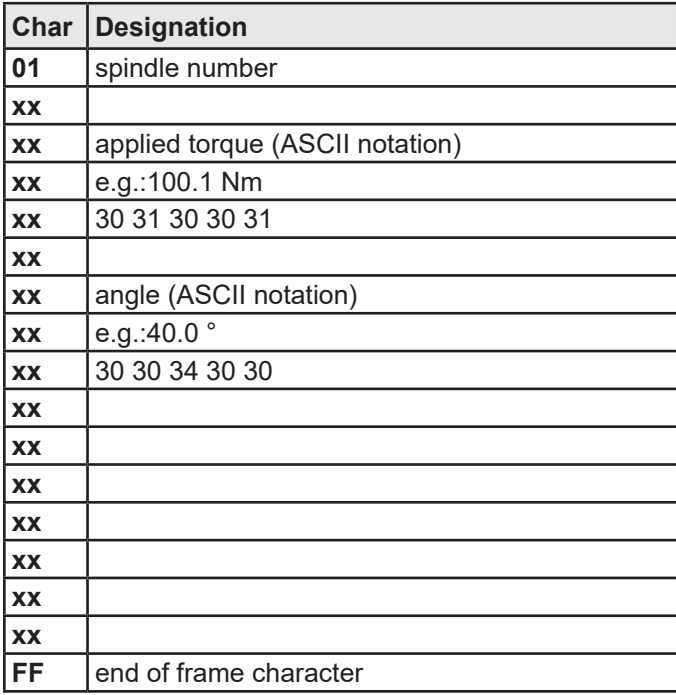

## **10.5 - PC5-B format**

## **10.5.1 - Report per spindle: torque, angle, torque rate**

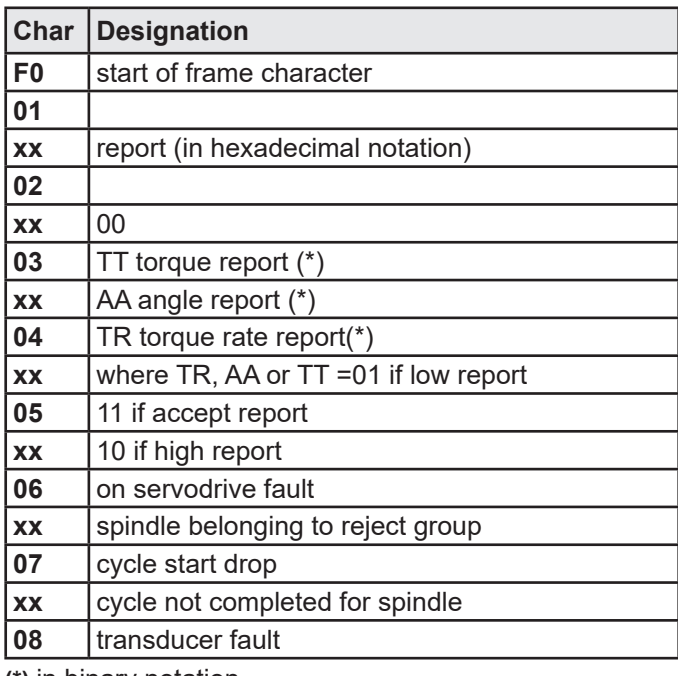

**(\*)** in binary notation.

e.g.: if accept report for all the spindles:

**F0 01 3F 02 3F 03 3F 04 3F 05 3F 06 3F 07 3F 08 3F**

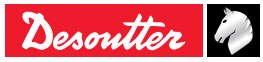

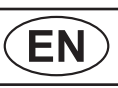

## **10.5.2 - Available parameters programmed for 1 spindle (x times the number of spindles)**

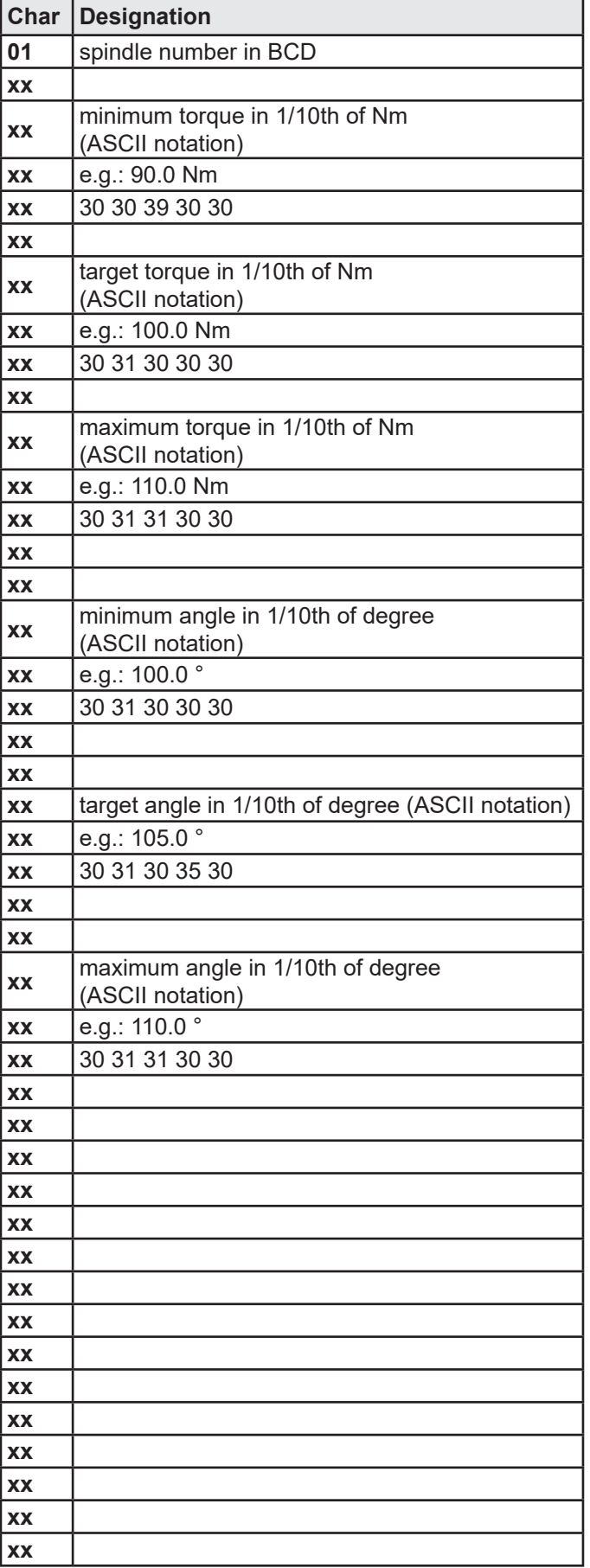

## **10.5.3 - Results of spindle 1 (x times the number of spindles)**

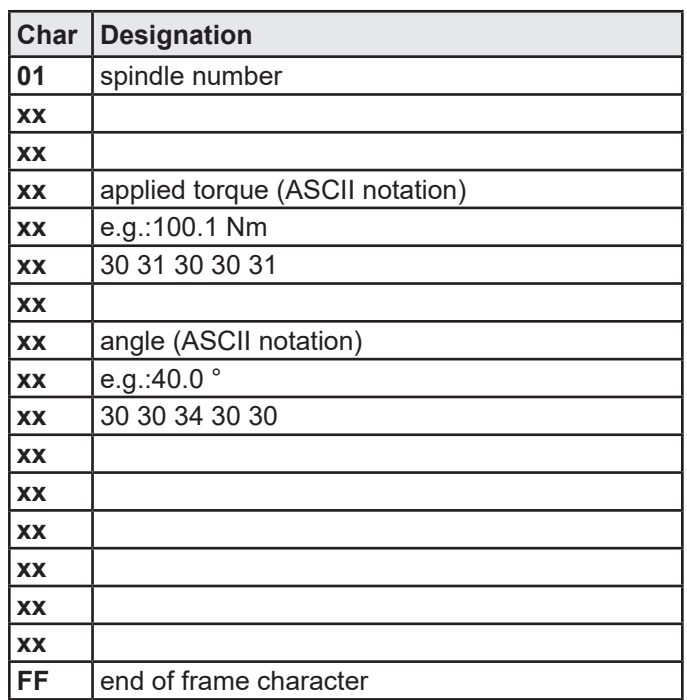

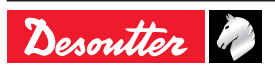

# **11 - TIGHTENING STRATEGY GUIDE**

## **11.1 - Torque control**

Torque control strategy is the most common use.

It offers the insurance that the torque has really been applied to the assembly but doesn't give the complete insurance that the assembly is correctly done.

For example the parts could be not tighten enough or not tighten at all when there is joint issues, i.e. "cross threads", missing washer, broken bolt, larger size of bolt; low quality bolt (even if the torque has been applied by the tool).

This strategy is selected when there is a wide angle dispersion and consequently it is not possible to detect the joint issues.

Some examples of joints:

- Drum washing machine
- Seat mechanism
- Outside rear mirrors
- Cooling/heating components

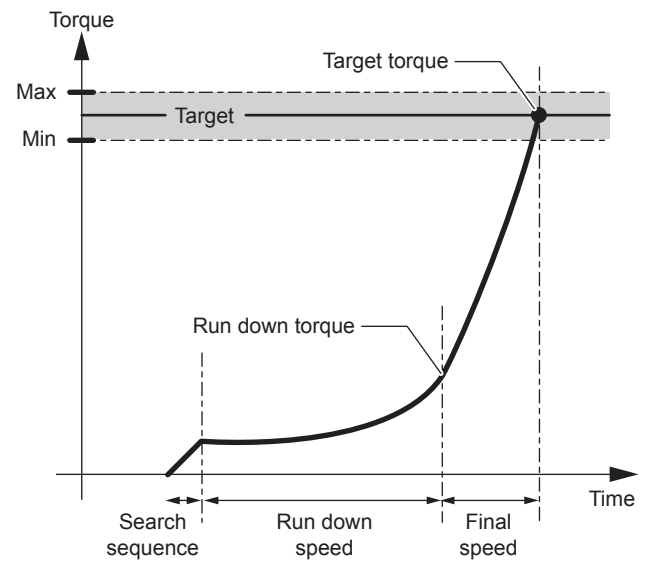

The recorded value is: peak torque

#### **Spindle stop**

● IF torque ≥ target torque

#### **Accept report**

● IF min. torque ≤ peak torque ≤ max. torque

**Accept report with current monitoring (optional)**

- IF min. torque ≤ peak torque ≤ max. torque
- AND min. current  $\leq$  final current  $\leq$  max. current

## **11.2 - Torque control and angle monitoring**

Torque control strategy coupled with a torque and angle monitoring is adapted for most assemblies.

It offers:

- The insurance that the tightening operation is correctly done,
- A regular joint quality.

To reach this performance, we monitor the angle to detect joint issues, i.e. "cross threads", missing washer, broken bolt, larger size of bolt; low quality bolt.

In case of batch count, this strategy will detect any re-tightening of the bolt.

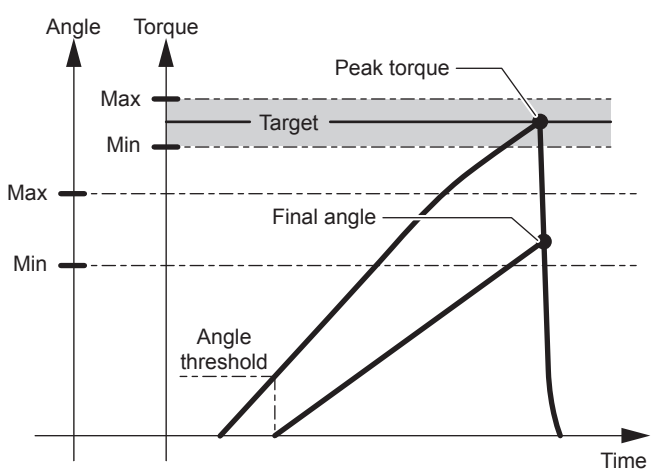

The start of the angle threshold counting should be within the linear area of the torque increase.

The angle measurement takes into account the torsion / back torsion of the spindle by measuring the angle during the torque drop phase, until the threshold value of the angle counting start is overstepped.

The recorded values are the following: peak torque and final angle.

#### **Spindle stop**

- IF torque ≥ target torque
- OR angle > safety angle

#### **Accept report**

- IF min. torque  $\leq$  peak torque  $\leq$  max. torque
- AND min. angle  $\leq$  final angle  $\leq$  max. angle.

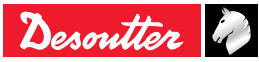

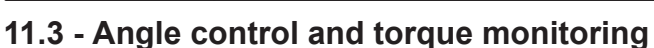

For CVIR II this strategy allows to rotate by N degrees a bolt over the angle threshold.

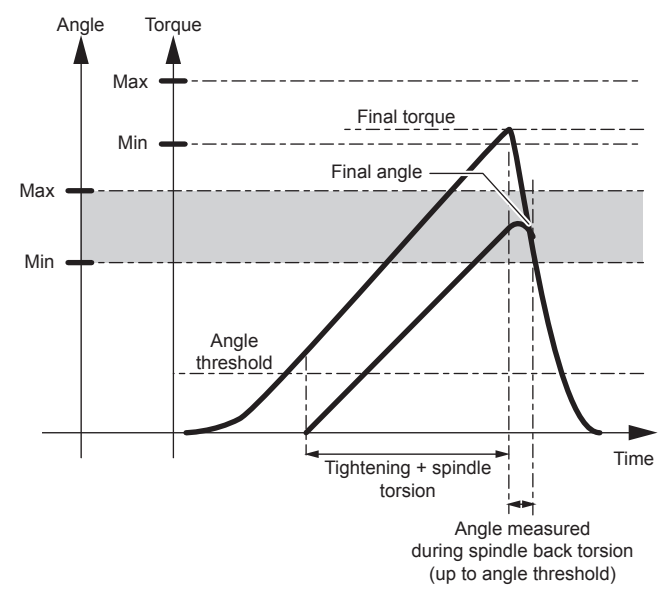

The recorded values are the following: Final torque and final angle

## **Spindle stop**

- IF angle ≥ target angle
- OR torque > max. torque

#### **Accept report**

- IF min. torque < final torque < max. torque
- IF min. angle < final angle < max. angle

## **11.4 - Prevailing torque control**

This phase allows you to check the residual torque (prevailing torque) that results, for instance from the thread formed with tapping screws.

It is useful to know if the thread is formed correctly during the desired number of rotations without untimely locking or tapping deficiency.

The initial time out allows you to start the readings when the tool speed is stabilized.

The memorised result is the mean of the torque readings during the acquisition phase.

The system stops the acquisition of the torque and angle when the motor stops.

The torque pulse at the motor stop is not taken into account.

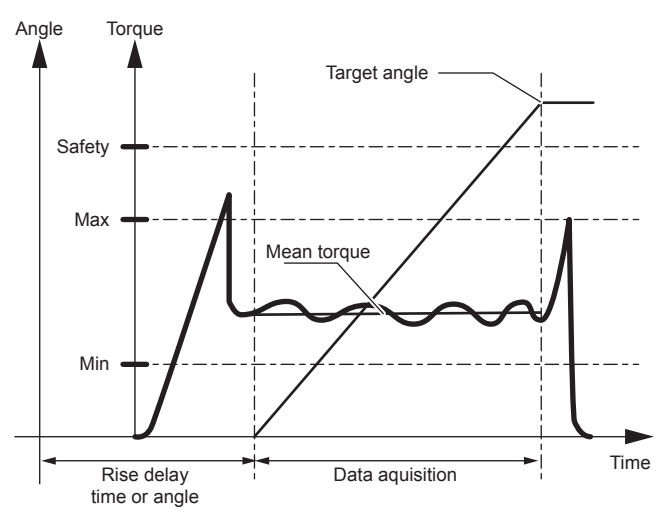

#### **Spindle stop**

- IF angle ≥ target angle
- OR torque > safety torque

#### **Accept report**

● IF min. torque ≤ torque ≤ max. torque

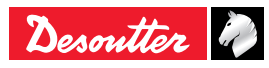

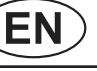

## **11.5 - Yield point controlled tightening**

The principle of the yield point controlled tightening is based on the fact that the torque rate ( $\Delta C / \Delta \alpha$ ) remains constant as long as the tension stresses applied to the screw are lower than the yield point and then decrease beyond that point.

The torque rate is calculated throughout the torque increase and it is compared to a reference torque rate calculated at the beginning of the tightening cycle, in an area where the constraints are much lower than those of the yield point.

The calculation starts from the angle threshold.

The reference torque rate is known when the spindle has run the first N degrees, N being the Δα value (number of samples) allowing the calculation of the torque rate.

The system stops when the torque rate becomes lower than the "reference torque rate" by X%, X being the percentage of the target torque rate. It is the yield point.

The default values are:  $N = 16$  and  $X\% = 50$ 

When tightening in the plastic zone, the system waits until the spindle reaches a given angle (angle in plastic zone) after the yield point, then it stops the motor.

The recorded values are the following: final torque, final angle and final torque rate.

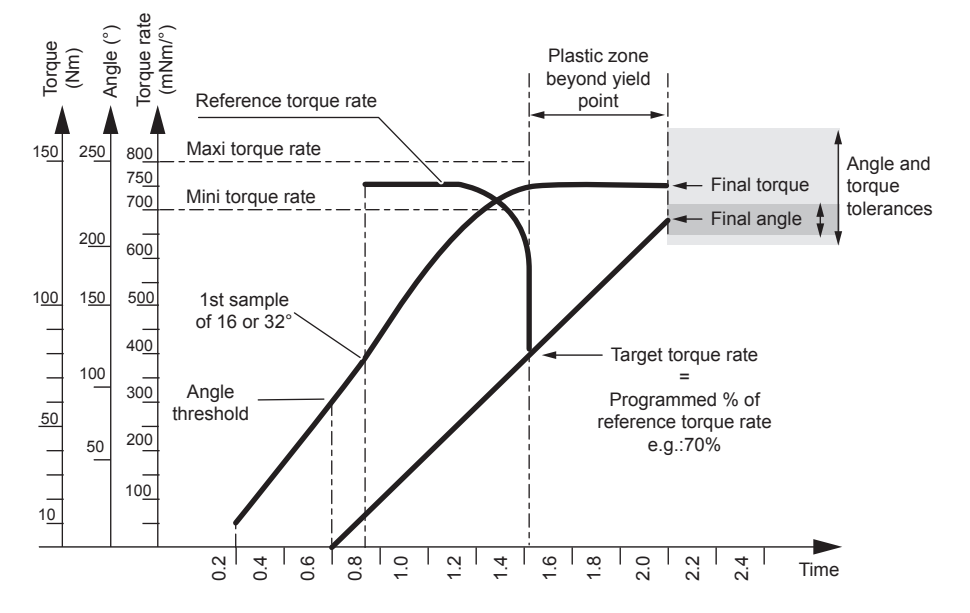

#### **Spindle stop**

- IF (torque rate ≤ x% of the reference torque rate OR angle in plastic zone exceeded OR "reference torque rate" > max. torque rate OR < min. torque rate)
- OR torque > max. torque
- OR angle > safety angle
- OR torque rate > max. torque rate

#### **Accept report**

- IF reference torque rate ≤ max. torque rate
- AND reference torque rate  $\geq$  min. torque rate
- AND min. torque  $\leq$  torque  $\leq$  max. torque
- AND min. angle  $\leq$  angle  $\leq$  max. angle

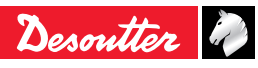

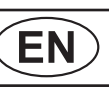

## **11.6 - Loosening - torque control and angle monitoring**

Loosening with torque control is used when you want to maintain small constraints in the assembly.

The untightening operation is not complete.

In addition to monitoring the untightening of the fastener, the system monitors the number of degrees reached while maintaining a residual torque in the fastener.

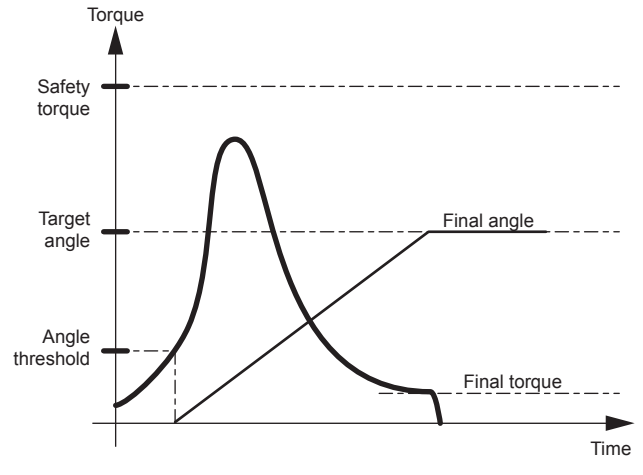

## **Spindle stop**

- IF torque ≤ target torque
- OR torque > safety torque
- OR angle > max. angle

## **Accept report**

- IF torque < safety torque
- AND min. torque ≤ final torque ≤ max. torque
- AND min. angle  $\leq$  final angle  $\leq$  max. angle

## **11.7 - Loosening - angle control and torque monitoring**

Loosening with angle control is mainly used to release the constraints in the assembly completely.

The recorded values are the following:

Final torque and final angle.

## **Spindle stop**

- IF angle ≥ target angle
- OR torque > safety torque

## **Accept report**

- IF torque < safety torque
- AND min. torque  $\leq$  final torque  $\leq$  max. torque
- AND min. angle  $\leq$  final angle  $\leq$  max. angle

## **11.8 - Seating detection**

Seating detection is used to tighten fastener until head arrives at surface independent on the torque needed with high speed.

On this point we can reduce speed and apply a final delta torque or angle - depending what is better for the application.

Benefits :

- Faster run down until seating before the prevailing had to be stopped with a safety distance before seating in order not to overshoot.
	- Faster assembly, time saving.
- Monitoring covering the full run down so we see all torques until seating.
	- Full monitoring of the curve.
- Ability to add even an angle after (was much better for tightening into wood as far we have seen).
	- More flexibility to solve assembly problems.
- Only with this strategy we have been able to solve some difficult tightening where run down (due to self tapping) was very different from one tightening to the next.
	- Fit to much more applications.

This strategy is divided into 2 phases:

- Seating detection.
- Post seating.

## **11.8.1 - Main phase: Seating detection**

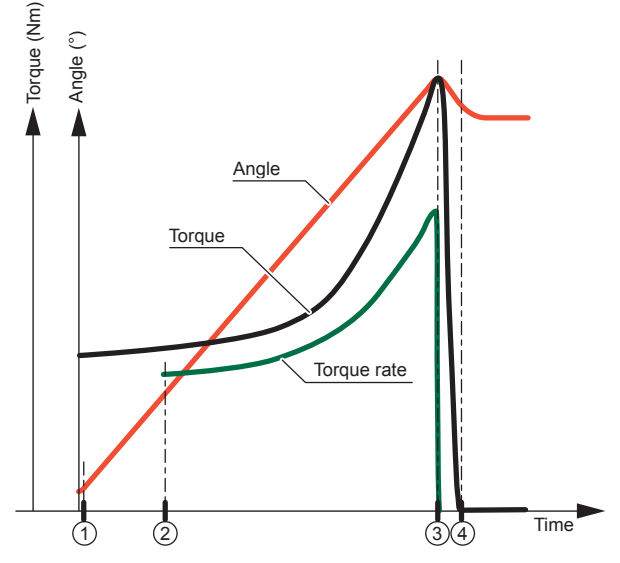

- 1. Wait for the threshold detection. A peak (e.g.: nylstop nut) can lead to a disturbance (a shock). In the aim to avoid this disturbance (shock) an angular delay can be programmed.
- 2. Next to the detection of the threshold, calculation of the torque rate according to the "Nb.Sampl" parameter.
- 3. Wait for the "end slope" (parameter "End Slop").
- 4. Motor stop in progress.

The output report is estimated by Min Torque, Max Torque, Min Angle, Max Angle.

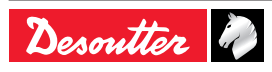

This phase allows adding either an extra torque and/or an extra angle after the main phase "Seating detection".

The angle stop has a higher priority than the torque stop.

This phase differs from Angle +Torque and Torque + Angle by saving the torque value while the previous phase is ending.

Add 1N.m to a previous torque value, e.g. 5N.m, is not too tight at 1N.m but at 6 N.m.

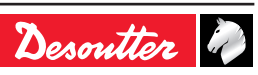

#### **12 - CYCLE FLOW CHART AND TIMING CHART 12.1 - Cycle flow chart Start** End No No No C External reset Tes Ready = 1 Accept report & Reject report = 0 Start cycle in  $\searrow$  No  $cycle = 1$  $Reset = 1$ Select cycle number Cycle end in  $\searrow$  No  $cycle = 0$ Start cycle = 1 Read (optional) "cycle ackno" Read results OK / NOK Read (if necessary) digital result Start cycle  $= 0$ Spindle validation = 1 (if necessary) **12.2 - Cycle timing chart** Phase **1 1 2 3 4 4 5** Ready Cycle 1 Cycle 2 Cycle 4 Cycle acknowl. 1 Cycle acknowl. 2 Cycle acknowl. 4 Spindle validation Cycle start In cycle Accept / Reject report Reset **Phase Designation 1** The Reset signal is sent by the PLC => resets the report (this PLC command is not compulsory). **2** The controller receives cycle n°1 => cycle acknowledgement n°1 is validated (if the cycle is programmed). **3** The controller receives the "Start cycle" => validates the "in cycle" signal. **4** At the end of the cycle, the controller validates an "accept" or "reject" report which is sent to the PLC. **5** The "in cycle" signal returns to zero when all the operations of the system are over. **To optimize cycle time, the PLC or digital control can be synchronised with the "accept report" or "reject report" signal, but the tightening system is ready to receive new commands (reset, etc.) only once the "in cycle" signal has been reset.**

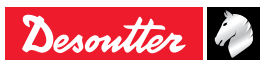

## **12.3 - Timing chart when using a crowfoot tool**

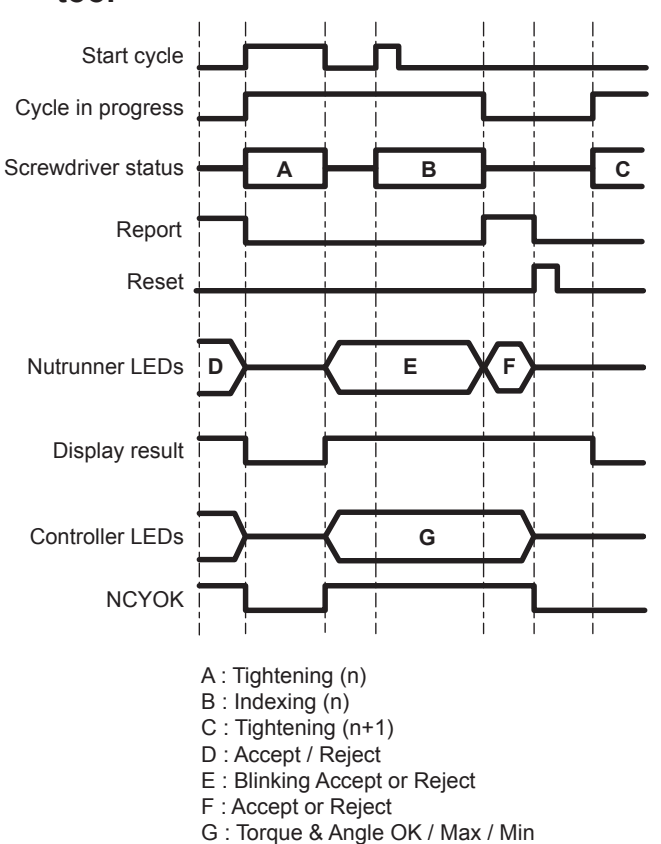

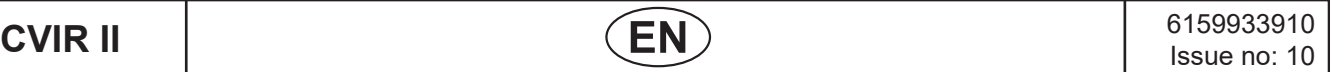

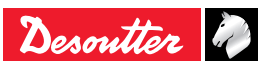

# **13 - TROUBLE SHOOTING HELP**

## **13.1 - Warning**

Choose one of these 2 methods to look for information in this document:

- Locate the error message(s) displayed on the screen of the controller among the messages listed in the document. A detailed explanation helps you understand the message(s). Cross-references leading to the error causes are suggested whenever this is possible.
- Select the relevant symptom among those listed. Each possible cause is numbered to make the search easier when cross-references are used.

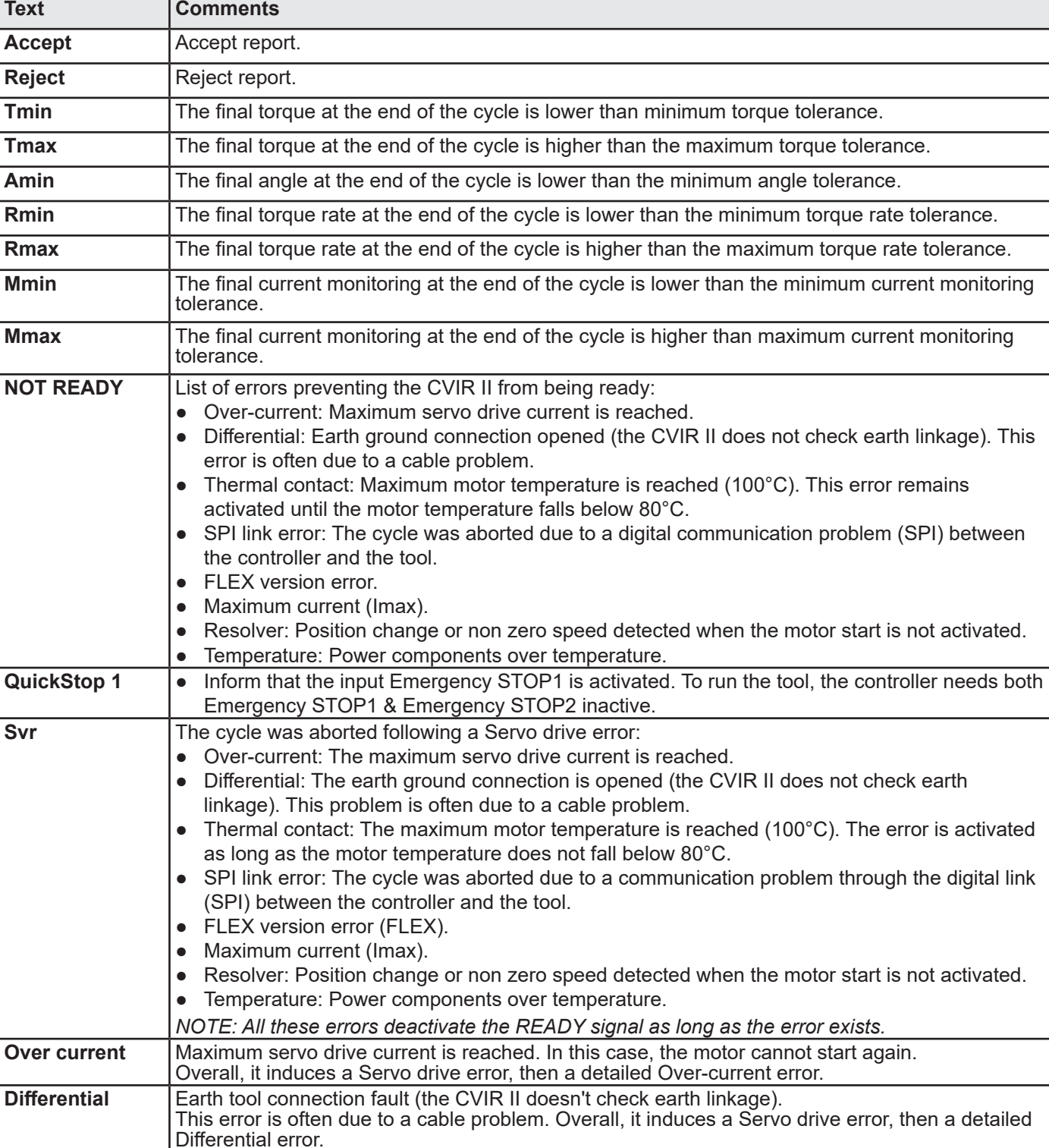

## <span id="page-65-0"></span>**13.2 - Report codes**

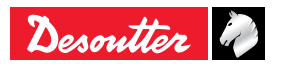

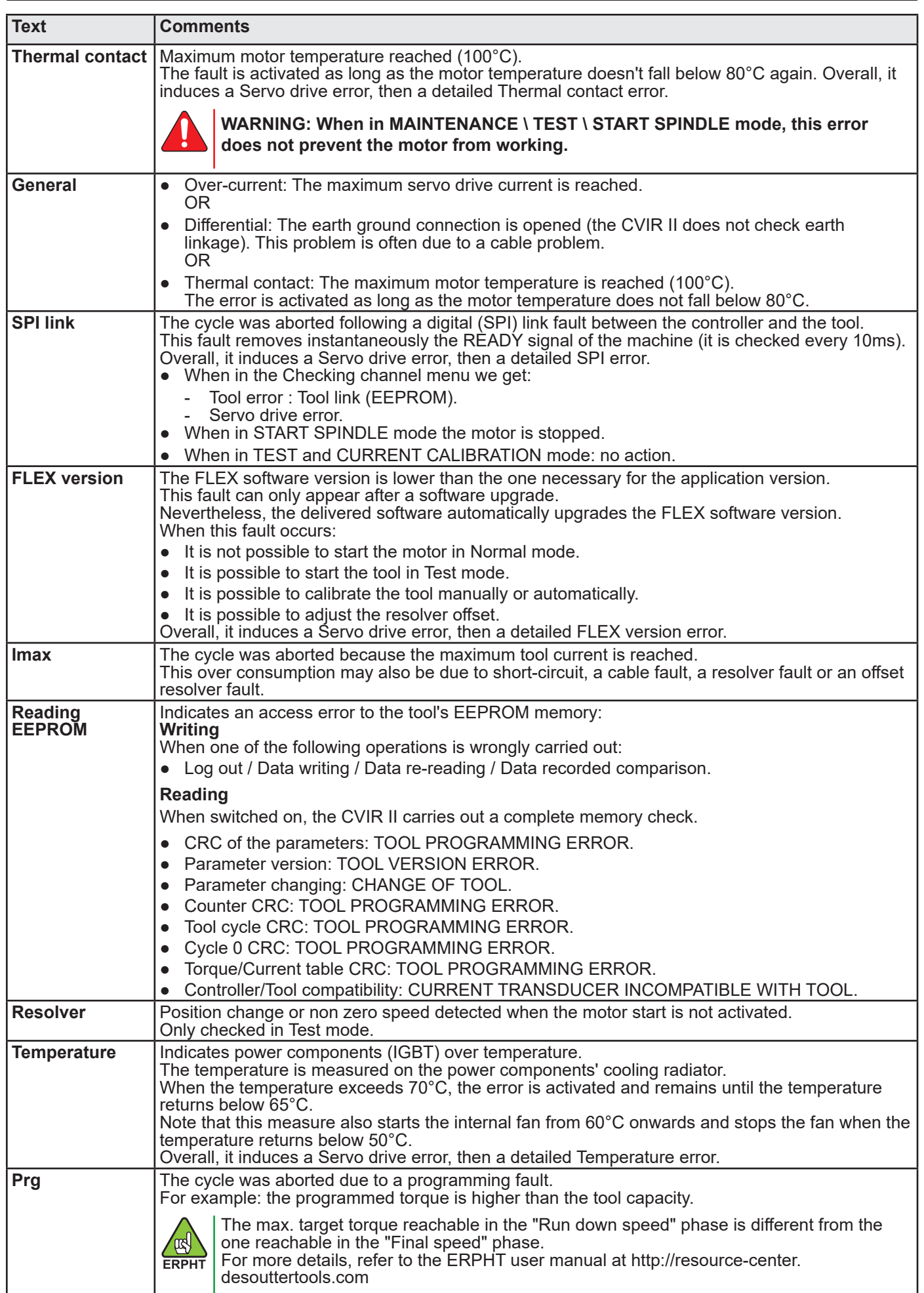

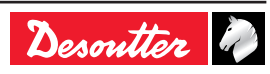

6159933910<br>Issue no: 10 Issue no: 10 **CVIR II**<br>Issue no: 10 **CVIR II** 

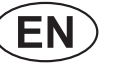

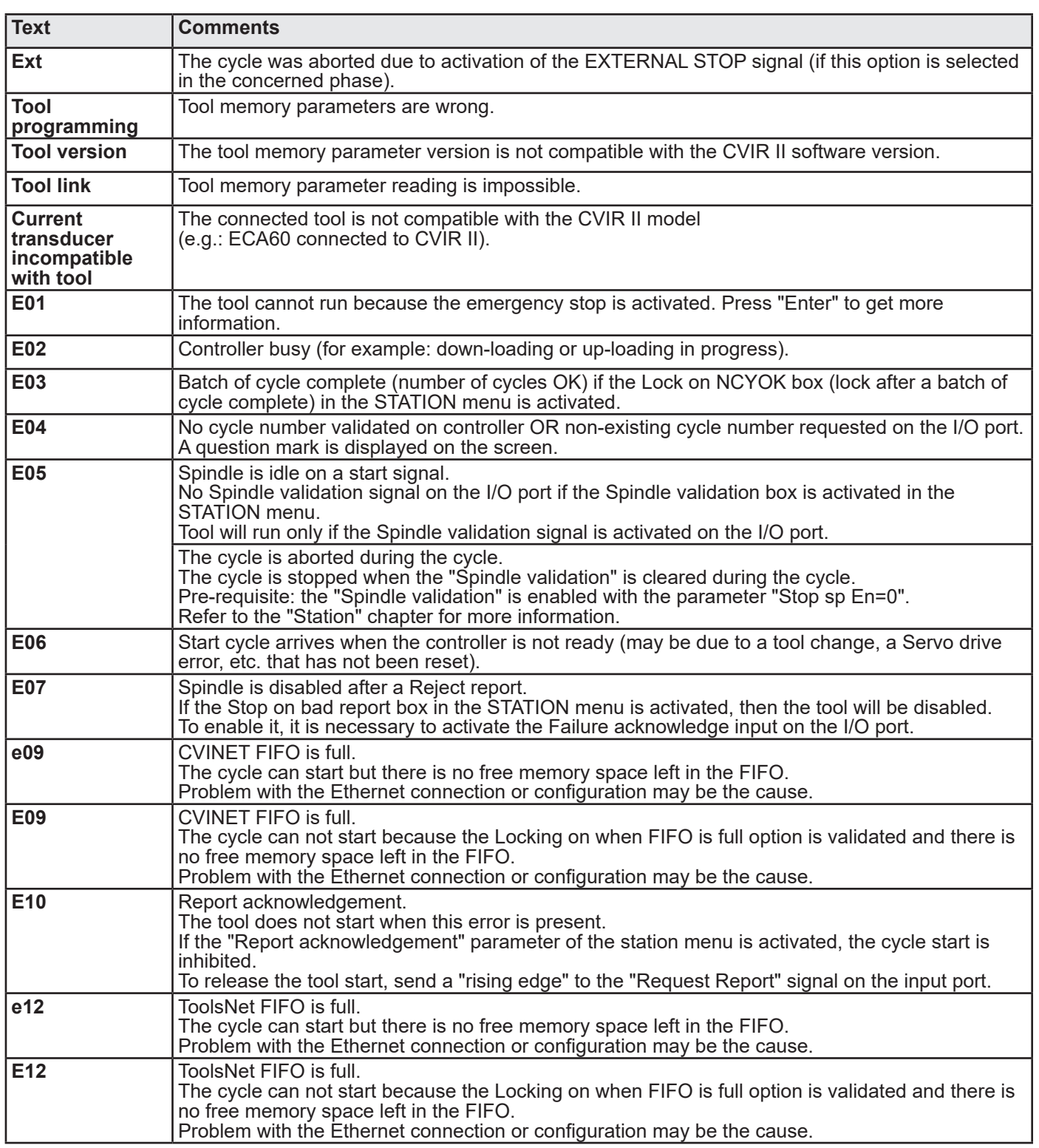

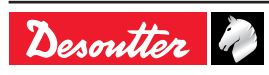

## **13.3 - Operating problems due to adjustment problems**

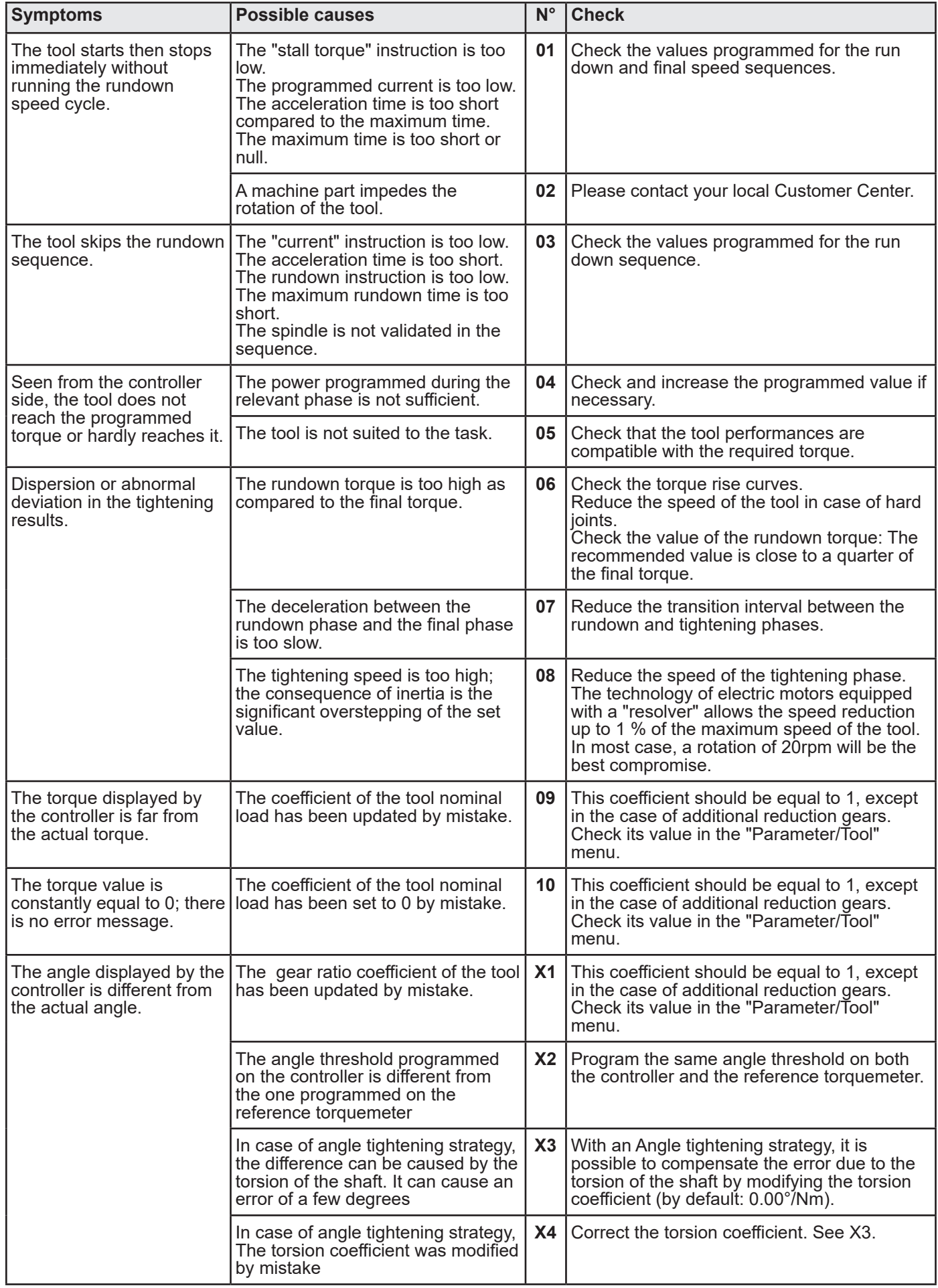

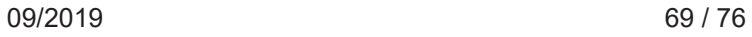

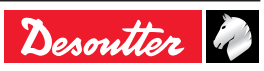

## **13.4 - Operating problems due to wear or breakdown**

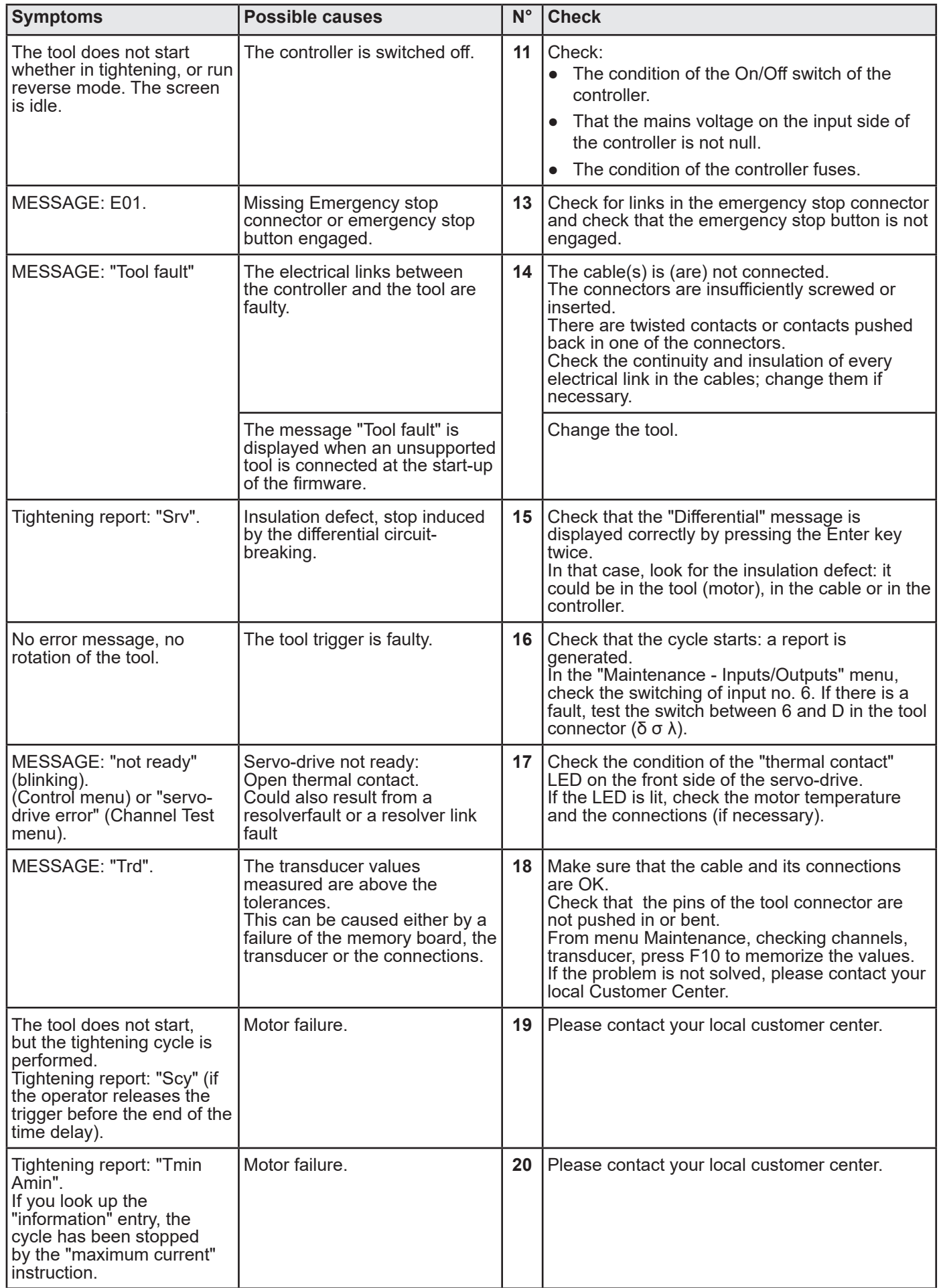

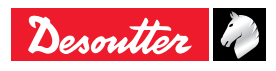

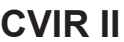

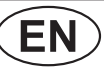

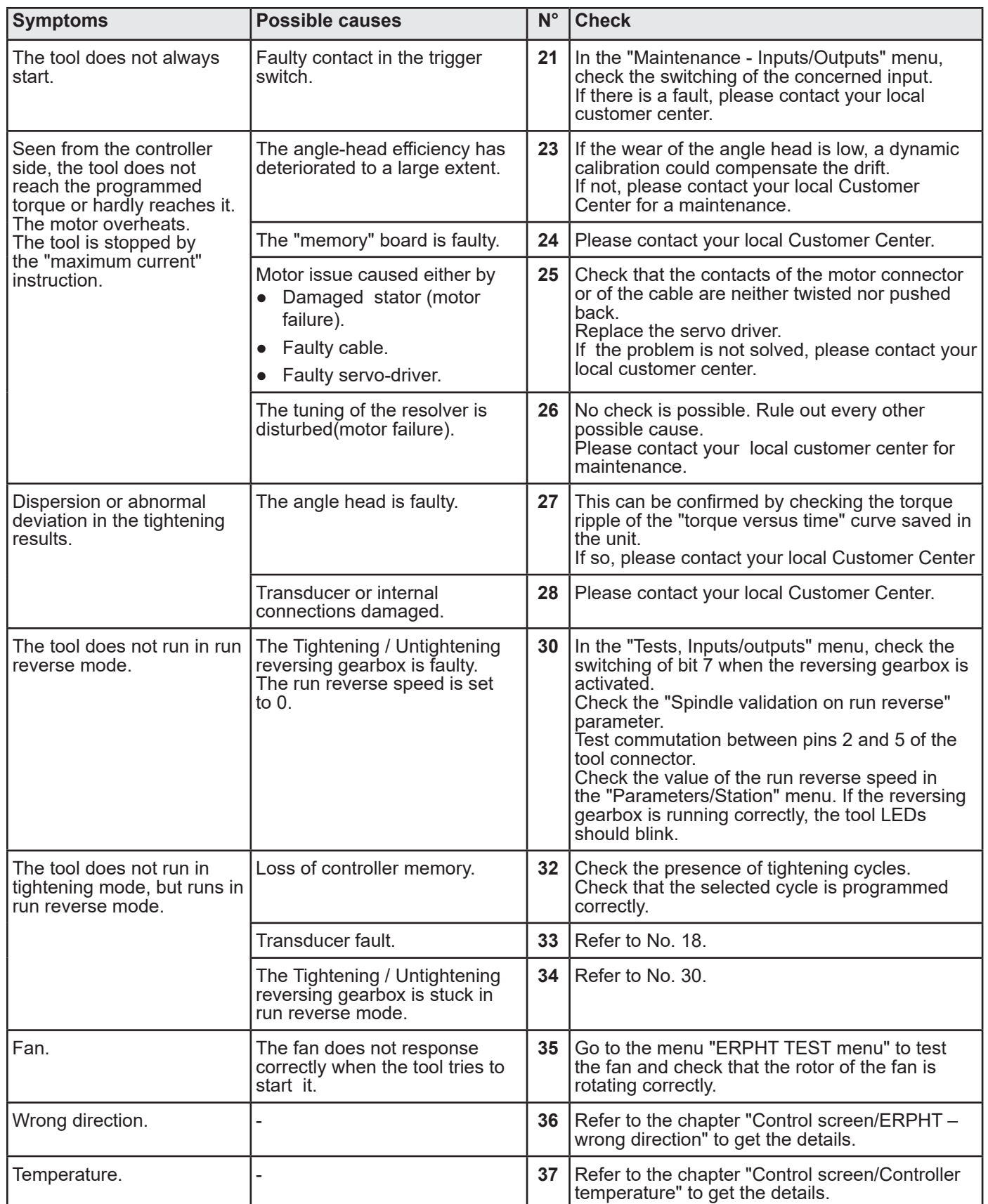

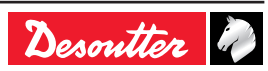

# **14 - GLOSSARY**

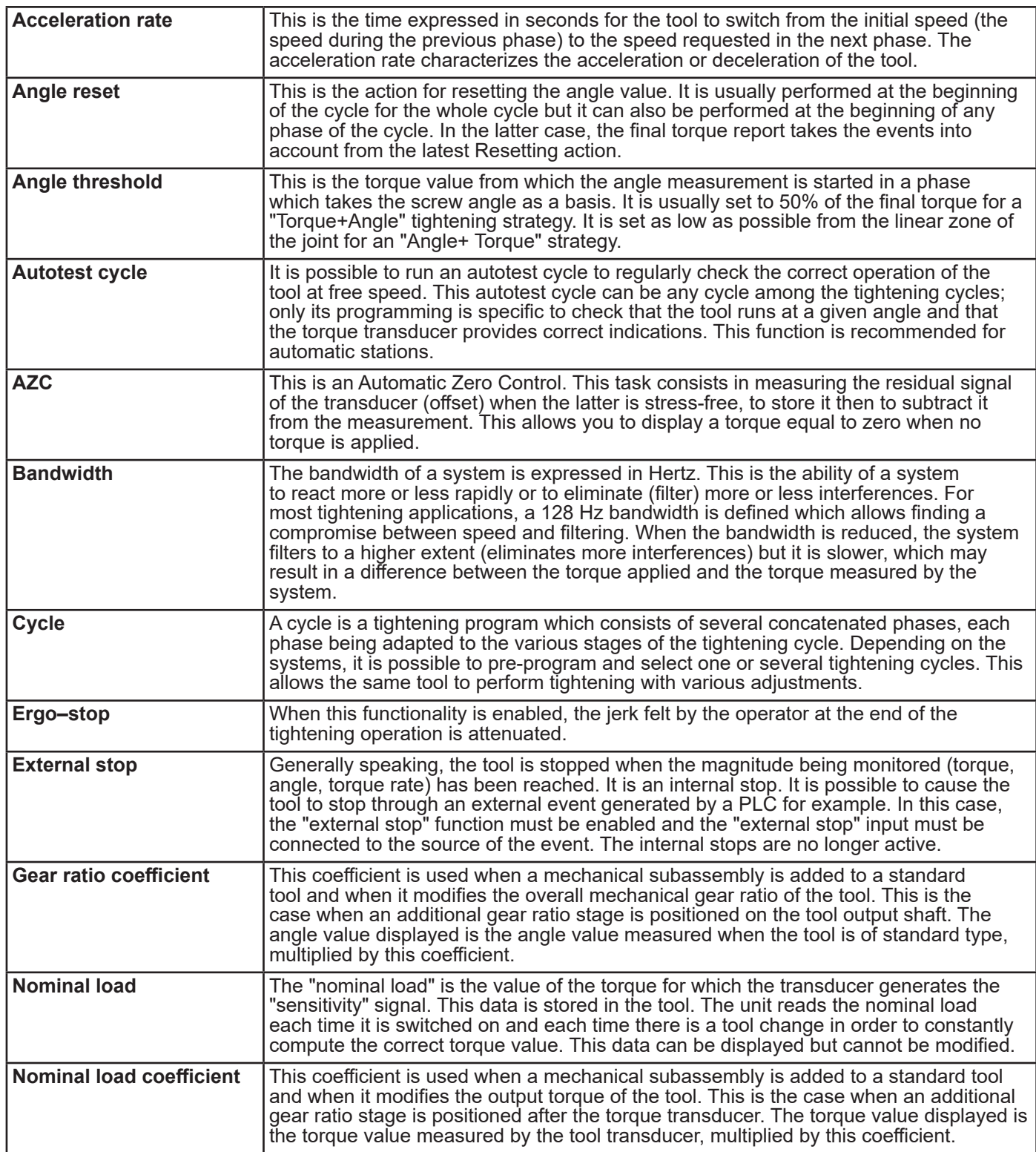

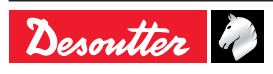
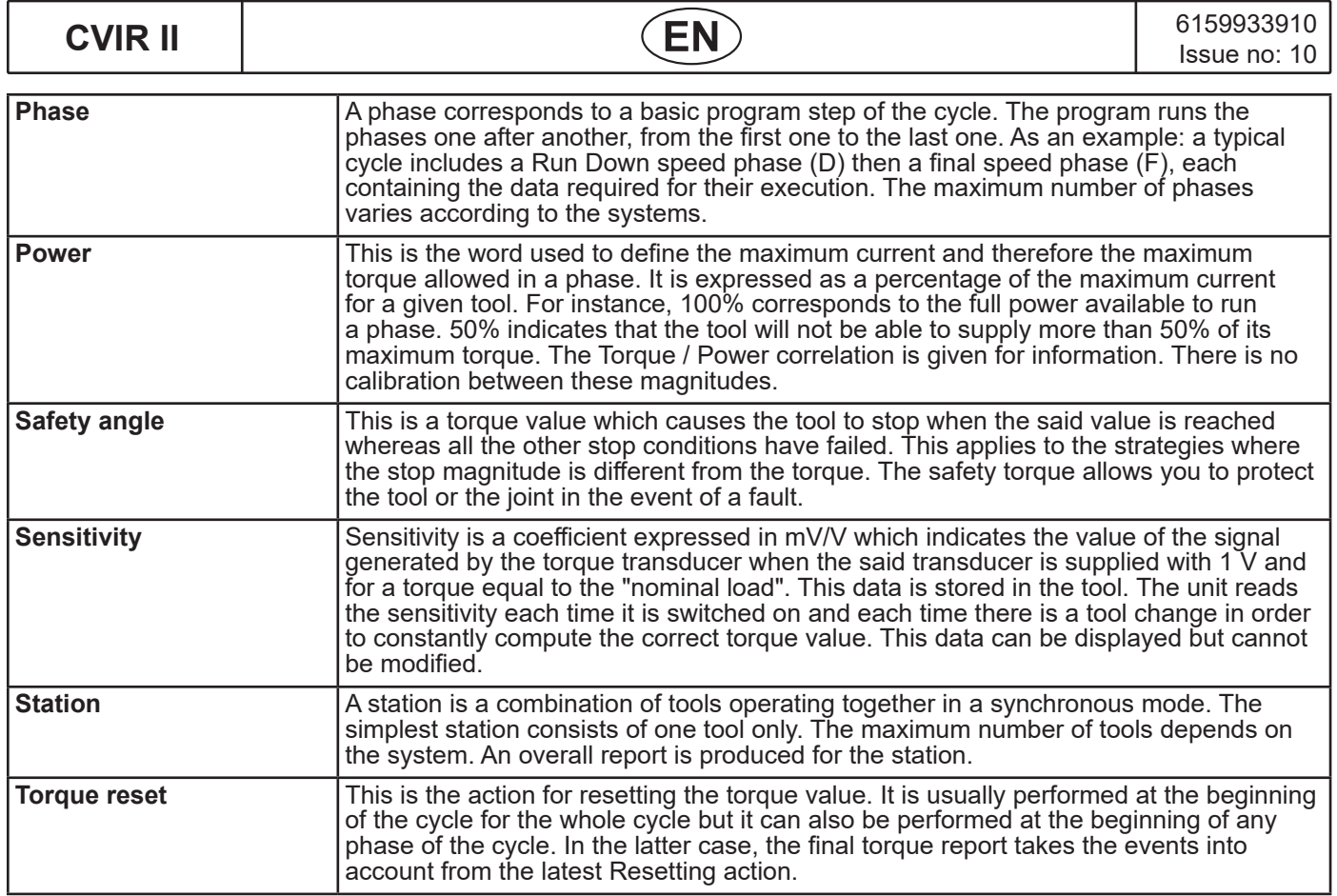

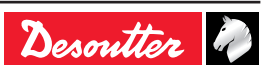

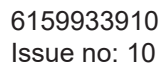

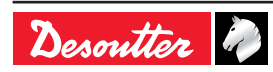

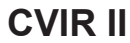

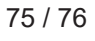

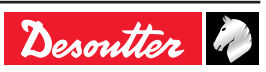

## **More Than Productivity**

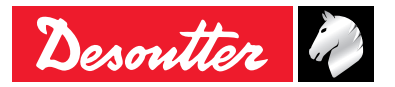

**www.[vicpas](http://www.desouttertools.com).com**

© Copyright 2018